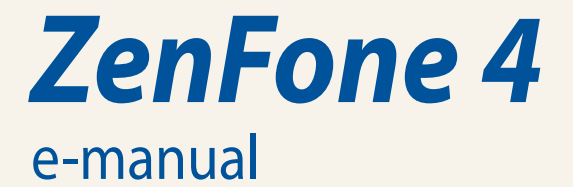

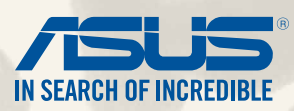

#### **SW8838**

**Juni 2014 Första utgåvan**

# Innehållsförteckning

# Innehållsförteckning

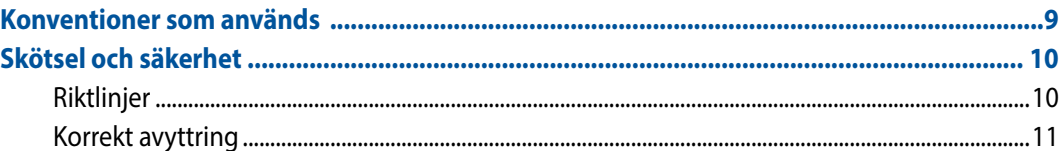

## Kom igång med din Zen!

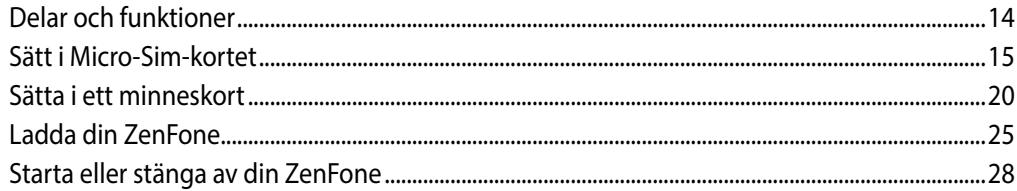

## Vi tar det från start

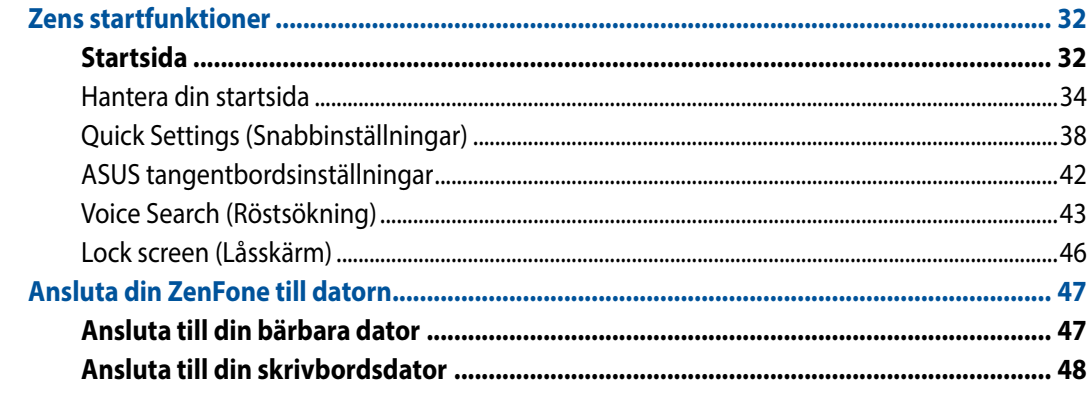

## **Ring med stil**

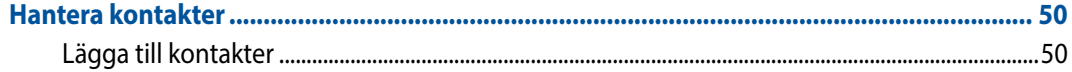

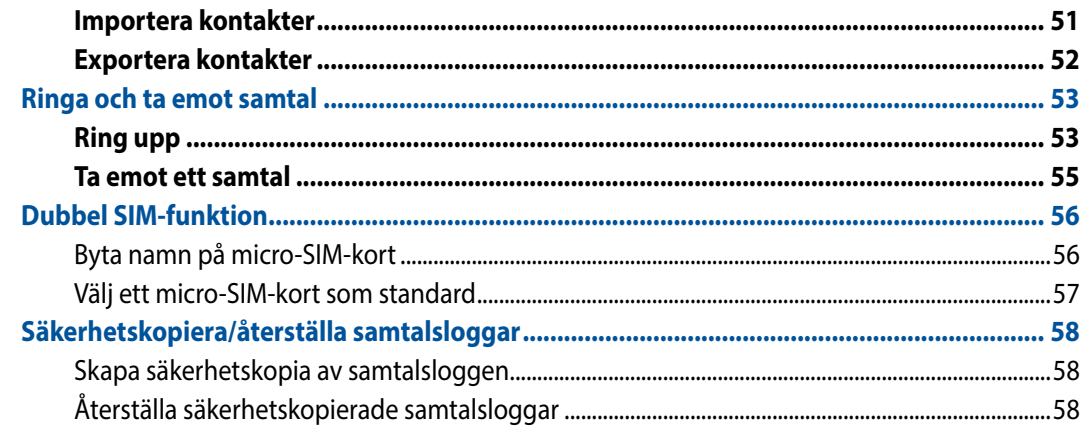

## Skicka meddelanden och annat

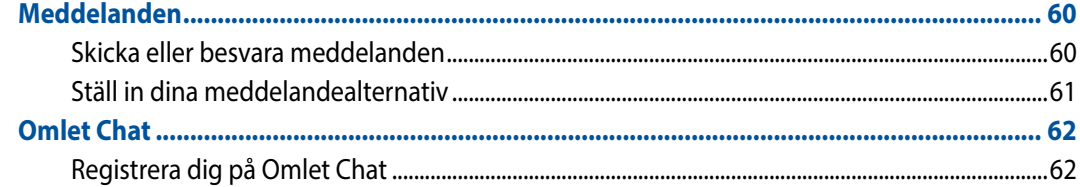

# Öppna din e-post

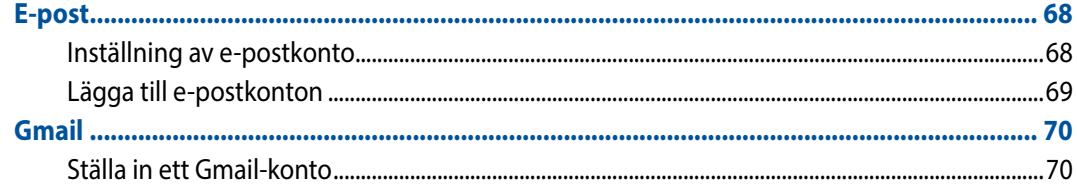

# Fånga ögonblicken

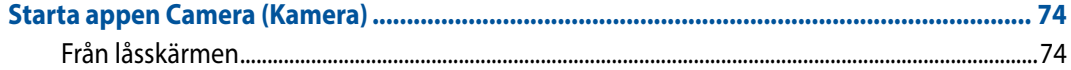

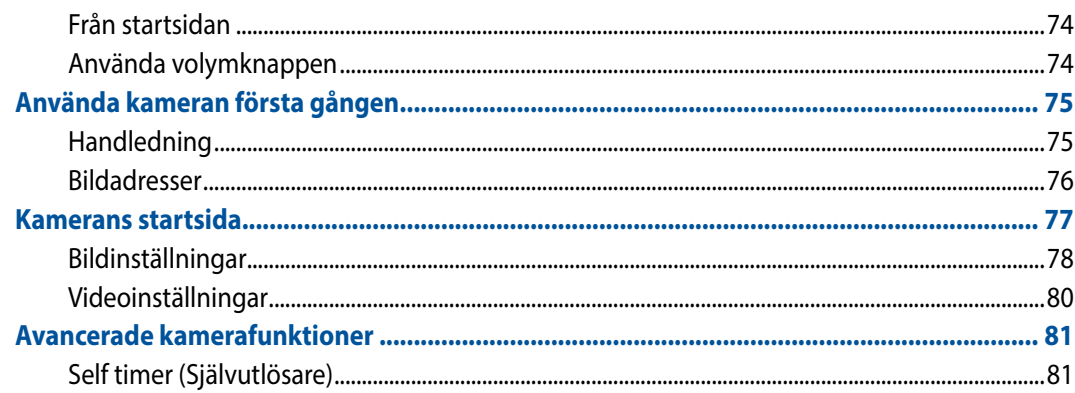

## **Galleri**

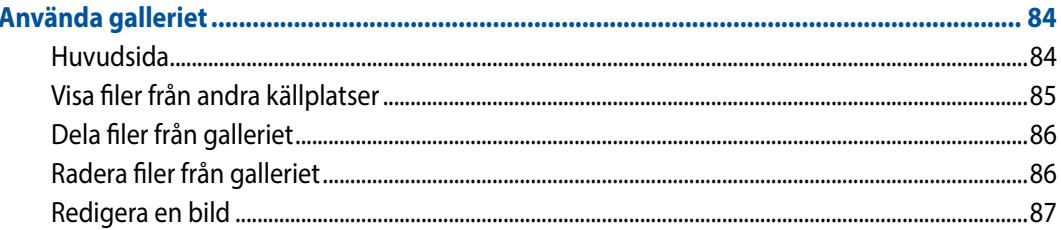

# Arbeta hårt, spela hårdare

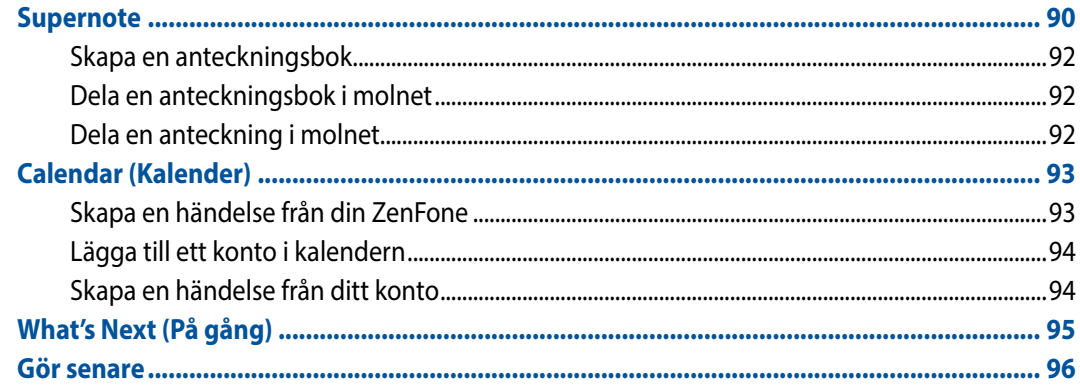

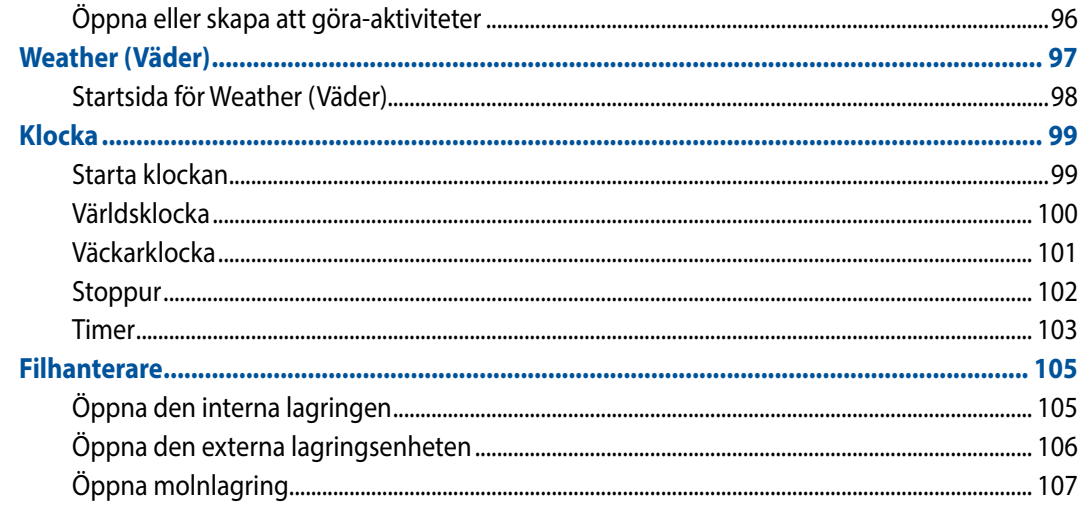

## **Internet**

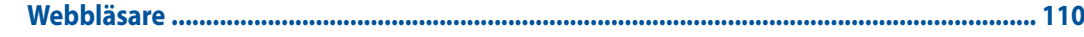

# Nöje och underhållning

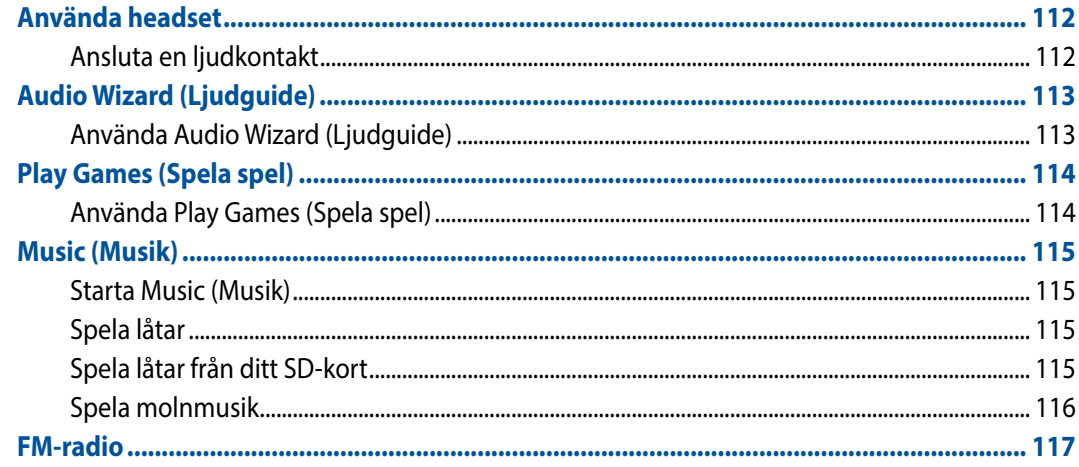

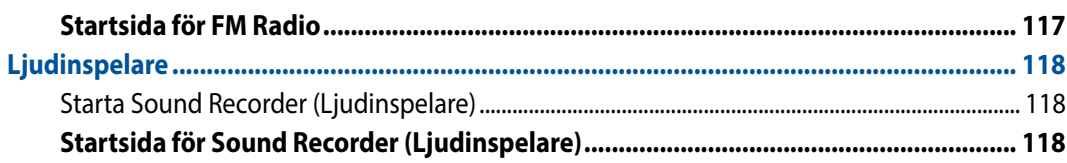

## **Underhåll din Zen**

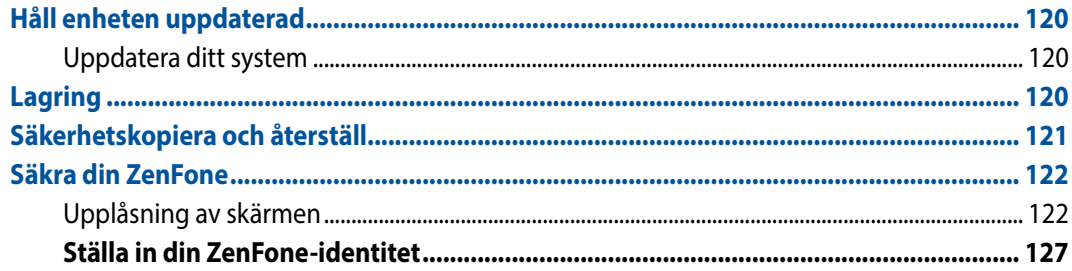

## **Anslut din Zen**

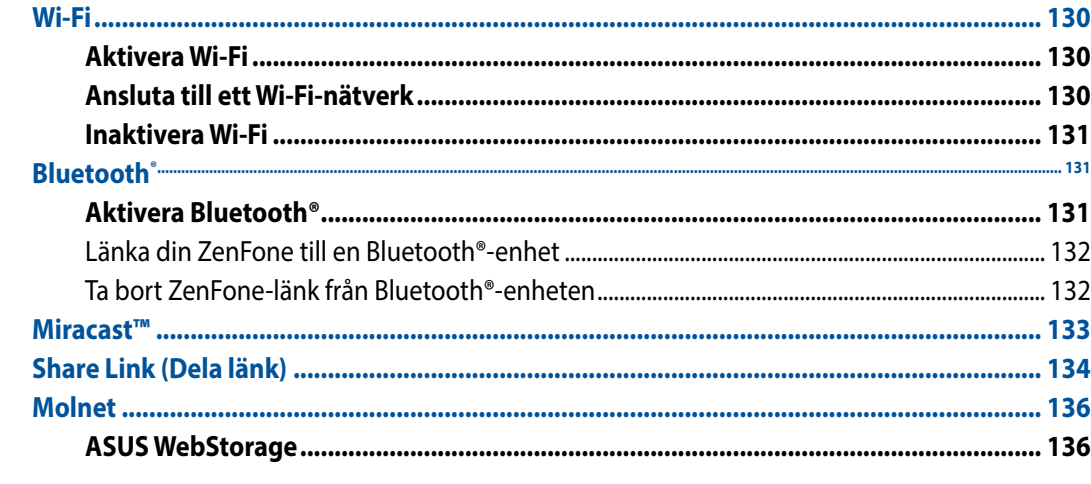

# **Viktigt om appar**

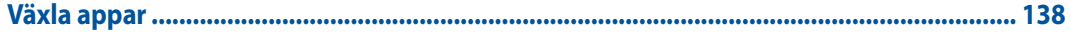

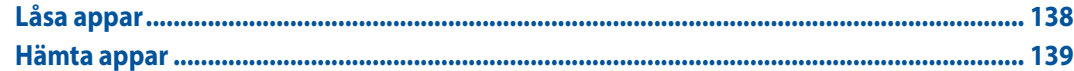

# Det finns mer på din Zen

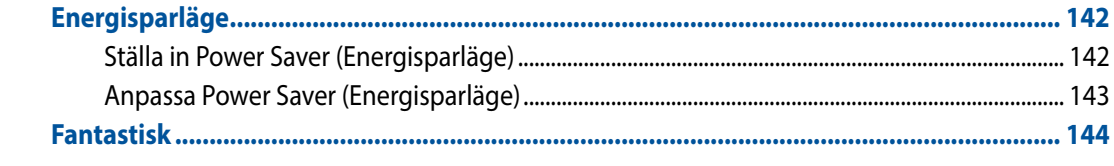

# **Bilagor**

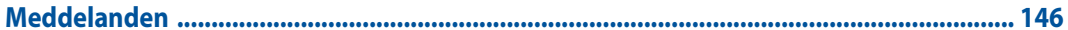

## <span id="page-8-0"></span>**Konventioner som används**

För att markera viktig information i bruksanvisningen, visas viss text på följande sätt:

**VIKTIGT!** Detta meddelande innehåller vital information som måste följas för att slutföra en aktivitet.

**OBS!** Detta meddelande innehåller ytterligare information och tips som kan hjälpa dig att utföra uppgifterna.

**FARA!** Detta meddelande innehåller viktig information som måste följas för att du ska vara säker medan aktiviteter utförs och förhindra skador på dina ZenFone-data och komponenter.

## <span id="page-9-0"></span>**Skötsel och säkerhet**

## **Riktlinjer**

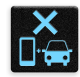

Vägsäkerheten är viktigast. Vi rekommenderar starkt att du inte använder enheten under bilkörning eller användning av andra typer av fordon.

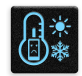

Denna enhet ska endast användas i miljöer med en omgivande temperatur på 5 °C - 35 °C (41 °F - 95 °F).

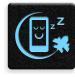

Stäng av enheten i slutna utrymmen där det råden förbud mot användning av mobilenheter. Följ alltid lagar och regler i slutna utrymmen, som t.ex. flygplan, bio, sjukhus eller i närheten av medicinsk utrustning, i närheten av bensin eller bränsle, byggarbetsplatser, blästringsanläggningar m.m.

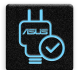

Använd enbart strömadaptrar och kablar som godkänts av ASUS för användning med enheten. Läs märketiketten på enhetens undersida, och kontrollera att strömadaptern uppfyller dessa märkdata.

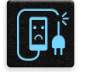

Använd inte skadade nätkablar, tillbehör och annan kringutrustning med enheten.

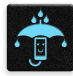

Håll enheten torr. Använd eller exponera inte enheten i närheten av vätskor, i regn eller fukt.

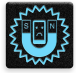

Enheten kan passera röntgenmaskiner (t.ex. på transportbandet i flygplatsernas säkerhetskontroll), men enheten ska inte exponeras för magnetiska detektorer eller stavar.

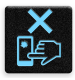

Enhetens skärm är tillverkad av glas. Om glaset går sönder, använd inte enheten och rör inte de trasiga glasdelarna. Skicka genast enheten för reparation till en ASUS-kvalificerad serviceverkstad.

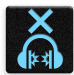

Lyssna inte på höga ljudnivåer under lång tid, för att förhindra risk för hörselskador.

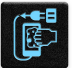

Koppla ifrån strömmen innan du rengör enheten. Använd en endast en ren cellulosasvamp eller sämskskinn för att rengöra skärmen.

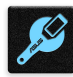

Skicka enheten för reparation till en ASUS-kvalificerad serviceverkstad.

## <span id="page-10-0"></span>**Korrekt avyttring**

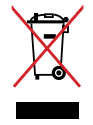

Kasta inte enheten i de vanliga hushållssoporna. Denna produkt har konstruerats för att möjliggöra korrekt återanvändning av delar och för återvinning. Symbolen med den överkorsade soptunnan indikerar att produkten (elektriska och elektroniska utrustningar samt knappcellsbatterier som innehåller kvicksilver) inte får kastas i de vanliga hushållssoporna. Kontrollera de lokala bestämmelserna för avyttring av elektroniska produkter.

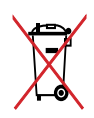

Kasta INTE batteriet i hushållssoporna. Symbolen med den överkorsade soptunnan indikerar att batteriet inte får kastas i de vanliga hushållssoporna.

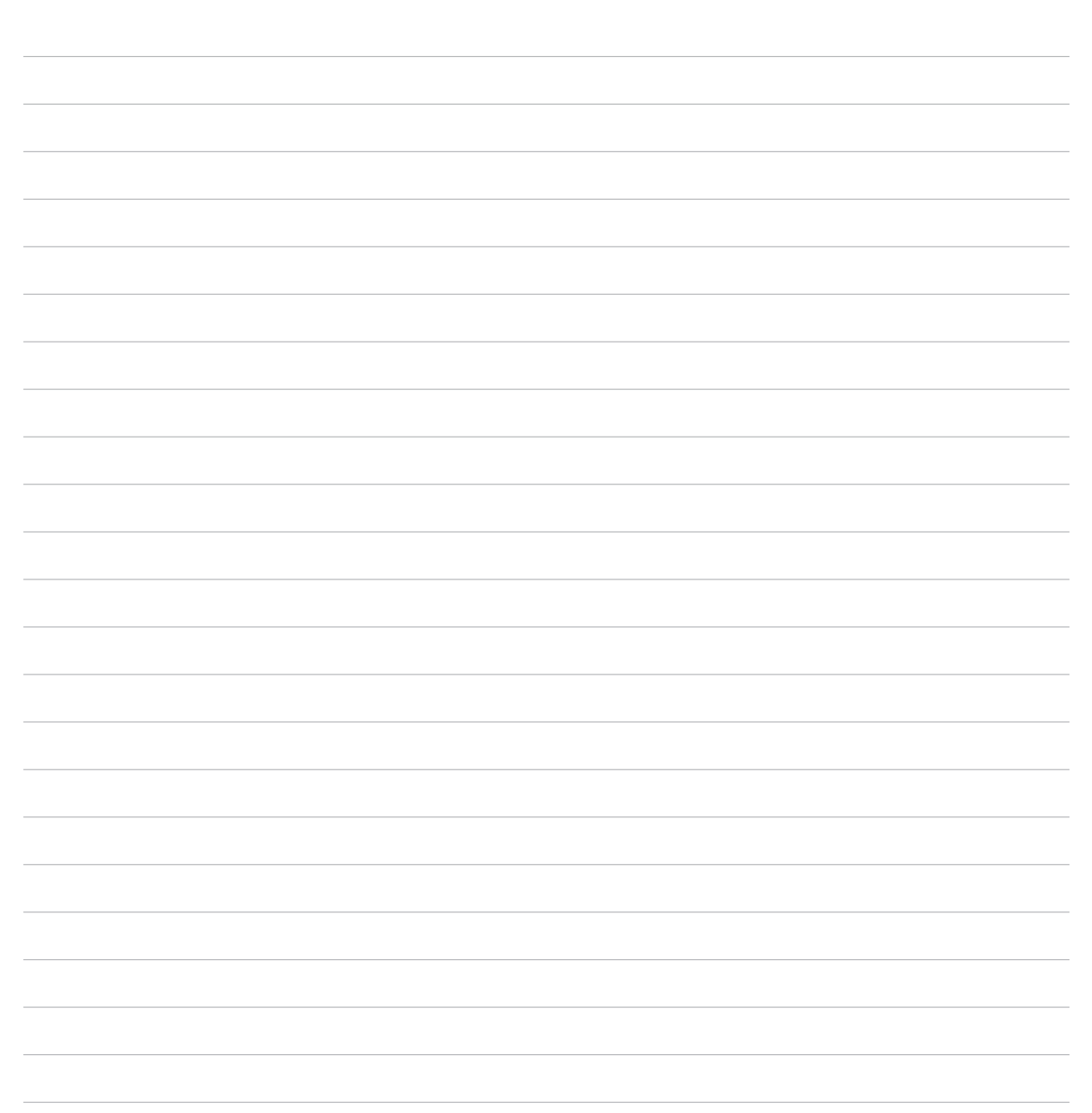

<span id="page-12-0"></span>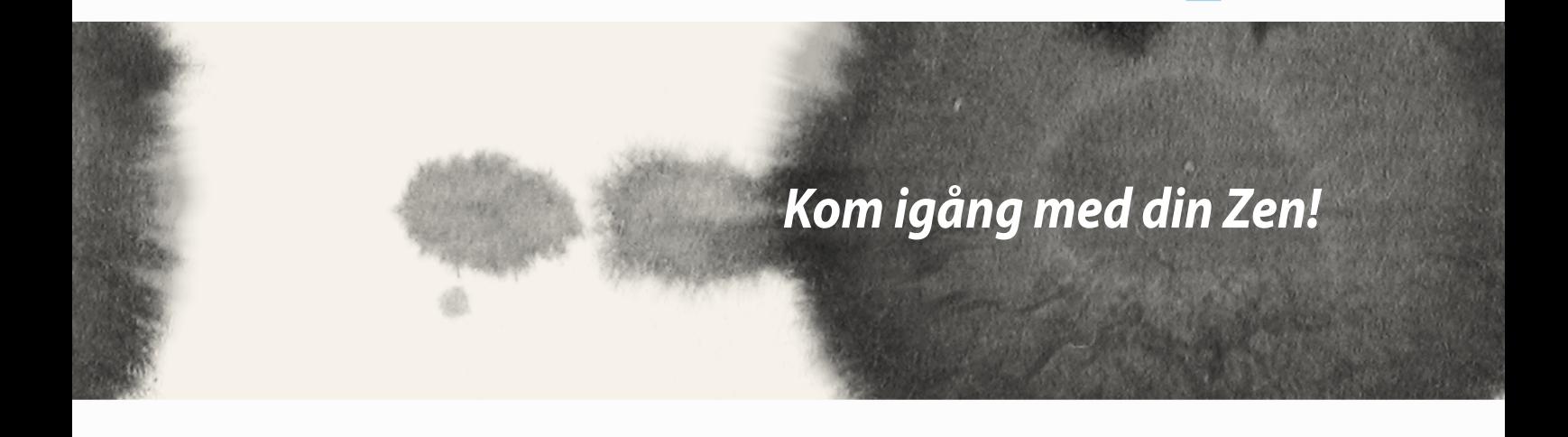

## <span id="page-13-0"></span>**Delar och funktioner**

Ta upp din Zen och få den körklar på momangen.

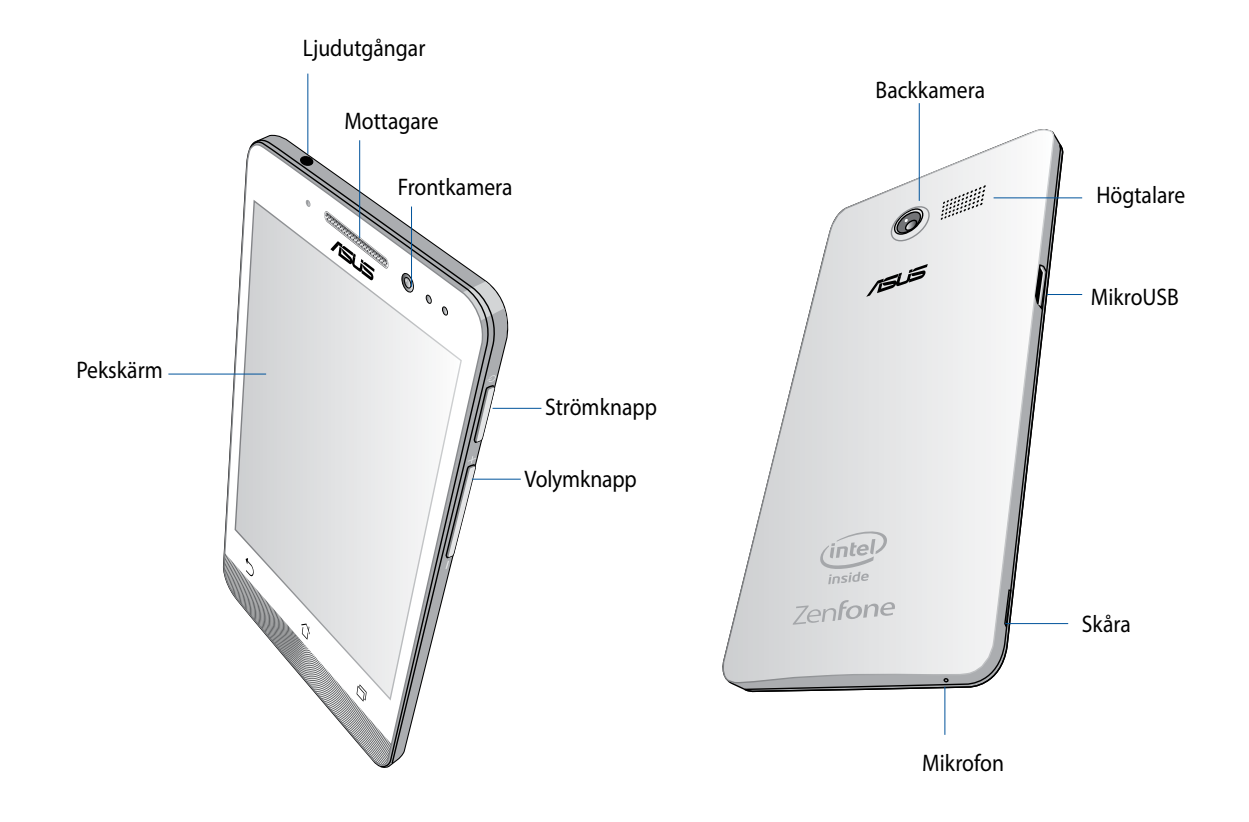

#### <span id="page-14-0"></span>**VIKTIGT:**

- • Vi rekommenderar inte användning av skärmskydd eftersom det kan störa närhetsgivaren. Om du vill använda ett skärmskydd, får det inte blockera närhetssensorn.
- • Förvara alltid enheten, speciellt pekskärmen, torrt. Vatten eller andra vätskor kan störa pekskärmens funktion.
- • Locket till micro-SIM-/minneskortet måste alltid vara stängt när du använder eller bär med dig enheten.

## **Sätt i Micro-Sim-kortet**

Ett micro-SIM-kort (micro-subscriber identity module) lagrar information som t.ex. ditt mobiltelefonnummer, kontakter, meddelanden och andra uppgifter som ger dig åtkomst till ett mobilt nätverk.

Din ZenFone har två micro-SIM-kortsöppningar så att du kan installera och använda två mobila nätverkstjänster utan att behöva använda två mobilenheter samtidigt

#### **VARNING:**

- • Denna enhet är utformad för att användas enbart med ett mobilleverantörsgodkänt mico-SIM-kort.
- • Vi rekommenderar att du använder klippta SIM-kort i öppningen för micro-SIM-kortet.
- • Stäng av enheten innan micro-SIM-kortet sätts i.
- Var extra försiktig vid hanteringen av ett micro-SIM-kort. ASUS tar inte ansvar för förlust eller skador som uppstår på ditt micro-SIM-kort.
- • Sätt inte något minneskort i micro-SIM-kortsöppningen! Om minneskortet av misstag sätts i micro-SIMkortsöppningen, skicka enheten till en ASUS-kvalificerad serviceverkstad.

Sätt i Micro-Sim-kortet:

- 1. Stäng av enheten.
- 2. Bänd loss höljet från fogen i nedre vänstra hörnet, och dra av bakhöljet.

**FARA!** Var försiktig när du bänder upp höljet.

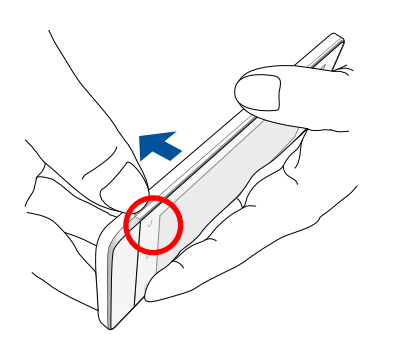

- 3. Sätt i micro-SIM-kortet med de förgyllda kontakterna nedåtvända, och för in det i Micro-SIM-kortöppning 1.
- 4. Tryck in micro-SIM-kortet helt i öppningen tills det sitter stadigt.

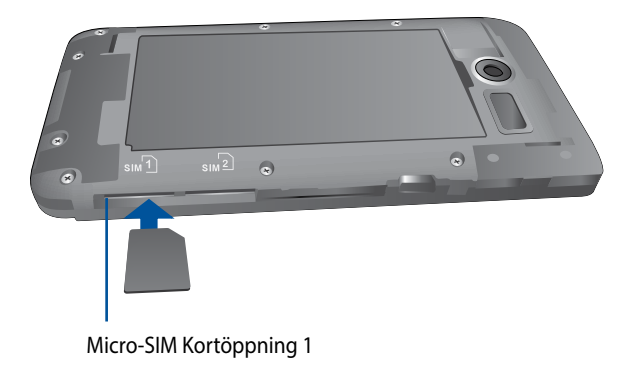

5. Vill du installera ett micro-SIM-kort till, placera micro-SIM-kortet med de förgyllda kontakterna nedåtvända och för in kortet i micro-SIM-kortöppning 2.

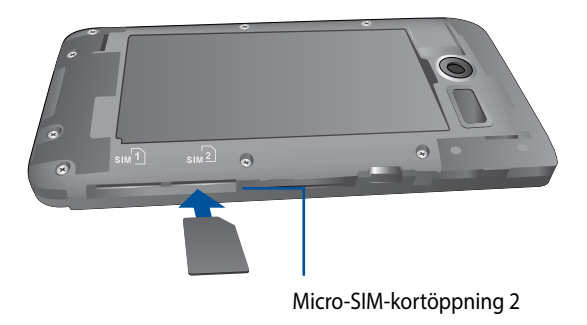

6. Sätt tillbaka bakhöljet. Tryck ner bakhöljet på alla sidorna, så att det sitter stadigt.

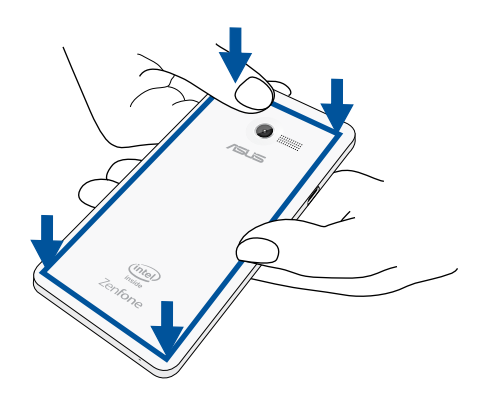

**OBS!** Om du satt i två micro-SIM-kort, gå till **Settings (Inställningar)** > **Dual SIM card settings (Inställningar av dubbla SIM-kort)** för information och konfiguration av SIM-korten.

### **Ta bort ett micro-SIM-kort**

**VARNING:** Var extra försiktig vid hanteringen av ett micro-SIM-kort. ASUS tar inte ansvar för förlust eller skador som uppstår på ditt micro-SIM-kort.

Ta bort ett micro-SIM-kort:

- 1. Stäng av enheten.
- 2. Bänd loss höljet från fogen i nedre vänstra hörnet, och dra av bakhöljet.

**FARA!** Var försiktig när du bänder upp höljet.

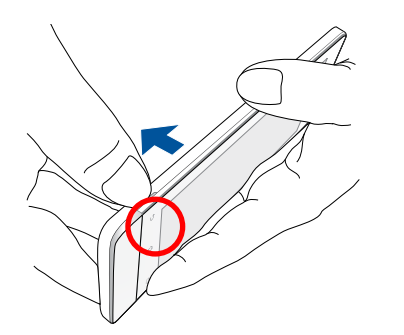

3. Tryck på micro-SIM-kortet som du vill ta bort, och dra ut det.

Upprepa samma procedur om du vill ta bort det andra mico-SIM-kortet.

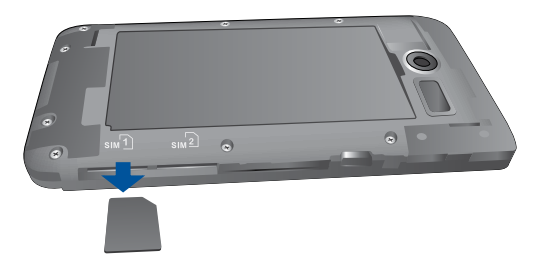

4. Sätt tillbaka bakhöljet. Tryck ner bakhöljet på alla sidorna, så att det sitter stadigt.

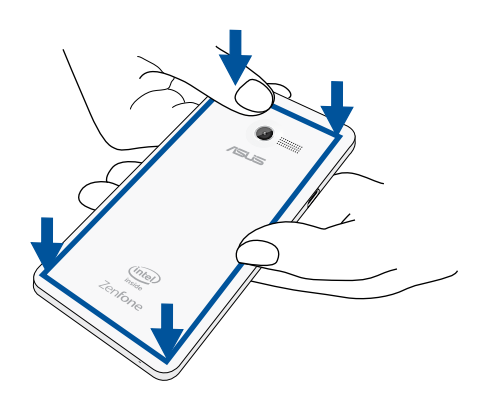

### <span id="page-19-0"></span>**Sätta i ett minneskort**

Din ZenFone stödjer ett microSD™-, microSDHC™- och microSDXC™-minneskort med upp till 64 GB kapacitet.

**OBS!** Vissa minneskort kan vara inkompatibla med din ZenFone. Kontrollera att du bara använder kompatibla minneskort för att inte förlora data, orsaka skador på enheten eller minneskortet, eller både ock.

#### **FARA!**

- • Var extra försiktig vid hanteringen av ett minneskort. ASUS tar inte ansvar för förlust eller skador som uppstår på ditt minneskort.
- • Sätt inte något micro-SIM-kort i minneskortsöppningen! Om ett micro-SIM-kort av misstag sätts i minneskortsöppningen, skicka enheten till en ASUS-kvalificerad serviceverkstad.

#### Installera ett minneskort:

- 1. Stäng av enheten.
- 2. Bänd loss höljet från fogen i nedre vänstra hörnet, och dra av bakhöljet.

**FARA!** Var försiktig när du bänder upp höljet.

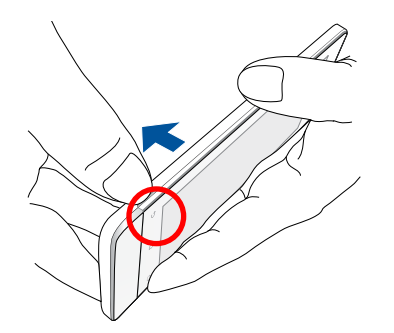

- 2. Sätt i ett minneskort i minneskortöppningen.
- 3. Tryck in minneskortet helt i öppningen tills det sitter stadigt.

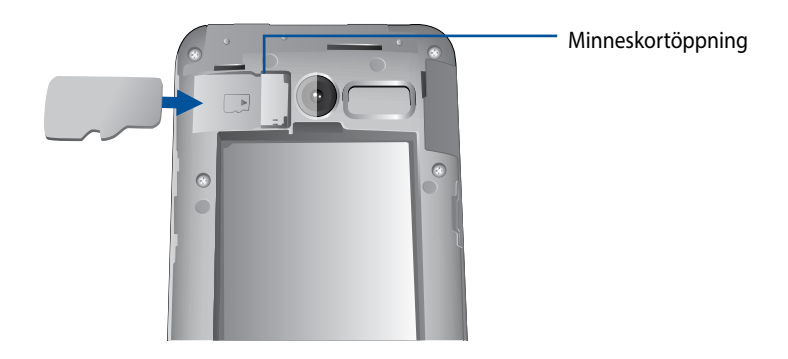

4. Sätt tillbaka bakhöljet. Tryck ner bakhöljet på alla sidorna, så att det sitter stadigt.

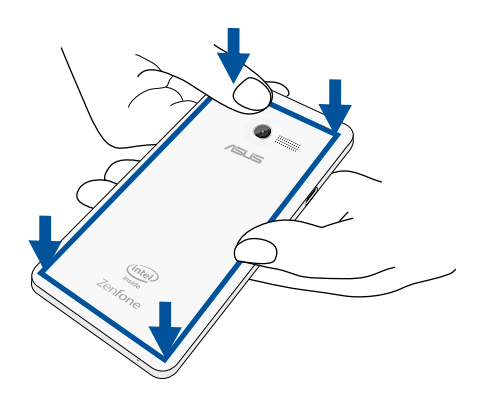

**OBS!** När ett formaterat minneskort satts i kan du komma åt innehållet från **File Manager (Filhanterare)** *>* **sdcard (sd-kort)***.*

### **Formatera minneskort**

Om du satt i ett nytt minneskort eller ett minneskort som formaterats med en dator, måste du formatera det nya minneskortet på enheten för att det ska vara kompatibelt med enheten.

**VARNING:** Om minneskortet innehåller data måste du säkerhetskopera alla viktiga data som finns på minneskortet innan det formateras.

Formatera minneskortet:

- 1. På startsidan, gå till **All Apps (Alla appar)** > **Settings (Inställningar)** > **Storage (Lagring)** > **Format SD card (Formatera SD-kort)**.
- 2. Välj **Erase Everything (Radera allt)**.
- 3. Du kan förhandsgranska innehållet på minneskortet från **All Apps (Alla appar)** > **File Manager (Filhanterare)**.

### **Ta bort minneskort**

#### **FARA!**

- • Var extra försiktig vid hanteringen av ett minneskort. ASUS tar inte ansvar för förlust eller skador som uppstår på ditt minneskort.
- • Mata ut minneskortet riktigt för att ta bort det säkert från enheten. För att mata ut minneskortet, gå till **Home (Start)** > **All Apps (Alla appar)** > **Settings (Inställningar)** > **Storage (Lagring)** > **Remove (Ta bort)**

Ta bort ett minneskort:

- 1. Stäng av enheten.
- 2. Bänd loss höljet från fogen i nedre vänstra hörnet, och dra av bakhöljet.

**FARA!** Var försiktig när du bänder upp höljet.

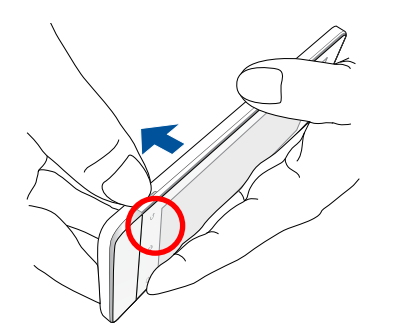

2. Tryck ner minneskortet för att mata ut, och dra därefter ut det.

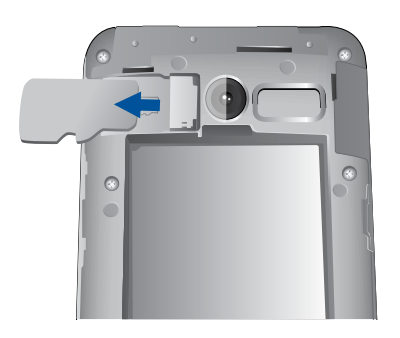

3. Sätt tillbaka bakhöljet. Tryck ner bakhöljet på alla sidorna, så att det sitter stadigt.

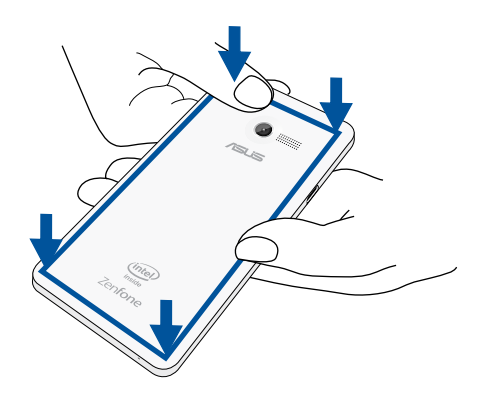

## <span id="page-24-0"></span>**Ladda din ZenFone**

Din ZenFone levereras delvis laddad, men du måste ladda den helt innan den används första gången. Läs följande viktiga information och försiktighetsåtgärder innan du laddar enheten.

#### **VIKTIGT:**

- • Använd enbart den medföljande strömadaptern och micro-USB-kabeln för att ladda din ZenFone. Användning av en annan strömadapter och kabel kan skada din enhet.
- • peta bort den skyddande filen på strömadaptern och micro-USB-kabeln innan du använder den med enheten.
- • Kontrollera att strömadapterns kontakt är kompatibel med vägguttaget. Strömadaptern kan anslutas till alla kompatibla 100~240 V uttag.
- • Strömadapterns utspänning för denna enhet är 5,2 V, 1,35 A likström.
- • När du använder ZenFone medan den är ansluten till ett vägguttag, måste vägguttaget vara nära enheten och lättåtkomligt.
- • För att spara ström, dra ut strömadaptern ur vägguttaget när enheten inte används.
- • Placera inga tunga föremål ovanpå din ZenFone.

#### **FARA!**

- • Din ZenFone kan bli varm medan den laddas. Detta är normalt, men om enheten blir onormalt varm, koppla ifrån micro-USB-kabeln från enheten och skicka enheten, strömadaptern och kabeln till en ASUS-kvalificerad serviceverkstad.
- • För att undvika skador på din ZenFone, strömadapter eller micro-USB-kabel. Kontrollera att micro-USB-kabeln, strömadaptern och enheten är riktigt anslutna innan enheten laddas.

Ladda din ZenFone:

- 1. Anslut micro USB-kabeln till strömadaptern.
- 2. Koppla in strömsladden i ett jordat vägguttag.
- 3. Anslut micro-USB-kabeln till din ZenFone.

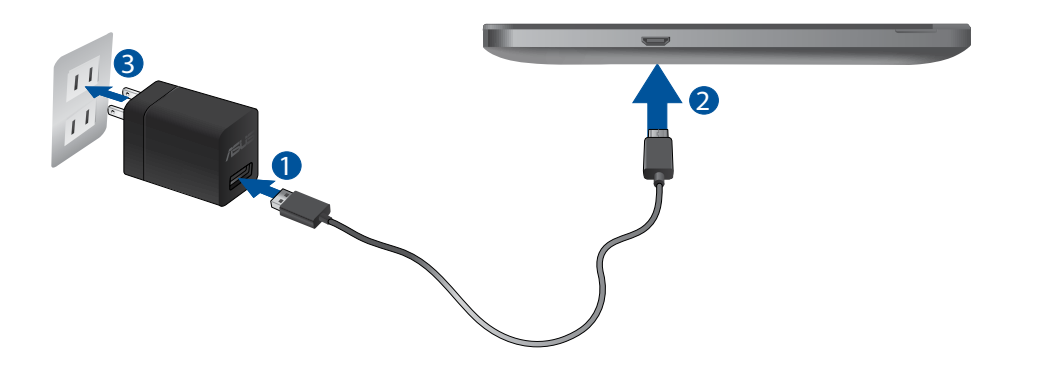

#### **VIKTIGT:**

- • Ladda din ZenFone i åtta (8) timmar innan du använder den i batteriläge första gången.
- • Batteriets laddningsstatus indikeras med följande ikoner:

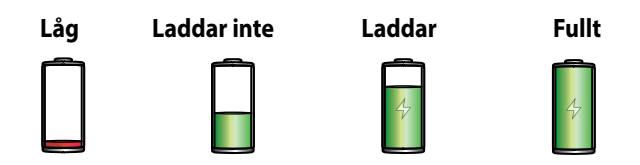

4. När batteriet är fulladdat, ta bort USB-kabeln från din ZenFone innan du drar ut strömadapterns kontakt ur vägguttaget.

#### **ANMÄRKNINGAR:**

- • Du kan använda enheten medan den laddas, men det kan ta längre tid att ladda enheten helt.
- • Laddning via USB-uttag på en dator kan ta längre tid för att ladda helt.
- • Om datorn inte kan tillhandahålla tillräcklig effekt för att ladda via USB-port, ladda din ZenFone med strömadaptern ansluten till ett vägguttag istället.

## <span id="page-27-0"></span>**Starta eller stänga av din ZenFone**

#### **Sätta på enheten**

För att sätta på enheten, håll strömbrytaren intryckt tills enheten vibrerar och startar.

#### **Stänga av enheten.**

Stänga av enheten:

- 1. Om skärmen är avstängd, tryck på strömbrytaren för att sätta på den. Om skärmen är låst, lås upp enhetens skärm.
- 2. Håll strömbrytaren intryckt, och när du blir uppmanad, tryck på **Power off (Stäng av)** och tryck därefter på **OK**.

#### **Viloläge**

För att försätta enheten i viloläge, tryck på strömbrytaren en gång tills skärmen stängs av.

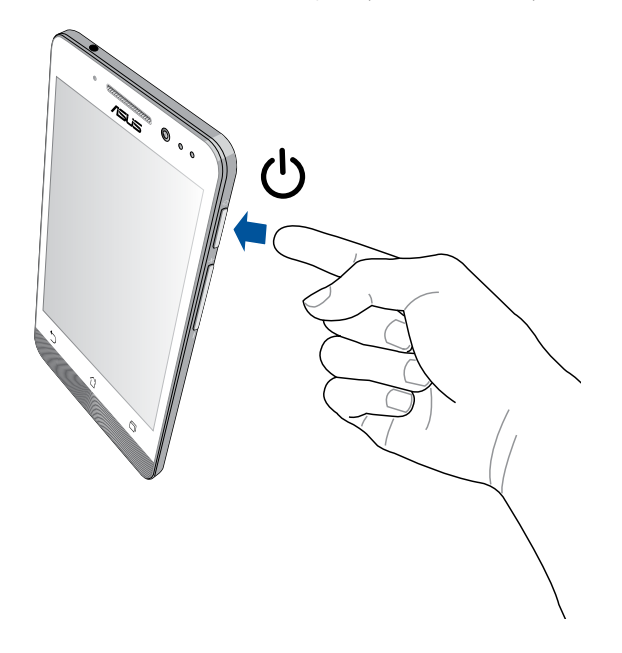

### **Första användning**

När du sätter på Zen-enheten första gången, hjälper installationsguiden dig igenom installationsprocessen. Följ instruktionerna på skärmen för att välja språk, välj inmatningsmetoder, installera ditt mobila nätverk och Wi-Fi, synkronisera konton och konfigurera dina lokala tjänster.

Använd ditt Google- eller ASUS-konto för att ställa in enheten, om du inte har något Google- eller ASUS-konto ännu, kan du skapa ett.

#### **Google-konto**

Med ett Google-konto kan du använda Android OS-funktionerna fullt ut, inklusive.

- • Organisera och visa all din information överallt.
- • Automatiskt säkerhetskopiera alla dina data.
- • Bekvämt påverka Google-tjänsterna överallt.

### **ASUS-konto**

Med ett ASUS-konto kan du använda följande földelar:

- • Anpassad ASUS supporttjänst och utöakad garanti för registrerade produkter.
- • 5 GB molnlagringsutrymme utan kostnad.
- • Få de senaste uppdateringarna för enhheten och den inbyggda programvaran.

**OBS!** Du kan även använda installationsguiden för att konfigurera om enheten när som helst när det passar dig. Från **Home Screen (Startsida)** går du till **All Apps (Alla appar)** > **Setup Wizard (Installationsguide)**.

### **Tips för att spara batteriström**

Batteriladdningen är Zen-enhetens livlina. Här får du några tips för att spara batteriström på Zen-enhetens batteri.

- När du inte använder enheten, tryck på strömbrytaren för att ställa enheten i viloläge.
- Aktivera Smart Saving (Spara smart) i appen Power Saver (Energisparläge).
- Ställ ljudet på energisparläge.
- Sänk skärmens ljusstyrka.
- Håll högtalarvolymen på en låg nivå.
- Inaktivera Wi-Fi-funktionen.
- Inaktivera Bluetooth-funktionen.
- Inaktivera Miracast-funktionen.
- Inaktivera GPS.
- Inaktivera skärmens autorotationsfunktion.
- Inaktivera alla automatiska synkroniseringsfunktioner på enheten.

<span id="page-30-0"></span>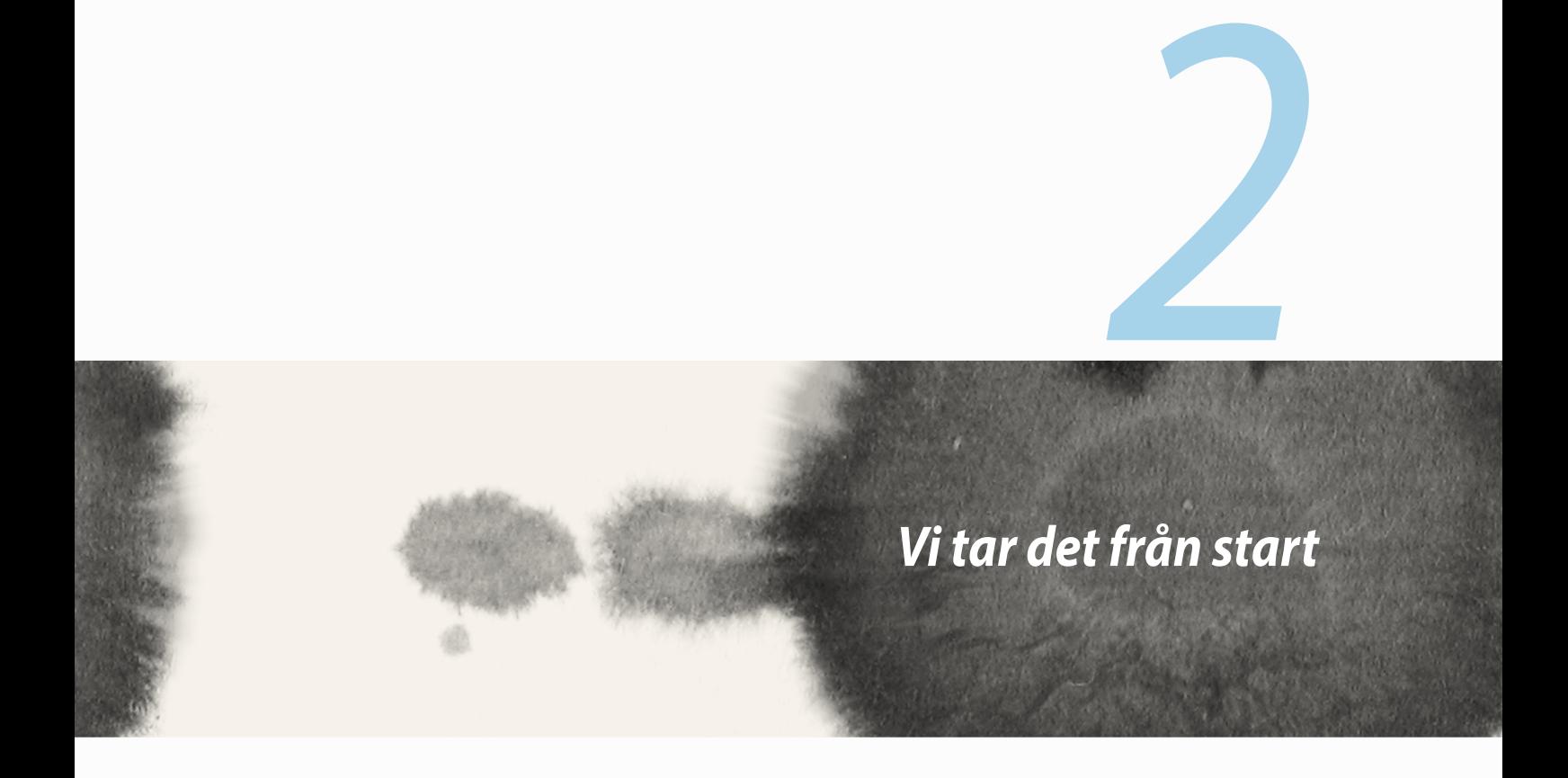

## <span id="page-31-0"></span>**Zens startfunktioner**

## **Startsida**

Få påminnelser om viktiga händelser, appar och systemuppdateringar, väderleksprognoser och SMS från personer som är viktiga för dig, direkt från startsidan.

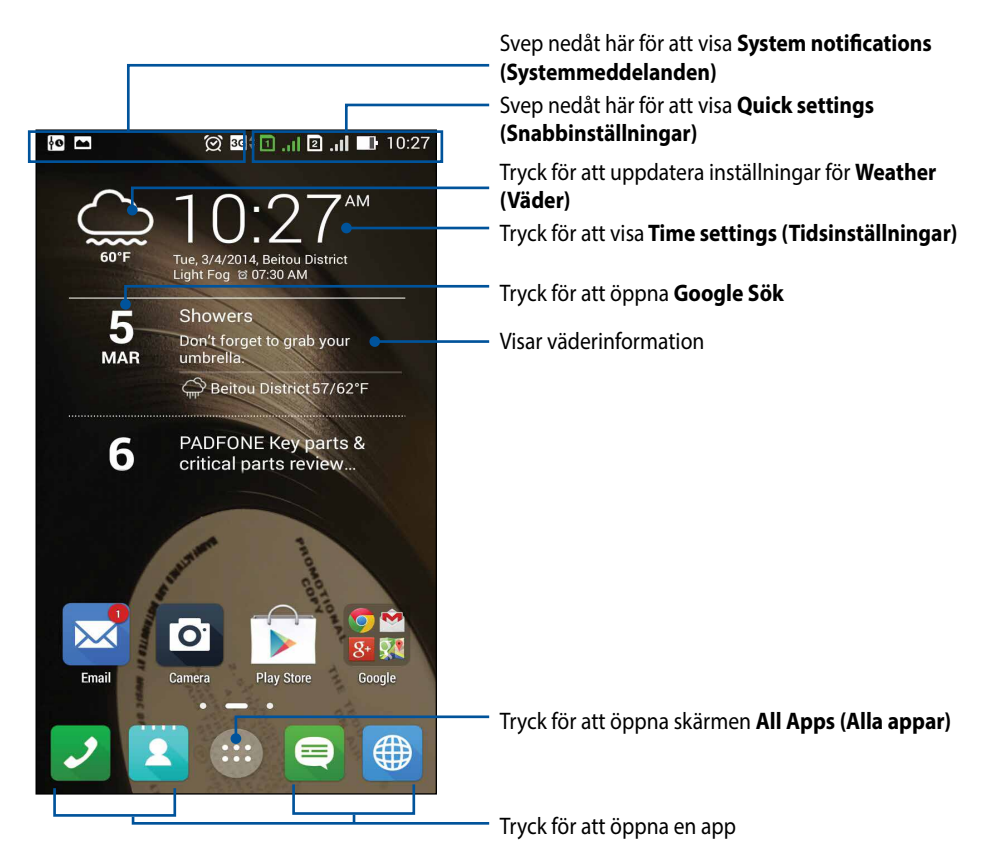

Svep åt vänster eller höger på startsidan för att visa den utökade startsidan

## **Förstå ikonerna**

Dessa ikoner visas på statusfältet och informerar dig om din ZeniFones aktuella status.

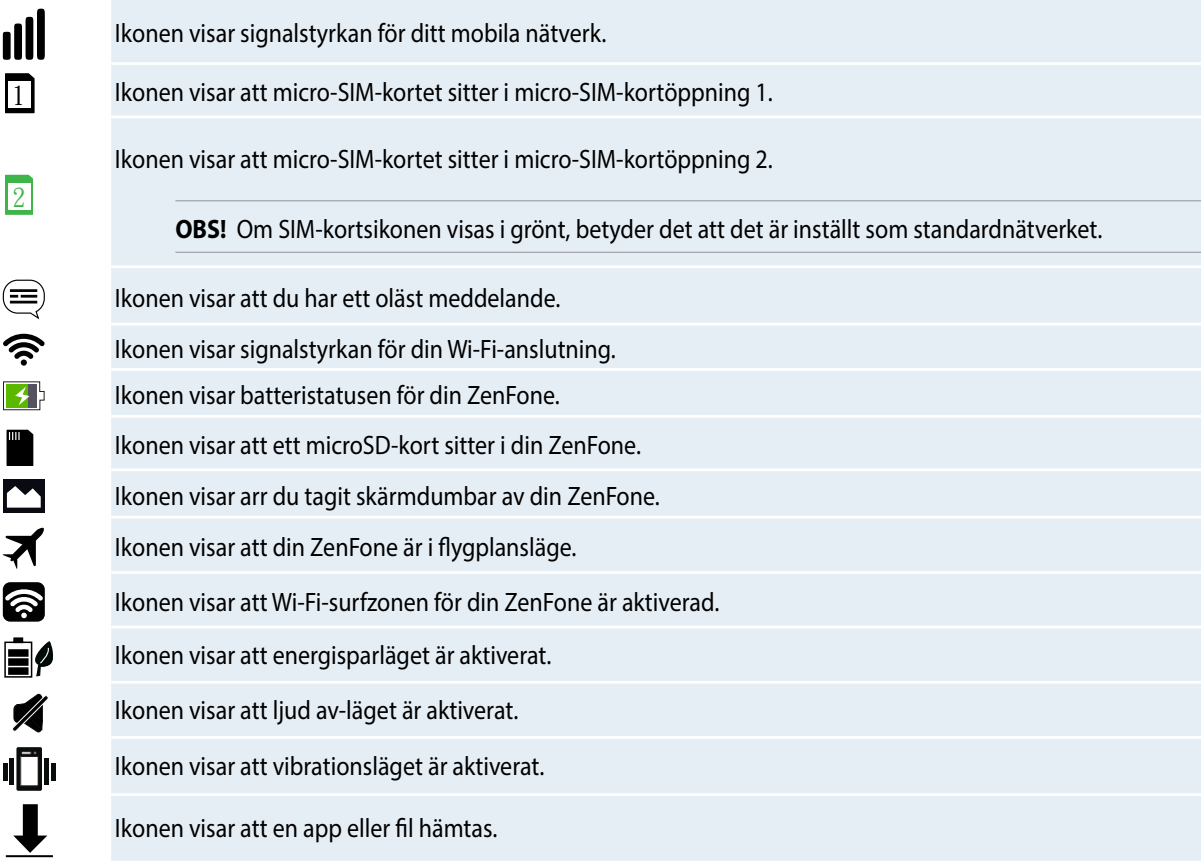

## <span id="page-33-0"></span>**Hantera din startsida**

Sätt din personliga prägel på startsidan. Välj en attarktiv utformning som bakgrund, lägg till genvägar för snabbåtkomst till din favoritappar, och lägg till widgetar för snabbgranskning av viktig information. Du kan även lägga till fler sidor så att du kan lägga till och snabbt öppna eller granska fler appar eller widgetar på startsidan.

- • För att lägga till objekt på startsidan, håll ett tomt område intryckt på startsidan, och välj någon av följande kategorier: **Apps (Appar)***,* **Widgets (Widgetar)***,* **Wallpaper (Bakgrund)** och **Add new pages (Lägg till nya sidor)***.*
- • För att gå till startsidans sidor, svep åt vänster eller höger.

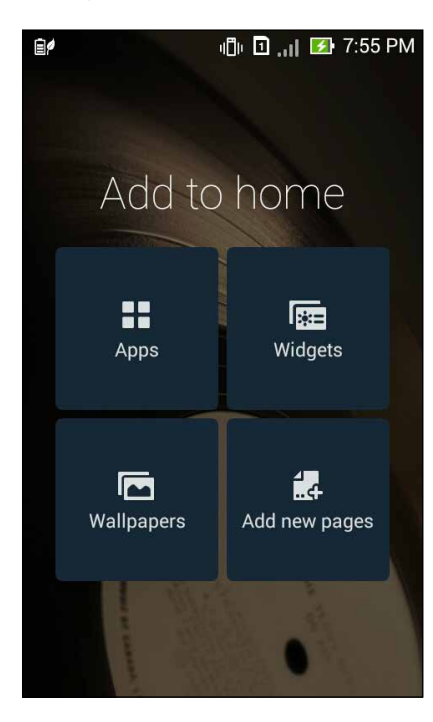

## **App-genvägar**

Lägg till genvägar för att snabbt öppna apparna du använder ofta, direkt från startsidan. Lägg till en app-genväg:

- 1. Håll ett tomt område på startsidan intryckt och välj **Apps (Appar)**.
- 2. Från **All Apps (Alla appar)**, håll en app intryckt, och dra den till en tom plats på din **Home screen (Startsida)**.

Ta bort en app-genväg:

Från din **Home screen (Startsida)**, håll en app intryckt, och dra den till **X Remove (X Ta bort)** överst på skärmen.

### **Widgetar**

Lägg till widgetar för en snabbgranskning av din kalender, kartor, batteristatus osv.

Lägga till en widget:

- 1. Håll ett tomt område på startsidan intryckt och välj **Widgets (Widgetar)**.
- 2. Från **Widgets (Widgetar)**, håll en widget intryckt, och dra den till en tom plats på din startsida.

Ta bort en app-genväg:

Från din **Home screen (Startsida)**, håll en widget intryckt, och dra den till **X Remove (X Ta bort)** överst på skärmen.

### **Bakgrunder**

Låt dina appar, ikoner och andra Zen-element sitta på en bakgrund med tilltalande utformning. Du kan lägga till en transparent bakgrundsnyans på din bakgrund, för att den ska bli lättläslig och tydlig. Du kan också välja en animerad bakgrund för att ge liv åt skärmen.

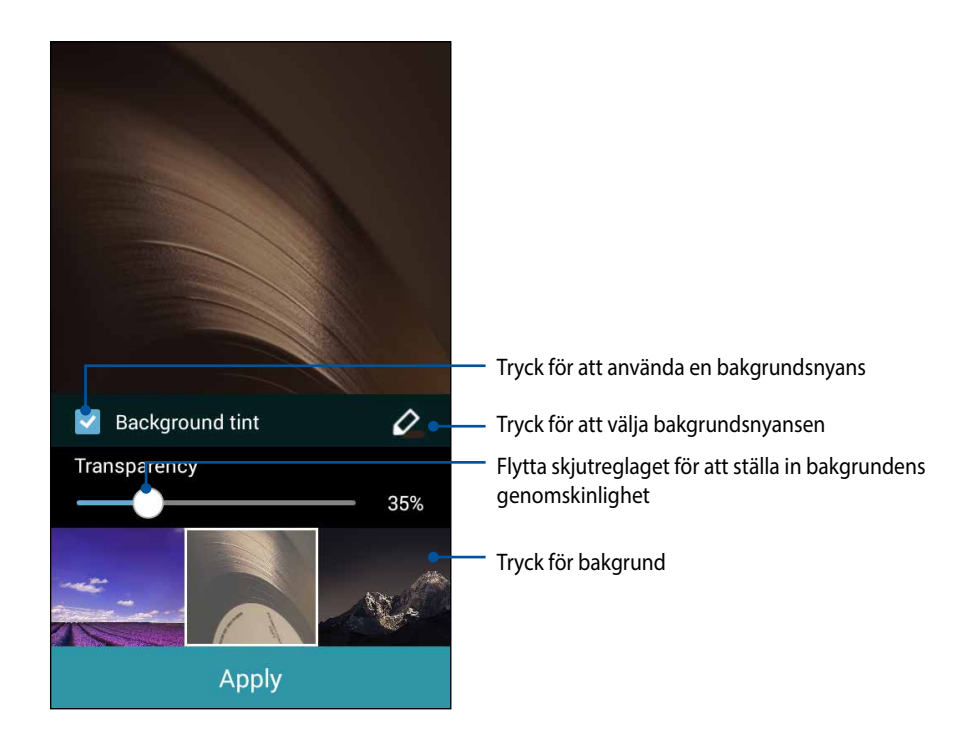
#### **Använda bakgrund och bakgrundsnyans**

Använda bakgrund och bakgrundsnyans:

- 1. Håll ett tomt område på startsidan intryckt och välj **Wallpapers (Bakgrunder)**.
- 2. Välj var du vill ha din bakgrund: på **Home screen (Startsida)**, **Lock screen (Låsskärm)** eller **Home screen and Lock screen (Startsida och låsskärm)**. Vill du inte lägga till någon bakgrundsnyans på bakgrunden, hoppa till steg 5.
- 3. Markera **Background tint (Bakgrundsnyans)**, och justera transparensnivån.
- 4. Tryck på  $\&$  och välj en färg.
- 5. Välj en bakgrund, och tryck på **Apply (Verkställ)**.

#### **ANMÄRKNINGAR:**

- • En bakgrundsnyans kan appliceras på **Home screen (Startsida** eller **Home screen and Lock screen (Startsida och låsskärm)**.
- • Du kan även installera dina bakgrundsinställningar från > **Settings (Inställningar)** > **Display (Visning)**.

#### **Använda en animerad bakgrund**

Använda en animerad bakgrund:

- 1. Håll ett tomt område på startsidan intryckt och välj **Wallpapers (Bakgrunder)**.
- 2. Välj var du vill ha din bakgrund: på din **Home screen (Startsida)** eller **Home Screen and Lock screen (Startsida och låsskärm).**
- 3. Välj en animerad bakgrund, och tryck på **Apply (Verkställ)**.

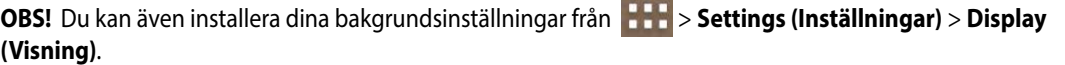

# **Quick Settings (Snabbinställningar)**

Aktivera funktioner med bara en tryckning, och anpassa din ZenFone med **Quick Settings (Snabbinställningar)**. Denna unika Zen-funktion visar även systemmeddelanden som hjälper dig att spåra nya uppdateringar och ändringar på din ZenFone.

Du kan starta Quick Settings (Snabbinställningar) när du behöver, även om du håller på att använda en app på din ZenFone.

### **Starta Quick Settings (Snabbinställningar)**

Svep ner från övre högra hörnet på ZenFone-skärmen.

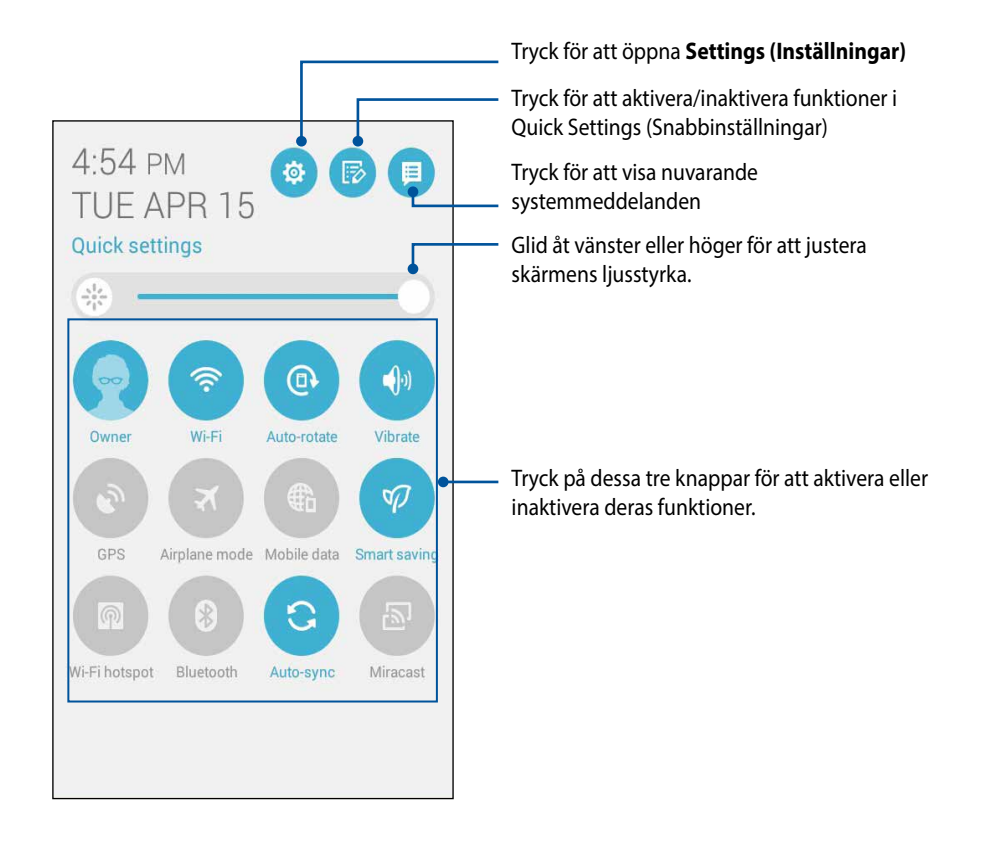

### **I Quick Settings (Snabbinställningar)**

Använd Quick Settings (Snabbinställningar) som en entrycksåtkomst till några av funktionerna och programmen i din ZenFone.

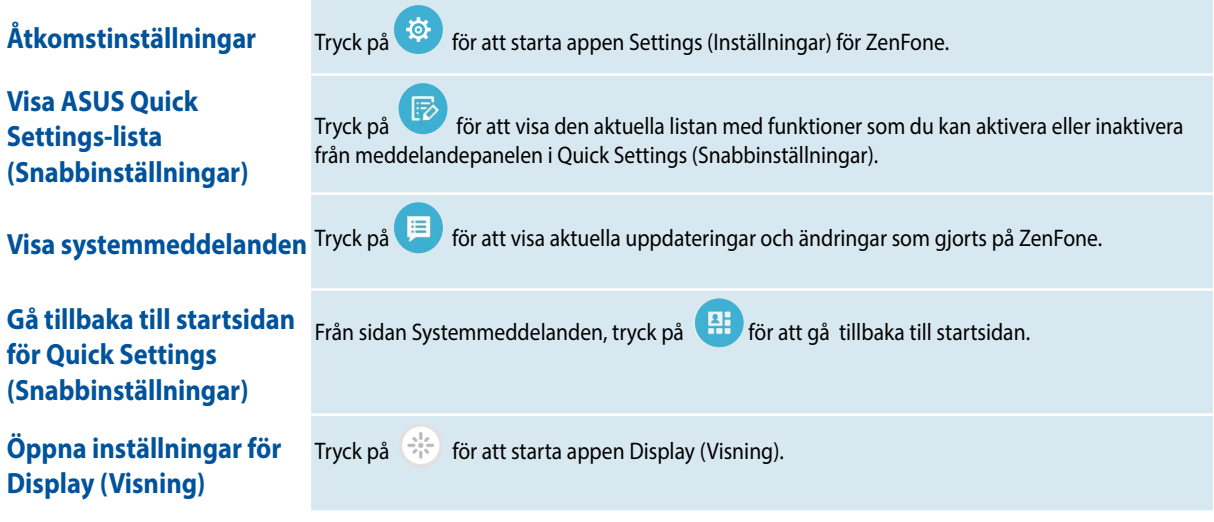

### **Använda meddelandepanelen för Quick Settings (Snabbinställningar)**

Meddelandepanelen för Quick Settings (Snabbinställningar) har en entrycksåtkomst till några av de trådlösa funktionerna och inställningarna på din ZenFone. Var och en av funktionerna representeras av en knapp.

**OBS!** En blå knapp indikerar att funktionen är aktiverad, medan en grå knapp indikerar en inaktiverad funktion.

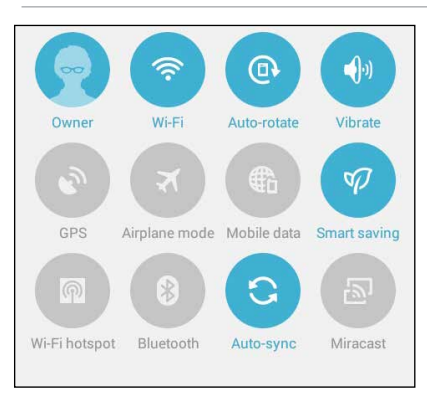

#### **Lägga till eller ta bort knappar**

För att lägga till eller ta bort knappar från meddelandepanelen för ASUS Quick Settings (ASUS Snabbinställningar):

- 1. Starta Quick Settings (Snabbinställningar) och tryck på  $\overline{\mathbb{B}}$ .
- 2. Tryck på rutan bredvid funktionen för att lägga till eller ta bort den från meddelandepanelen för ASUS Quick Setting (ASUS snabbinställningar).

**OBS!** Den markerade rutan indikerar att funktionens knapp kan nås vias button is accessible via tmeddelandepanelen för ASUS Quick Setting (ASUS snabbinställningar), medan en omarkerad ruta innebär motsatsen.

3. Tryck på **K** för att gå tillbaka och visa meddelandepanelen för ASUS Quick Settings (ASUS snabbinställningar)

#### **Använda System notifications (Systemmeddelanden)**

I System notifications (Systemmeddelanden) kan du se de senaste uppdateringarna som gjorts och systemändringarna som gjorts på din ZenFone. De flesta av dessa ändringar är data- och systemrelaterade. Skärmen System notifications (Systemmeddelanden) är intuitiv, och man kan navigera på den på följande sätt:

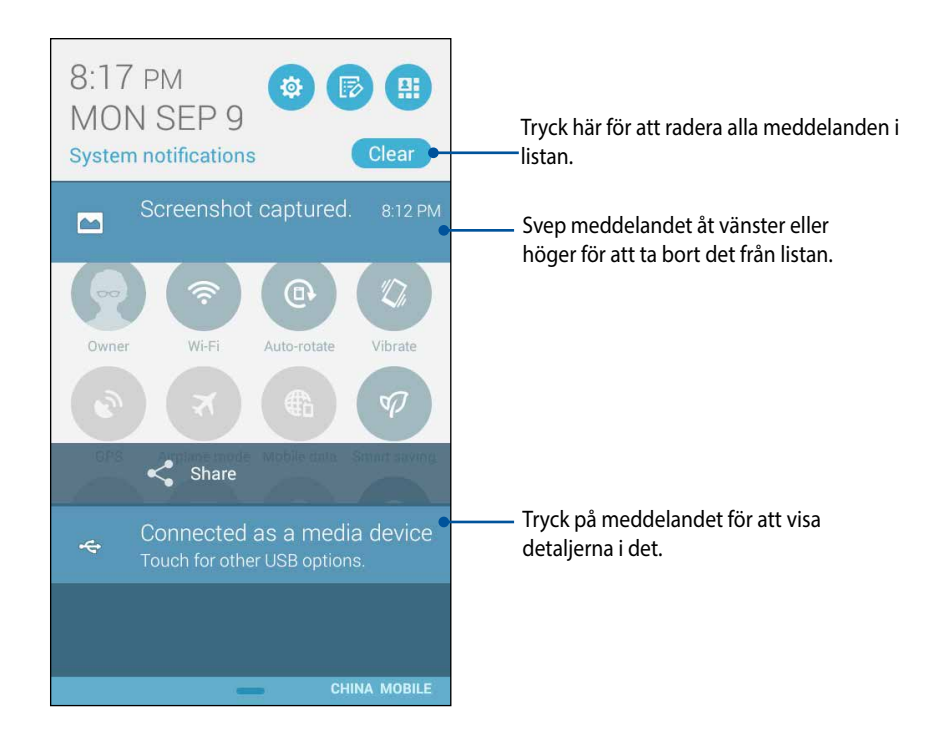

## **ASUS tangentbordsinställningar**

Skapa SMS-meddelanden, e-brev och inloggningslösenord med ZenFones pektangentbord.

För att öppna ASUS tangentbordsinställningar:

- 1. Starta Quick Settings (Snabbinställningar) och tryck på
- 2. Rulla ner på skärmen **Settings (Inställningar)** och välj **Language & input (Språk och inmatning)**.

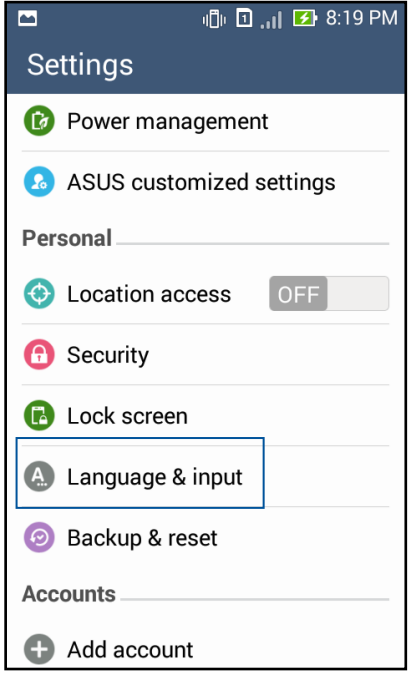

- 3. Tryck på  $\bullet\bullet\bullet$  bredvid **ASUS-tangentbordet.**
- 4. Konfigurera inställningarna efter dina önskemål.

### **Voice Search (Röstsökning)**

Ge röstkommandon till din ZenFone och se hur den lyssnar och börjar agera med appen Voice Search (Röstsökning). Med Voice Search (Röstsökning) kan du ge röstkommandon för följande aktiviteter:

- • Söka data och information online eller på din ZenFone
- • Starta appar i din ZenFone
- • Få vägbeskrivningar till en plats

**VIKTIGT!** Din ZenFone måste vara ansluten till Internet för att använda denna funktion.

#### **Starta Voice Search (Röstsökning)**

- 1. Tryck på > **Voice Search (Röstsökning)**.
- 2. När mikrofonikonen lyser röd kan du börja ge ett röstkommano.

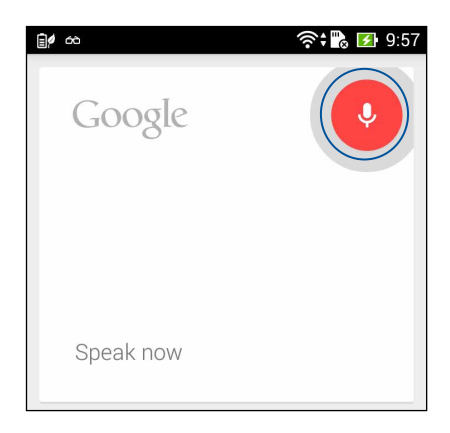

**OBS!** Tala tydligt och använd kortfattade meningar när du talar med ZenFone. Det fungerar bäst om du startar ditt kommando med ett verb som är relaterat till ZenFone-funktionen du vill använda.

### **Anpassa röstsökningsresultaten från telefonens sökgrupp**

Om du vill ställa in parametrar för röstsökningsresultaten som samlats från ditt Google-kontos och din ZenFones data, så kan du använda följande steg:

- 1. På ZenFones startsida, tryck på > **Voice Search (Röstsökning)**.
- 2. Tryck på > **Settings (Inställningar).**

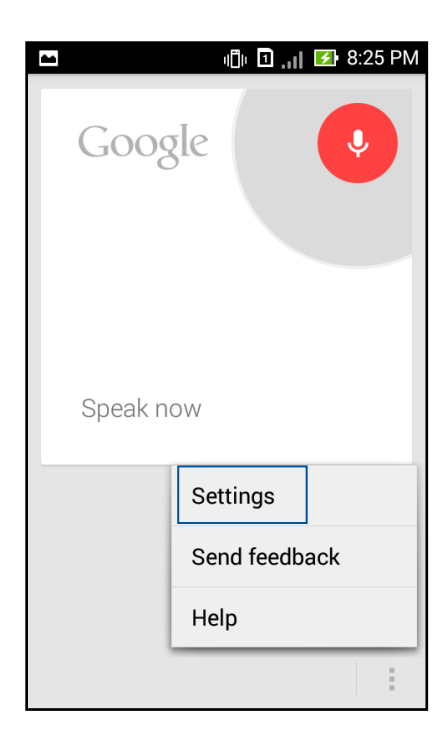

3. Tryck på **Phone search (Telefonsökning)** 

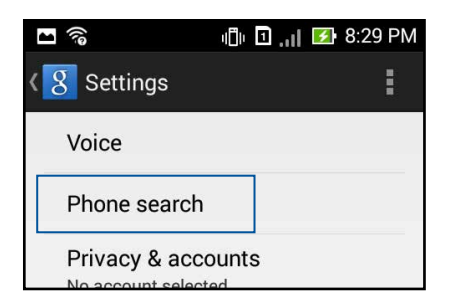

 4. Markera rutan för sökgrupperna som du vill inkludera som källa när du använder **Voice Search (Röstsökning)**.

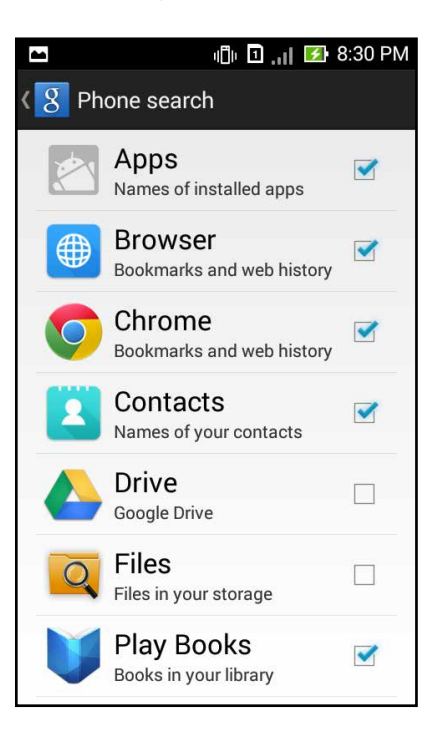

### **Lock screen (Låsskärm)**

Som standard öppnas låsskärmen när du startar enheten och medan den vaknar ur viloläge. Från låsskärmen kan du fortsätta till enhetens Android®-system genom att svepa på pekskärmspanelen.

Enhetens låsskärm kan även anpassas för att reglera åtkomst till dina mobildata och appar.

### **Anpassa låsskärmen**

Om du vill ändra låsskärmens inställningar från **Swipe (Svep)** som är standard, se följande steg:

- 1. Starta Quick Settings (Snabbinställningar) och tryck på  $\left($
- 2. Rulla ner på skärmen **Settings (Inställningar)** och välj **Lock screen (Låsskärm).**

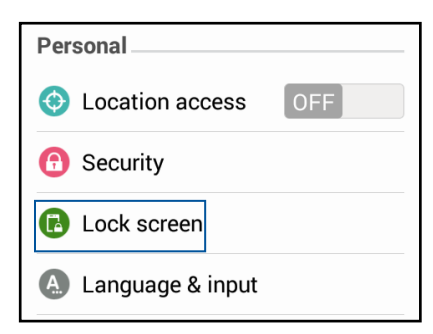

3. Tryck på **Screen lock (Skärmlås)** *på nästa sida.*

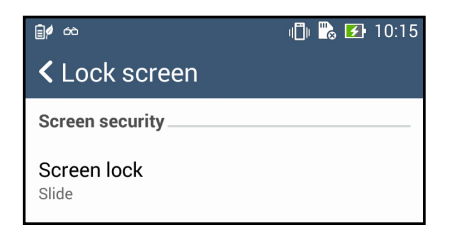

4. Tryck på skärmlåsalternativet som du vill använda.

# **Ansluta din ZenFone till datorn**

Anslut din ZenFone till datorns USB-port för att ladda den eller överföra filer mellan enheterna.

#### **ANMÄRKNINGAR:**

- • Laddning genom en USB-port på en dator kan ta längre tid att genomföra.
- • Om datorn inte har tillräcklig effekt för att ladda ZenFone, kan du ladda din ZenFone via ett jordat uttag istället.

### **Ansluta till din bärbara dator**

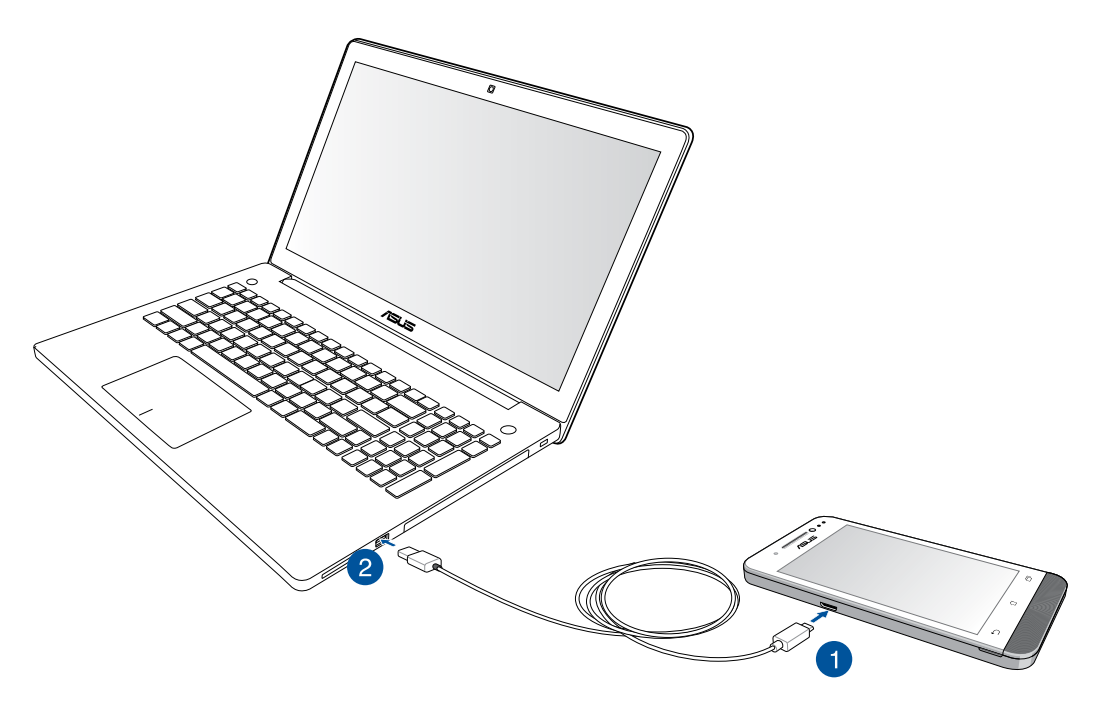

## **Ansluta till din skrivbordsdator**

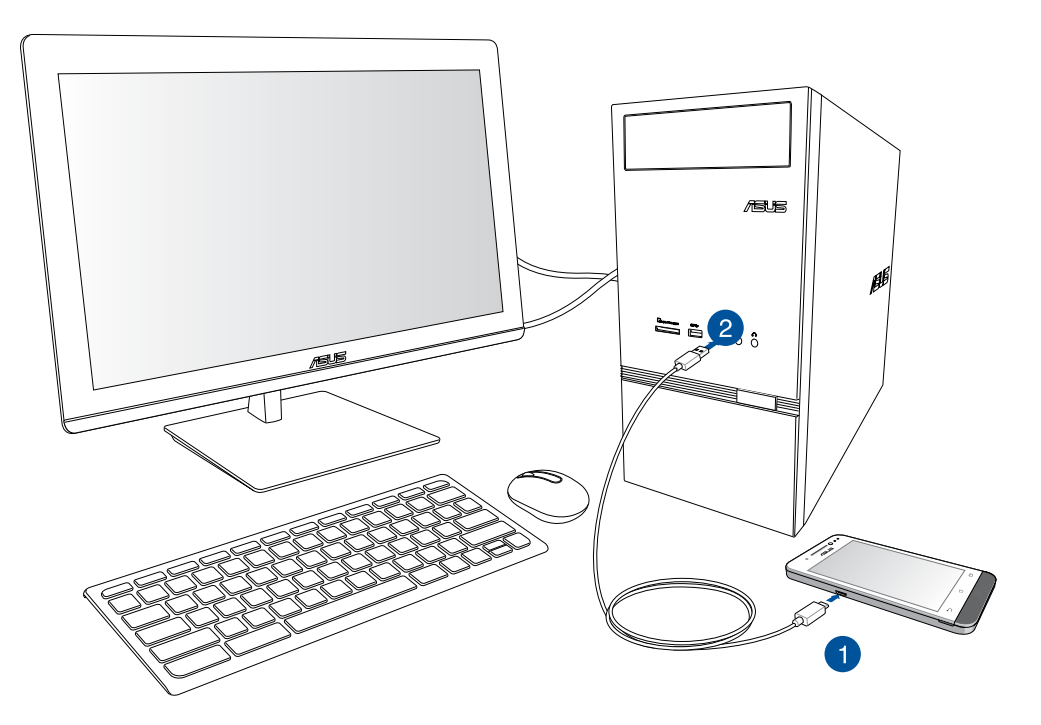

Ansluta din ZenFone till datorn:

- 1. Anslut micro-USB-kontakten till din ZenFone.
- 2. Anslut USB-kontakten till USB-porten på datorn.

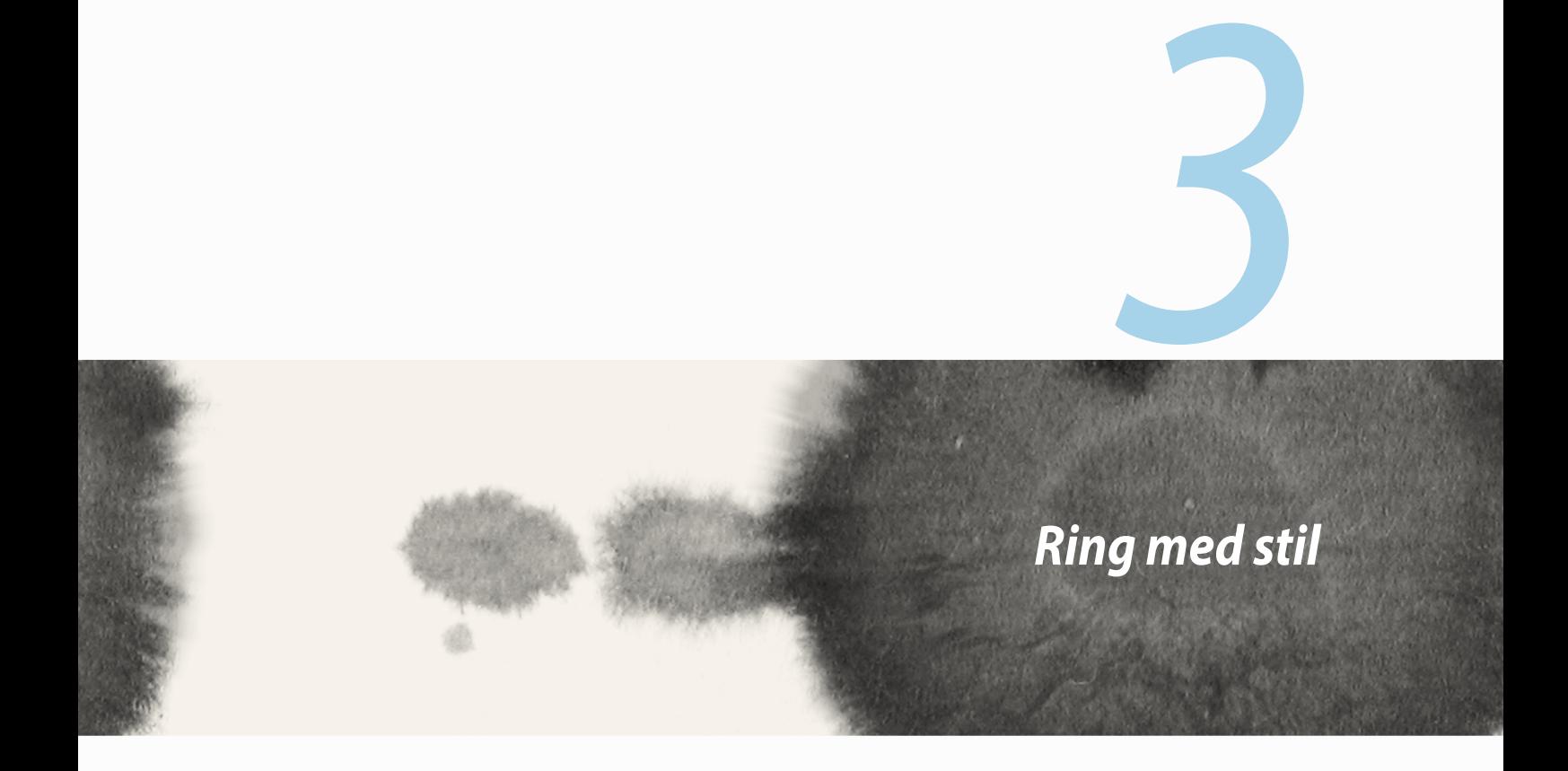

# **Hantera kontakter**

Lägg till, importera eller exportera dina kontakter från dina SIM- eller e-postkontakter till din ZenFone eller omvänt.

# **Lägga till kontakter**

Lägga till kontakter:

- 1. Tryck på appen **Contacts (Kontakter)** och därefter på fliken **Create a new contact (Skapa ny kontakt)**  från .
- 2. På skärmen Contacts (Kontakter) väljer du i vilket konto du vill spara kontakten:
	- a. Enhet
	- b. SIM-kortminne (SIM1 eller SIM2)
	- c. E-postkonto

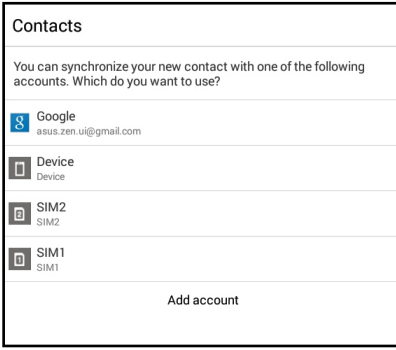

**OBS!** Om du saknar e-postkonto, tryck på **Add account (Lägg till konto)** och skapa ett.

3. Följ instruktionerna på skärmen för att lägga till en ny kontakt.

### **Importera kontakter**

Importera dina kontakter och deras respektive data från en kontaktkälla till din ZenFone, e-postkonto eller ett micro-SIM-kort.

Importera kontakter:

- 1. Tryck på appen **Contacts (Kontakter)** och därefter på fliken **8**.
- 
- 2. Tryck på **Import/export contacts (Importera/exportera kontakter)** och välj bland följande importalternativ:
	- a. Importera från SIM 1-kort/Importera från SIM 2-kort
	- b. Importera från lagring
- 3. Välj bland följande konton för att spara kontakten:
	- a. E-postkonto/n
	- b. Enhet
	- c. SIM1/SIM2
- 4. Markera för att välja vilka kontakter du vill importera och när det är gjort, tryck på **Import (Importera)**.

### **Exportera kontakter**

Exportera dina kontakter på något av lagringskontona på din ZenFone.

- 1. Tryck på appen **Contacts (Kontakter)** och därefter på fliken .
- 2. Tryck på **Import/export contacts (Importera/exportera kontakter)** och välj bland följande exportalternativ:
	- a. Exportera till SIM 1-kort/Exportera till SIM 2-kort
	- b. Exportera till lagring
- 3. Tryck för att välja kontakterna från följande konton:
	- a. Alla kontakter
	- b. E-postkonto/n
	- c. Enhet
	- d. SIM1/SIM2
- 4. Markera vilka kontakter du vill exportera.
- 5. När du är klar, klicka på **Export (Exportera)**.

# **Ringa och ta emot samtal**

# **Ring upp**

Din ZenFone erbjuder olika sätt att ringa. Ring dina vänner från sparad kontaktlista, ring ett telefonnummer direkt, eller ring ett nummer utan att slå in en pinkod på låsskärmen.

### **Ringa från appen Contacts (Kontakter)**

Använd appen Contacts (Kontakter) för att ringa från din kontaktlista.

Ringa via appen Contacts (Kontakter):

1. Tryck på appen **Contacts (Kontakter)** från startsidanm och sök upp namnet på kontakten som du vill ringa.

**OBS!** För att visa alla kontakter från kontaktkontot, tryck på rullgardinsmenyn **Contacts to display (Kontakter att visa)** och markera alla konton.

2. Tryck på kontaktens namn och därefter telefonnumret.

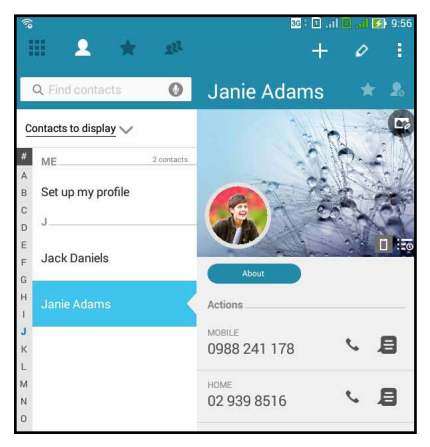

3. Om det finns två SIM-kort installerade, tryck på SIM-kortet som du vill ringa med.

### **Ringa upp ett telefonnummer**

Använd appen Phone (Telefon) för att ringa ett telefonnummer direkt. Ringa via appen Phone (Telefon):

- 1. Tryck på appen **Phone (Telefon)** från startsidan, och därefter på sifferknapparna.
- 2. Välj bland samtalsknapparna **SIM1** eller **SIM2** för att ringa upp numret.

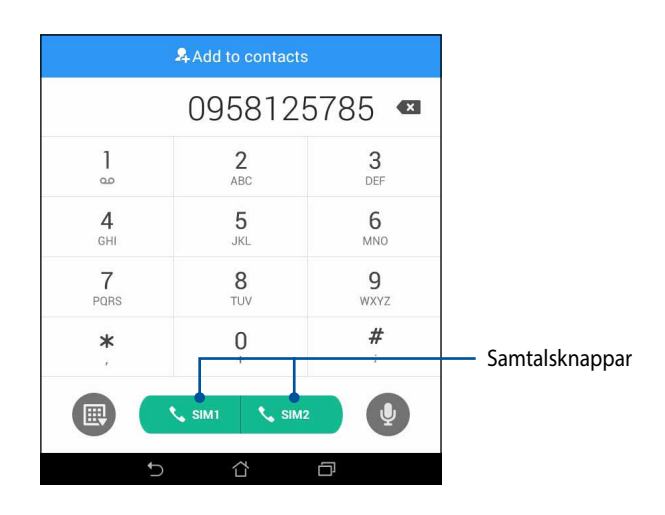

**OBS!** Samtalsknapparnas etiketter kan variera efter inställningen som du gjorde för micro-SIM-korten. Se avsnitt **Dubbel SIM-funktion** i bruksanvisningen för mer information.

### **Ta emot ett samtal**

Pekskärmen på din ZenFone tänds när det kommer in ett samtal. Visningen av det inkommande samtalet varierar också beroende på statusen för din ZenFone.

#### **Besvara ett samtal**

Det finns två sätt att svara på ett samtal, beroende på statusen för din ZenFone:

- • Om enheten är aktiv, tryck på **Answer (Svara)**. För att avvisa ett samtal, tryck på **Decline (Avvisa)**.
- Om enheten är låst, dra  $\bigcirc$  till  $\bigcirc$  för att svara, eller  $\bigcirc$  för att avvisa samtalet.

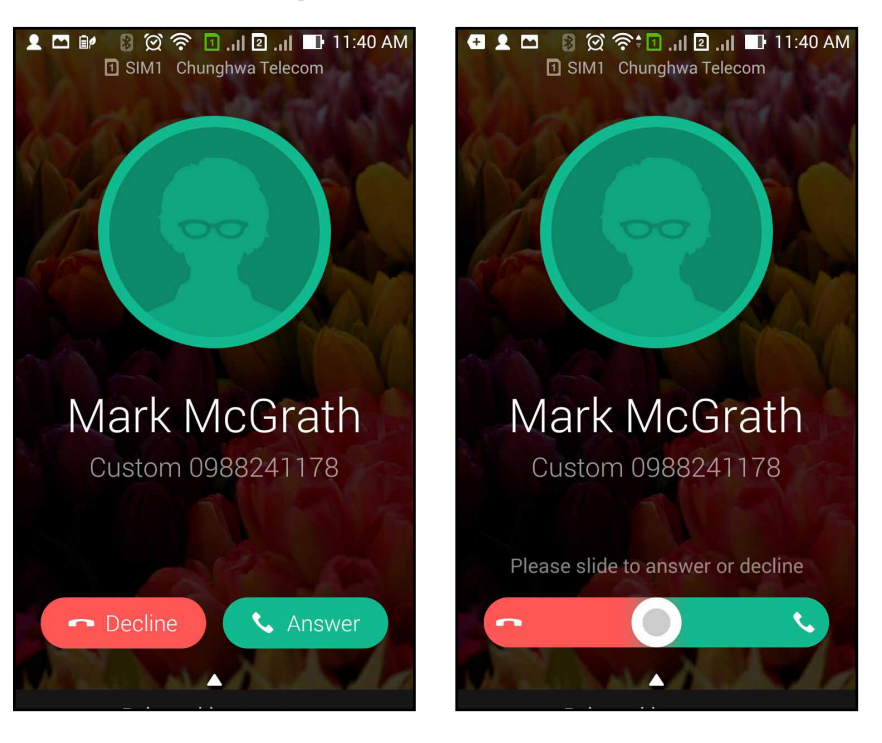

**OBS!** Du kan även skicka ett meddelande för att avvisa samtalet. Svep upp **Reject with message (Avvisa med meddelande)** och välj bland alternativen som visas, för att skicka meddelandet.

# **Dubbel SIM-funktion**

Den dubbla SIM-funktionen på din ZenFone ger dig möjlighet att hantera inställningarna för de installerade micro-SIM-korten. Med denna funktion kan du aktivera/inaktivera micro-SIM-korten, tilldela SIM-namn eller ställa in ett som ett standardnätverk.

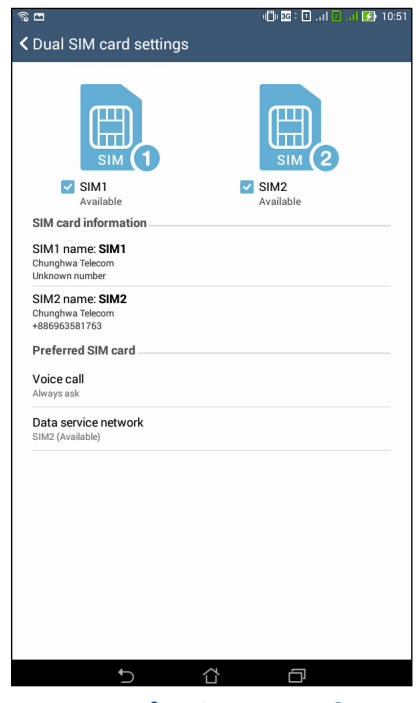

### **Byta namn på micro-SIM-kort**

Byt namn på micro-SIM-korten på din ZenFone, så att du lätt kan identifiera dem.

För att byta namn på micro-SIM-korten, tryck på **SIM1-namn: SIM1-** eller **SIM2-namn: SIM2** och ange därefter namnen på dina micro-SIM-kort.

**OBS!** Om dina SIM-kort har olika mobiltjänstleverantörer rekommenderar vi att du använder namnnen på dessa operatörer som namn på SIM-korten. Om båda SIM-korten har samma mobiltjänstleverantör rekommenderar vi att du använder mobilnumren som namn på SIM-korten.

# **Välj ett micro-SIM-kort som standard**

Välj ett micro-SIM-kort som ditt standard-SIM för röstsamtal och datatjänster.

#### **SIM-kort för röstsamtal**

När du ringer, använder ZenFone automatiskt micro-SIM-kortet som är standard för att koppla samtalet.

För att välja ett micro-SIM-kort för röstsamtal, tryck på **Voice call (Röstsamtal)** och därefter på det SIM som du vill använda.

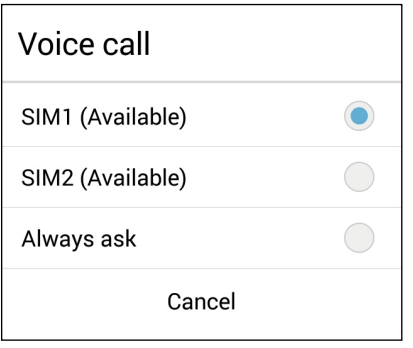

**VIKTIGT!** Du kan bara använda denna funktion om du ringer från din kontaktlista.

### **SIM-kort för datatjänst**

För att välja ett micro-SIM-kort för datatjänst, tryck på **Data service network (Datatjänstnätverk)**, och välj därefter **SIM1** eller **SIM2**.

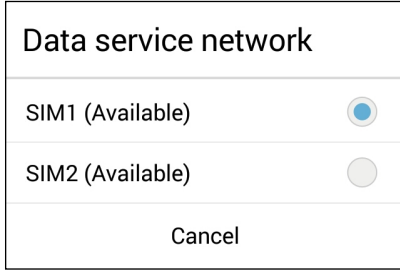

# **Säkerhetskopiera/återställa samtalsloggar**

Lagra dina samtalsloggar på din ZenFone för att spåra samtalen du fått, ringt upp eller missat. Du kan även skicka de sparade samtalsloggarna på ditt onlinelagringskonto eller skicka det med e-post via de installerade e-postapparna på ZenFone.

# **Skapa säkerhetskopia av samtalsloggen**

Säkerhetskopiera samtalsloggar:

- 1. Tryck på appen från startsidan, och därefter på  $\left( \frac{1}{n+1} \right)$  för att dölja sifferknapparna.
- 2. Tryck på **d**och därefter på **Backup call log (Säkerhetskopiera samtalslggar).**
- 3. Tryck på **Backup call log to device (Säkerhetskopiera samtalslogg till enhet)** för att spara den säkerhetskopierade samtalsloggen på din ZenFone. För att skicka den säkerhetskopierade samtalsloggen med e-post, tryck på **Backup call log to device and send out (Säkerhetskopiera samtalslogg till enhet och skicka ut)**.
- 4. Ange ett namn på den säkerhetskopierade filen och tryck på **OK**. När säkerhetskopian är klar, tryck på **OK**.

# **Återställa säkerhetskopierade samtalsloggar**

Återställa säkerhetskopierade samtalsloggar:

- 1. Tryck på appen **från** startsidan, och därefter på **för att dölja sifferknapparna.**
- 2. Tryck på och därefter på **Restore call log (Återställ samtalslggar)**.
- 3. Välj en säkerhetskopierad samtalslogg som du vill återställa, och tryck på **OK**.
- 4. När samtalsloggen återställts, tryck på **OK**.
- 5. Tryck på för att visa de återställda loggarna.
- 58

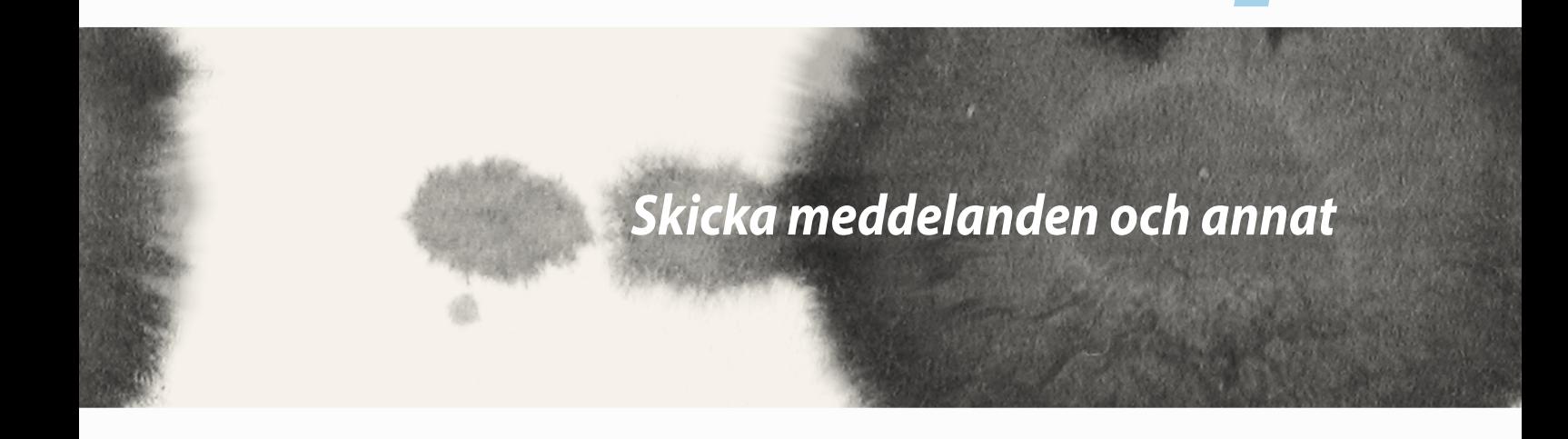

*4*

# **Meddelanden**

Skicka, svara genast eller svara senare på viktiga meddelanden från dina kontakter på något av SIM-korten på din enhet. Du kan även skicka dina meddelandetrådar eller konversationer som e-post till andra, för att hålla dem informerade.

### **Skicka eller besvara meddelanden**

Starta en meddelandetråd:

- 1. Från **Home screen (Startsida)**, tryck på **och därefter** -
- 2. I fältet **To (Till)** anger du numret eller trycker på **F-** för att välja en kontakt från listan.
- 3. Börja skriva ditt meddelande i fältet **Type message (Skriv meddelande)**.
- 4. När du är klar, välj vilket SIM-konto du vill skicka meddelandet från.

### **Ställ in dina meddelandealternativ**

Du kan vidarebefordra en meddelandetråd eller konversation till andra, och ställa in en avisering så att du kan svara på ett viktigt meddelande vid ett passande tillfälle.

Vidarebefordra en SMS-konversation:

- 1. Från **Home screen (Startsida)**, tryck på  $\blacksquare$ .
- 2. Tryck för att välja en avsändarbild, och tryck på > **Forward SMS conversation (Vidarbefordra SMSkonversation)**.
- 3. Tryck på **Select All (Välj alla)** eller något av meddelandena från tråden, och tryck på **Forward (Vidarebefordra)**.
- 4. I fältet **To (Till)**, tryck på **H** för att välja en kontakts e-postadress eller telefonnummer.
- 5. När du är klar, välj vilket SIM-konto du vill skicka meddelandet från. Konversationen vidarebefordras som ett MMS-meddelande (Multimedia Messaging Service).

#### **ANMÄRKNINGAR:**

- Försäkra dig om att du har MMS-prenumeration hos din mobiltiänstleverantör.
- • Försäkra dig om atta dataåtkomst är aktiverad på din enhet. Från startsidan, tryck på > **Settings (Inställningar)** > **More... (Mer)** > **Mobile networks (Mobila nätverk)** och därefter på **Data enabled (Data aktiverade)**.
- • Mobildata- och meddelandehastigheterna gäller när konversationer vidarebefordras till andra.

För att ställa in ett meddelande som ett svar på en svara senare-aktivitet:

När du får ett viktigt meddelande vid ett olämpligt tillfälle, kan du lägga till det till din att göra-lista, så att du kan svara senare.

- 1. På meddelandeskärmen, tryck på **.**
- 2. Tryck på **Reply later (Svara senare)**. Meddelandet läggs till dina **Do It Later-**aktiviteter (Gör senare).
- 3. När du har möjlighet att svara på meddelandet, gå till appen **Do It Later (Gör senare)** från **All Apps (Alla appar)**

# **Omlet Chat**

Omlet Chat är en onlinemeddelandeapp som ger dig möjlighet att chatta med dina vänner på momangen, skicka MMS-meddelanden och säkert och privat lagra data på något av dina molnkonton.

**OBS!** Omlet Chat-appen finns bara i vissa länder.

# **Registrera dig på Omlet Chat**

Det finns två sätt att registrera sig på Omlet Chat, via mobiltelefonnummer och e-post- eller Facebook-konto.

#### **Registrera ditt mobiltelefonnummer**

Använd ditt mobiltelefonnummer för att logga in på Omlet Chat.

Registrera ditt mobiltelefonnummer:

- 1. Tryck på **HH** och därefter på appen **Omlet Chat**.
- 2. På inloggningssidan väljer du land och anger telefonnumret, och trycker på **Next (Nästa)**. Omlet Chatappen skickar ett textmeddelande med PIN-koden för att fortsätta registreringen.
- 3. Ange PIN-koden och tryck på **Next (Nästa)**.
- 4. Ange ditt namn och tryck på **Get Started (Komma igång)**.
- 5. Om du vill att Omlet Chat ska uppdatera dina vänner från kontaktlistan automatiskt, tryck på **Okay! Let's do it! (Ja, gör det)** Om du vill lägga till vänner manuellt, tryck på **No thanks (Nej tack).**

#### **ANMÄRKNINGAR:**

- • Olika skärmar visas för appens introduktion. Följ instruktionerna på skärmen tills huvudskärmen för Omlet Chat öppnas.
- Omlet Chat-appen kan bara lägga till kontakter om Omlet chat är installerad på deras enheter.
- 6. På huvudskärmen för Omlet Chat, tryck på **START CHAT (Starta chat)** och välj en kontakt du vill chatta med.
- 62

#### **Registrera ditt e-post- eller Facebook-konto**

Använd ditt e-post- eller Facebook-konto för att logga in på Omlet Chat.

Registrera ditt e-post- eller Facebook-konto:

- 1. Tryck på **111** och därefter på appen **Omlet Chat**.
- 2. Tryck på **Connect a different account here (Anslut ett annat konto här)** på inloggningssidan, för att välja ett konto från **Email (E-post)** eller **Facebook**, och följ därefter instruktionerna på skärmen.
	- • Om du väljer Email (E-post), ange ditt e-postkonto och tryck på **Next (Nästa)**. Omlet Chat-appen kommer att skicka en bekräftelse till ditt e-postkonto.
	- • Om du väljer Facebook, kommer Omlet Chat-appen att ta dig till Facebook för att logga in på ditt Facebook-konto.
- 3. Ange ditt namn och tryck på **Get Started (Komma igång)**.
- 4. Om du vill att Omlet Chat ska uppdatera dina vänner från kontaktlistan automatiskt, tryck på **Okay! Let's do it! (Ja, gör det)** Om du vill lägga till vänner manuellt, tryck på **No thanks (Nej tack).**

#### **ANMÄRKNINGAR:**

- • Olika skärmar visas för appens introduktion. Följ instruktionerna på skärmen tills huvudskärmen för Omlet Chat öppnas.
- • Omlet Chat-appen kan bara lägga till kontakter om Omlet chat är installerad på deras enheter.
- 5. På huvudskärmen för Omlet Chat, tryck på **START CHAT (Starta chat)** och välj en kontakt du vill chatta med.

### **Skicka Omlet-inbjudningar**

För att lägga till kontakter till Omlet Chat måste du skicka en inbjudan till dina vänner för att hämta och använda Omlet Chat.

Skicka en Omlet-inbjudan:

- 1. Tryck på **Contacts (Kontakter)** på Omlet Chat-menyn.
- 2. Från skämen Add contacts (Lägg till kontakter), tryck på **Invite a friend (Bjud in en vän)** och välj bland följande alternativ:
	- • **Invite an Email or Phone number (Bjud in en e-post eller telefonnummer)**. Ange mobiltelefonnumret eller e-postadressen till din vän, och tryck på **Go (Kör)**.
	- • **Invite Facebook friends (Bjud in Facebook-vänner).** Tryck för att logga in på ditt Facebook-konto.
	- • **Invite address book friends (Bjud in vänner i adressbok).** Tryck för att bjuda in vänner från kontaktlistan i ditt e-postkonto.
- 3. Omlet Chat-appen samlar kontakterna på ditt konto. När vännerna valts ut, följ instruktionerna på skärmen för att avsluta.
	- • För Facebook-appen, markera för att välja kontakterna, och tryck på **Send (Skicka)**.
	- • För Facebook-appen, markera för att välja kontakterna, och tryck på **Send (Skicka)INVITES (Inbjudningar)**.

### **Använda Omlet Chat**

Skicka SMS- och MMS-meddelanden för en rolig, kreativ och interaktiv konversation.

För att starta konversationen, tryck på **Contacts (Kontakter)** från Omlet Chat-menyn, och tryck på kontaktens namn.

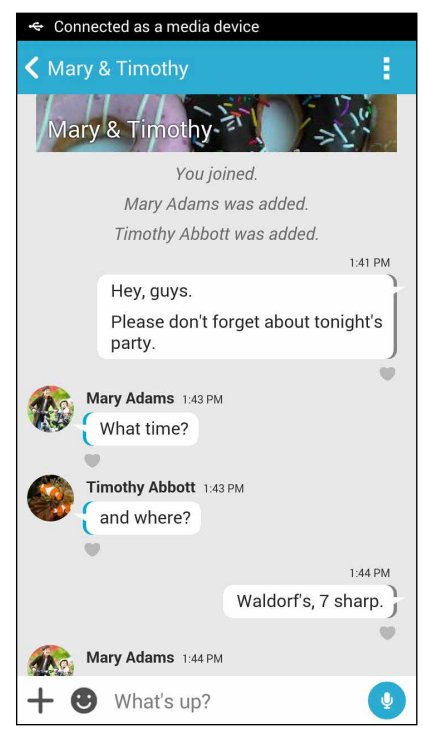

### **Skicka ett chatmeddelande**

För att skicka ett chattmeddelande, ange meddelandet i fältet **What's up (Hur är det)** och tryck på .

#### **Skicka ett röstmeddelande**

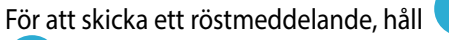

För att skicka ett röstmeddelande, håll intryckt samtidigt som du talar in meddelandet, och släpp sedan

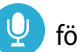

för att skicka.

#### **Skicka en virtuell dekal**

För att skicka en virtuell dekal, tryck på  $\bullet$  och välj bland de virtuella dekalerna som finns.

**OBS!** Du kan hämta fler virtuella dekaler från Sticker Store. För att hämta den virtuella dekalen, tryck på **>**  $\pm$  och därefter på  $\mathbf{\cup}$ 

### **Skicka multimediameddelanden (MMS)**

Från chattråden, tryck på  $\pm$  och välj därefter bland dessa ikoner för att skicka ett specifikt mutlimediameddelande.

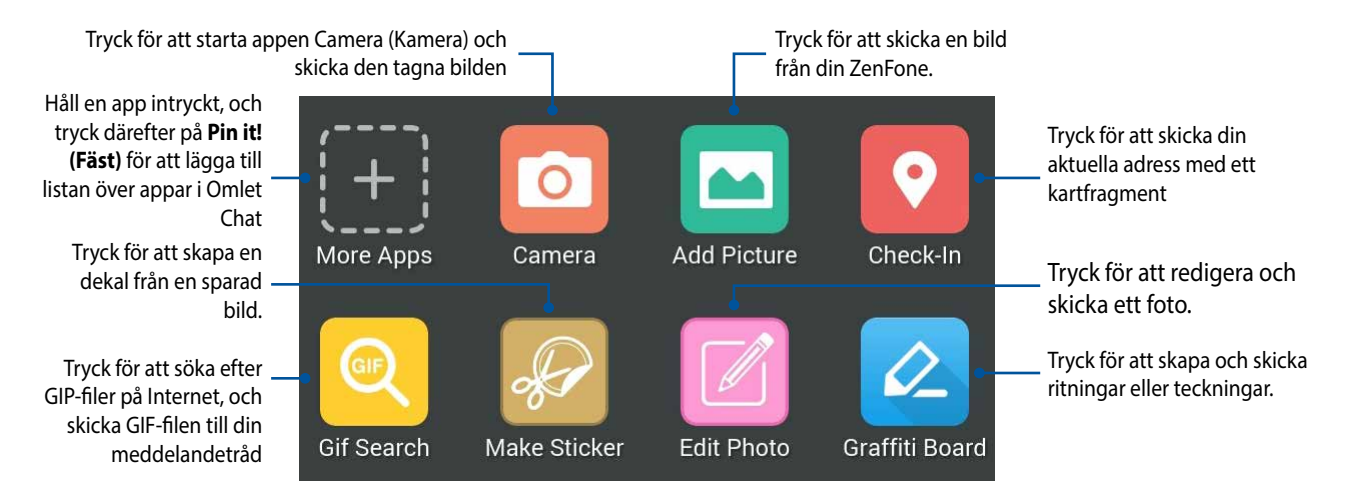

Svep upp på skärmen som visas ovan, för att visa dessa ikoner:

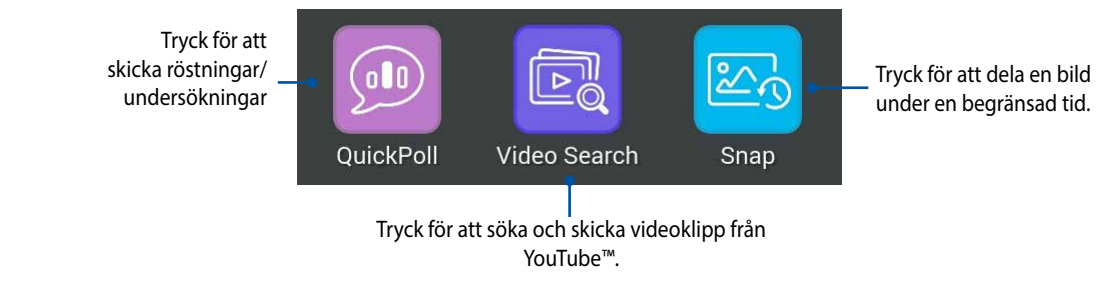

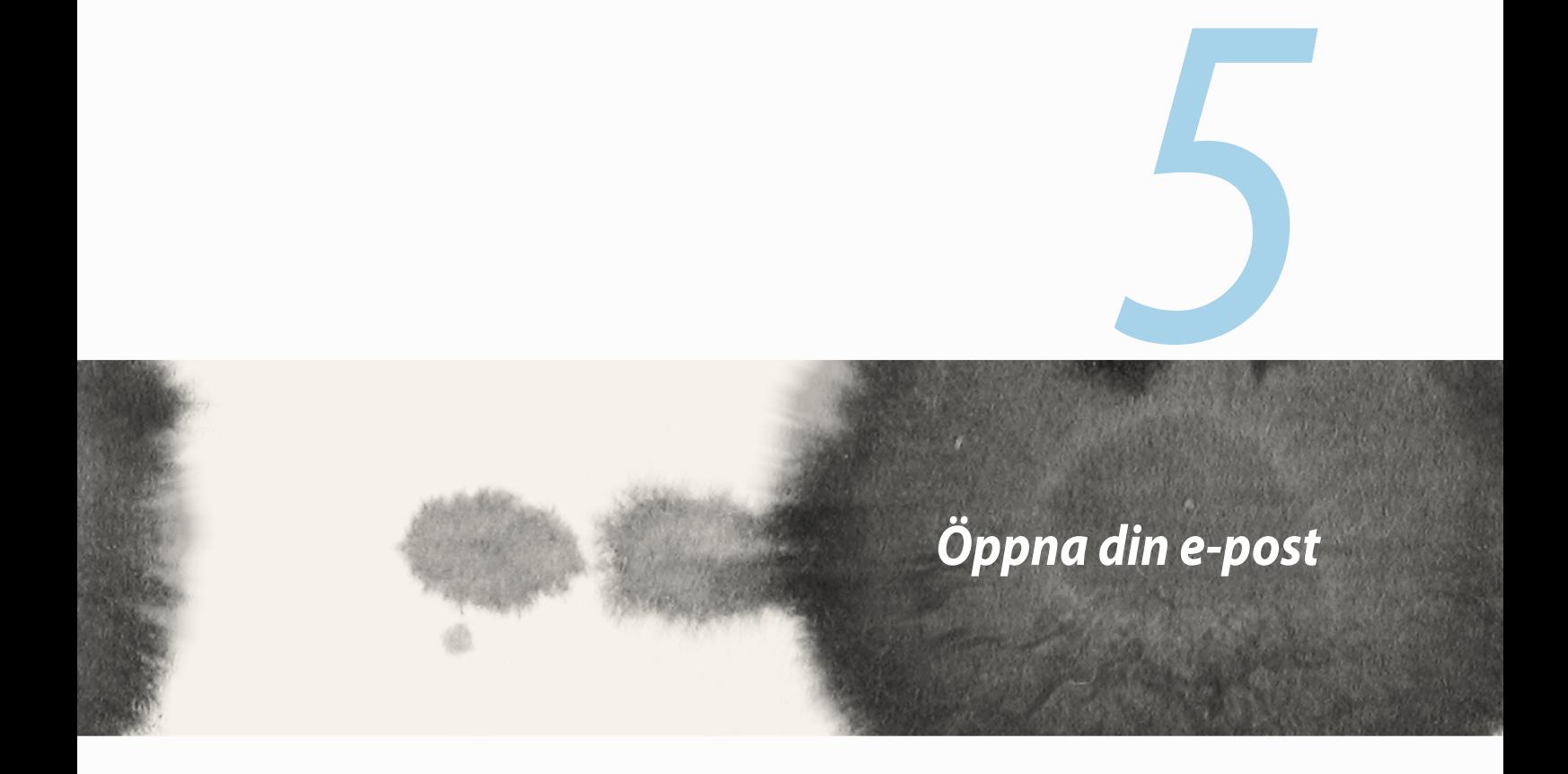

# **E-post**

Lägg till Exchange-, Gmail-, Yahoo! Mail-, Outlook.com-, POP3/IMAP-konton så att du kan ta emot, skapa och granska e-post direkt från enheten. Du kan även synkronisera din e-postkontakter från dessa konton till din ZenFone.

**VIKTIGT!** Du måste vara ansluten till Internet för att kunna lägga till ett e-postkonto eller skicka och ta emot e-post från tillagda konton.

### **Inställning av e-postkonto**

Inställning av e-postkonto:

- 1. Tryck på **Email (E-post)** från startsïdan, för att starta appen Email (E-post).
- 2. Tryck på e-postleverantören du vill installera.
- 3. Ange din e-postadress och lösenord, och tryck på **Next (Nästa)**.

**OBS!** Vänta medan din enhet automatiskt kontrollerar serverinställningarna för din inkommande och utgående post.

- 4. Konfigurera **Account settings (Kontoinställningar)** för hur ofta inkorgen ska kontrolleras, synkroniseringsdagar eller meddelanden om inkommande e-post. När du är klar, tryck på **Next (Nästa)**.
- 5. Ange ett kontonamn som du vill visa i utgående meddelanden, och tryck på **Next (Nästa)** för att logga in på din inkorg.

# **Lägga till e-postkonton**

Lägga till e-postkonton:

- 1. Tryck på **Email (E-post)** från startsïdan, för att starta appen Email (E-post).
- 2. Tryck på > **Settings (Inställningar)**, och läg till ett e-postkonto.
- 3. Tryck på e-postleverantören du vill installera.
- 4. Följ de följande instruktionerna för att avsluta inställningen av ditt nya e-postkonto.

**OBS!** Du kan även se steg 3 till 5 i avsnittet **Setting up an email account (Installera ett e-postkonto)** i denna manual, för att slutföra installationen.

# **Gmail**

Med hjälp av Gmail-appen kan du skapa ett nytt Gmail-konto eller synkronisera dit befintliga Gmail-konto för att skicka, ta emot och granska e-post direkt från din enhet.

### **Ställa in ett Gmail-konto**

- 1. Tryck på **Google** och därefter på **Gmail**.
- 2. Tryck på **Existing (Befintligt)** och ange ditt befintliga Gmail-konto och lösenord, och tryck på .

#### **ANMÄRKNINGAR:**

- • Tryck på **New (Nytt)** om du inte har någor Google-konto.
- • När du loggar in måste du vänta medan enheten kommunicerar med Googles servrar för att installera ditt konto.

3. Använd ditt Google-konto för att säkerhetskopiera och återställa dina inställningar och data. Tryck på [right arrow icon] för att logga in på ditt Gmail-konto.

**VIKTIGT!** Har du flera e-postkonton utöver Gmail, använd appen Email (e-post) för att installera och få åtkomst till alla dina e-postkonton.

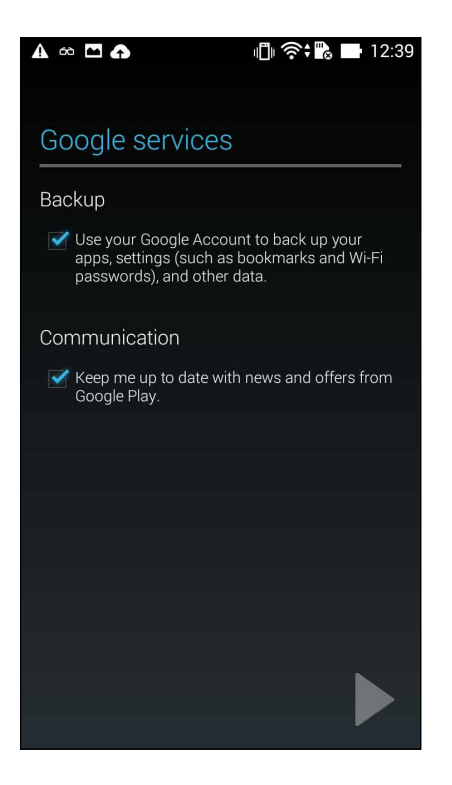

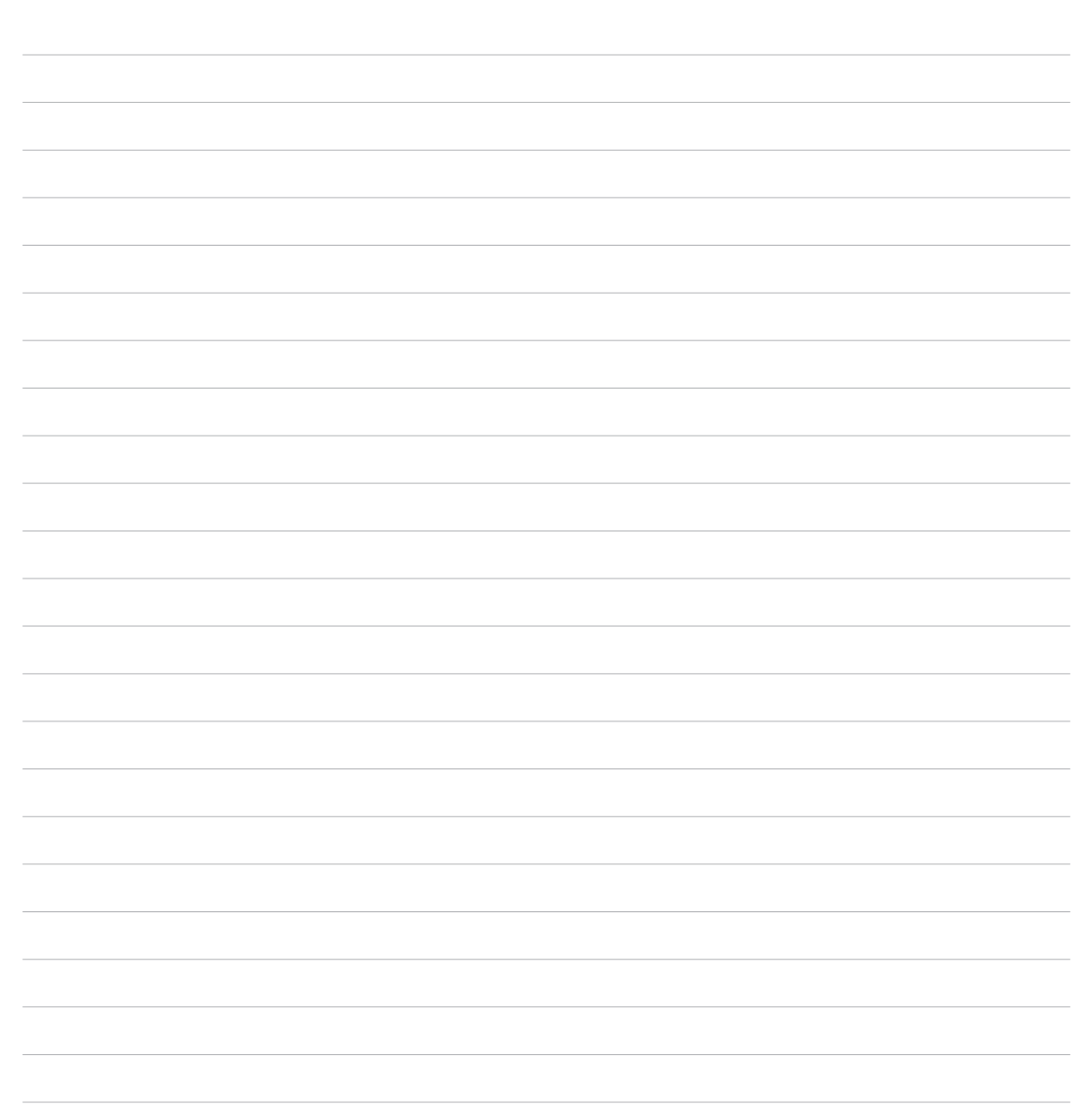
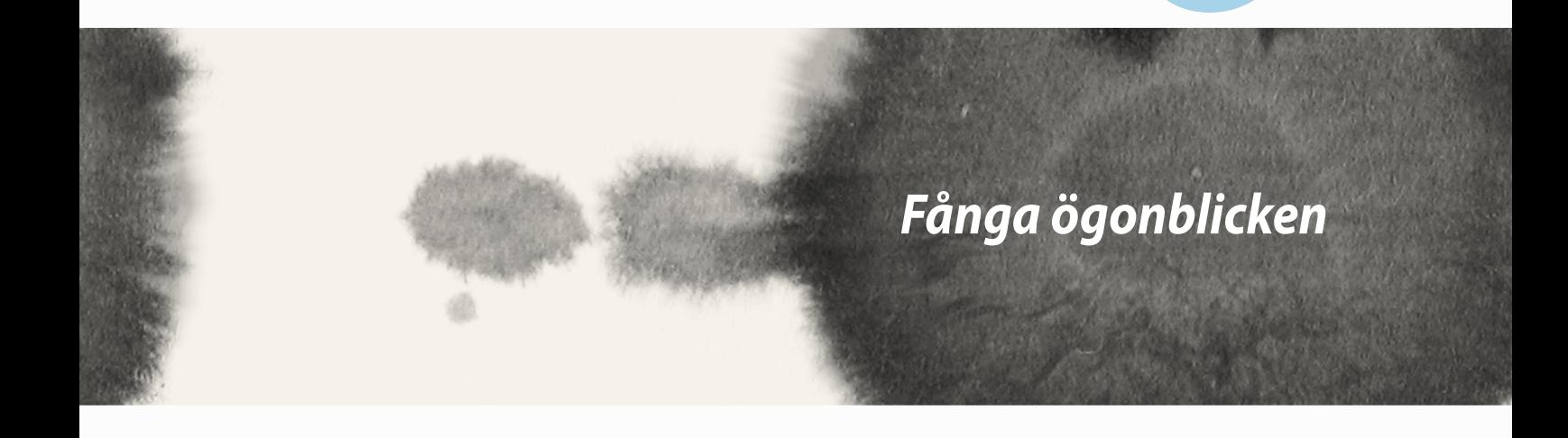

*6*

#### **Starta appen Camera (Kamera)**

Ta bilder och spela in videor med ZenFones kamera-app. Följ något av stegen nedan för att öppna appen Camera (Kamera).

#### **Från låsskärmen**

Dra ner **tills kamera-appen startas.** 

## **Från startsidan**

Tryck på **Camera (Kamera).**

#### **Använda volymknappen**

Tryck på volymknappen medan ZenFone är i viloläge för att väcka den, och starta genast appen Camera (Kamera).

**OBS!** Innan du använder volymknappen för att starta kameraappen, ska funktionen aktiveras från **Settings (Inställningar)** > **Lock screen (Låsskärm),** och för därefter **Instant camera (Direktkamera)** till **ON (På)**.

## **Använda kameran första gången**

När kameran startats första gången, öppnas två funktioner efter varandra för att hjälpa dig att komma igång: Handledning och bildadresser.

### **Handledning**

Om det är första gången du använder ZenFones kamera, kommer du att stöta på följande handledning efter att appen **Camera (Kamera)** startats. Se följande steg för att fortsätta från denna skärm.

- 1. På handledningsskärmen trycker du på **Skip (Hoppa över)** om du vill hoppa över visningen, eller **Start**  för att visa grundhandledningen för kameran.
- 2. När du tryckt på något av alternativen ska du fortsätta till bildadresskärmen.

#### **Bildadresser**

När du gått igenom skärmen Tutorial (Handledning) öppnas skärmen Locations (Platser) för att hjälpa dig att skapa automatiska positionstaggar för bilder och videor. Se följande steg för att fortsätta från denna skärm:

- 1. På skärmen Image Locations (Bildadresser), tryck på **No thanks (Nej tack)** för att fortsätta till kameraskärmen eller **Yes (Ja)** för att ställa in positionstaggar för dina bilder och videor.
- 2. För **Location Access (Platsåtkomst)** till **ON (På)** för att aktivera positionstaggningen.
- 3. Tryck på **Agree (Accepterar)**på nästa sida, för att aktivera funktionen helt, och fortsätt till kameraskärmen.

## **Kamerans startsida**

Tryck på ikonen för att börja använda kameran och utforska bild- och videofunktionerna på ZenFone.

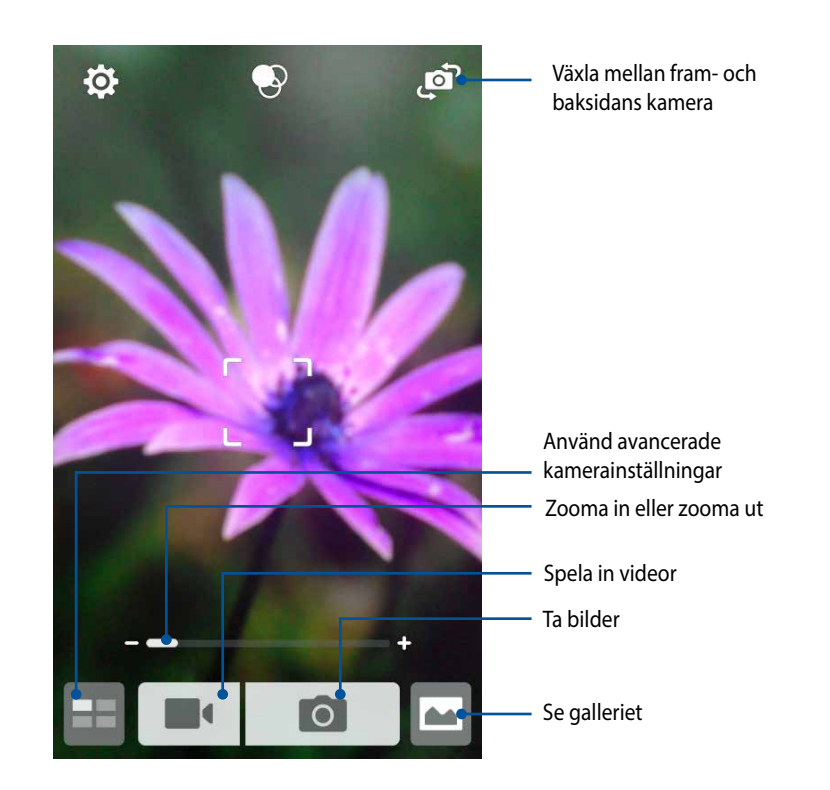

#### **Bildinställningar**

Justera utseendet på dina bilder genom att konfigurera dina kamerainställningar med nedanstående steg.

**VIKTIGT!** Versktäll inställningarna först, innan du tar bilderna.

- 1. På kamerans startsida trycker du på  $\overrightarrow{Q} >$  0
	-
- 2. Rulla ner och konfigurera de tillgängliga alternativen.

#### **Image (Bild)**

Konfigurera bildkvaliteten med dessa alternativ.

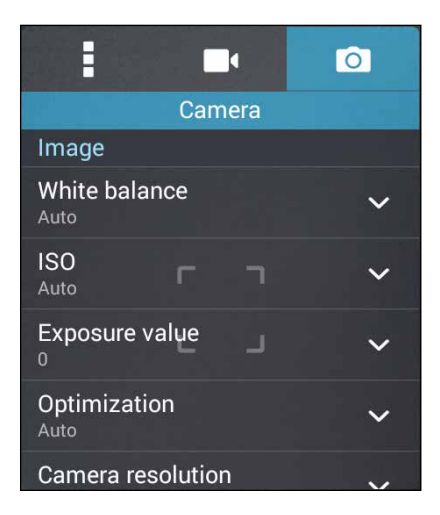

#### **Shoot mode (Fotograferingsläge)**

Ställ in slutarhastigheten på **Timer**-läge eller ändra hastigheten **Burst (Seriebildtagning)** under detta alternativ.

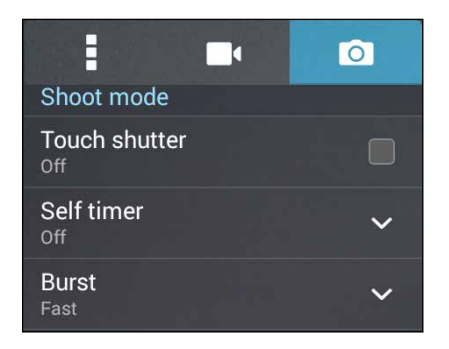

#### **Focus & exposure (Fokus och exponering)**

Aktivera **Touch auto-exposure (Tryck till autoexponering)** eller **Face detection (Ansiktsigenkänning)** under detta alternativ.

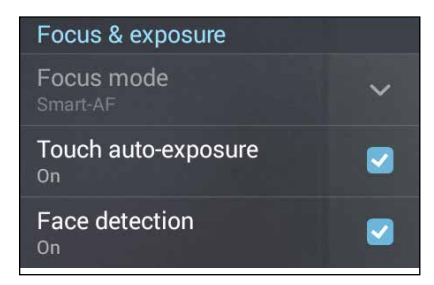

#### **Videoinställningar**

Justera utseendet på dina inspelade videor genom att konfigurera dina kamerainställningar med nedanstående steg.

**VIKTIGT!** Versktäll inställningarna först, innan du tar bilderna.

- 1. På kamerans startsida trycker du på  $\overrightarrow{Q} > 0$ .
- 2. Rulla ner och konfigurera de tillgängliga alternativen.

#### **Image (Bild)**

Konfigurera videokvaliteten med dessa alternativ.

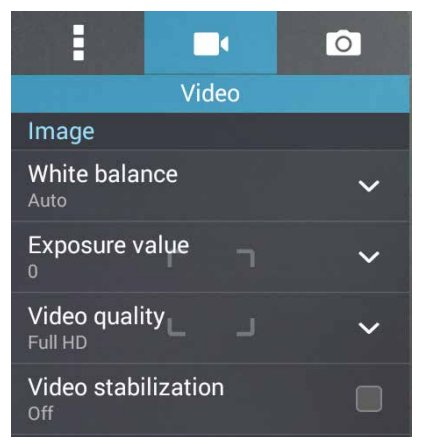

#### **Focus & exposure (Fokus och exponering)**

Aktivera **Touch auto-exposure (Tryck till autoexponering)** under detta alternativ.

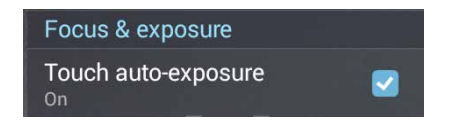

## **Avancerade kamerafunktioner**

Upptäck nya sätt att ta bilder eller spela in videor, och gör fotograferade ögonblick extra speciella med de avancerade kamerafunktionerna i ZenFone.

**VIKTIGT!** Versktäll inställningarna först, innan du tar bilderna. Tillgängliga funktioner kan variera mellan olika modeller.

## **Self timer (Självutlösare)**

När du valt **Self timer (Självutlösare)**och därefter tiden , börjar slutaren ta seriebilder två (eller fem/tio) sekunder efter att du tryckt på slutarknappen.

#### **Ta bilder**

- 1. Tryck på **på kamera-appens starsida.**
- 2. Tryck på > **Self timer (Självutlösare)**.
- 3. Välj timern.

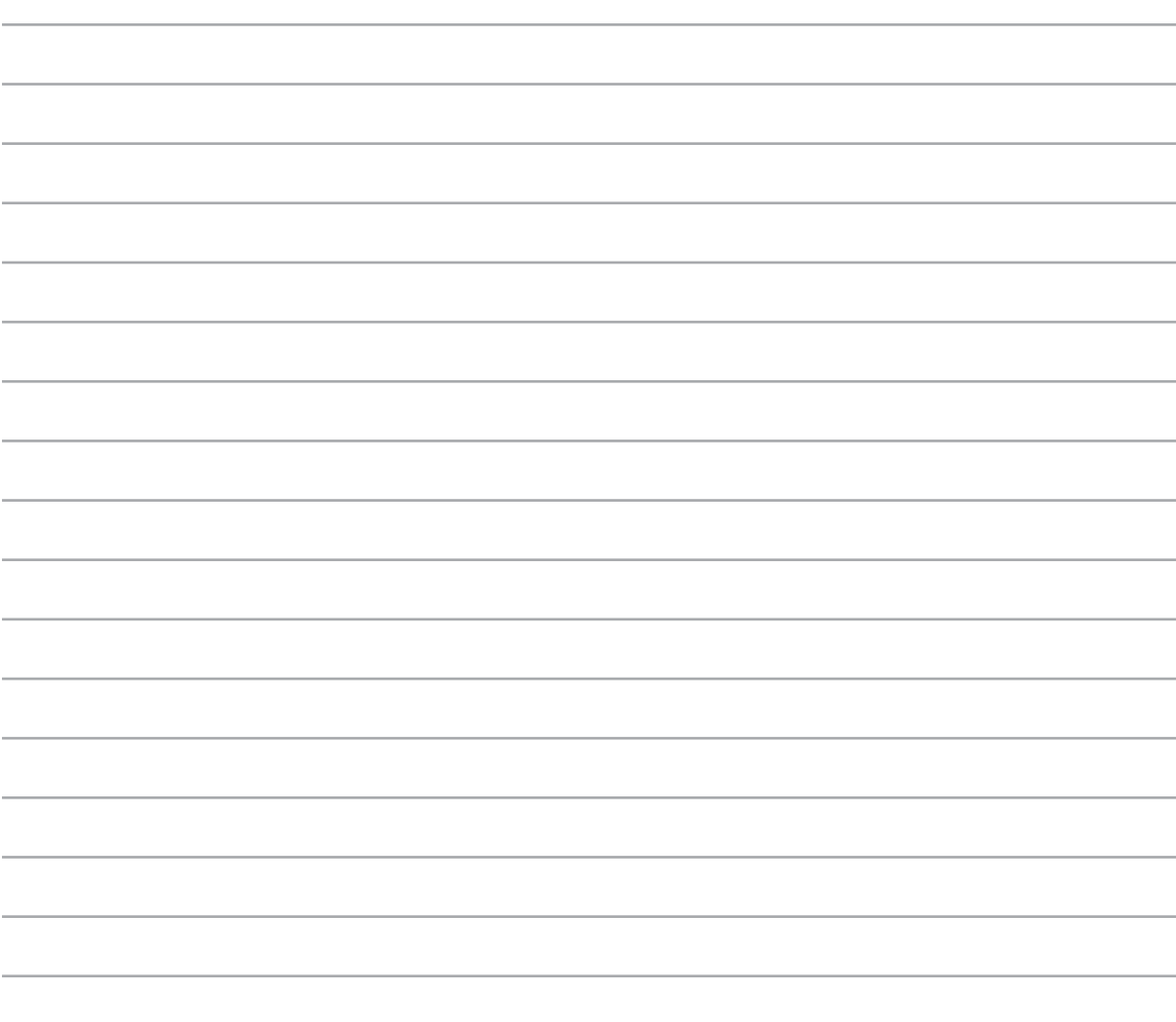

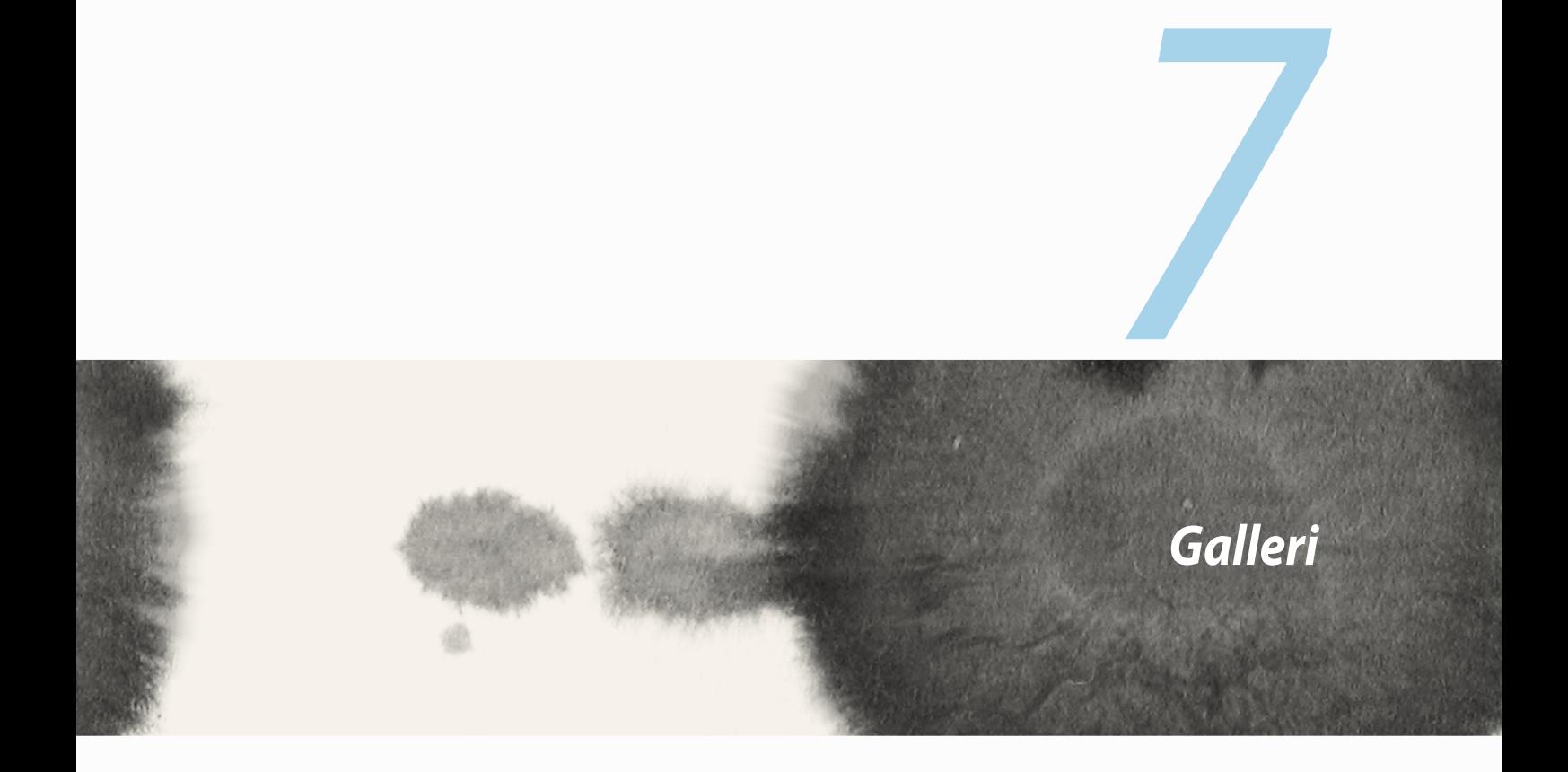

# **Använda galleriet**

Visa bilder och spela videor på din ZenFone med appen Gallery (Galleri).

Appen ger dig också möjlighet att redigera, dela eller radera bild- och videofiler som lagrats på ZenFone. Från Gallery kan du visa bilder i ett bildspel eller trycka för att visa den valda bild- eller videofilen.

Tryck på > **Gallery (Galleri)** för att starta Gallery.

# **Huvudsida**

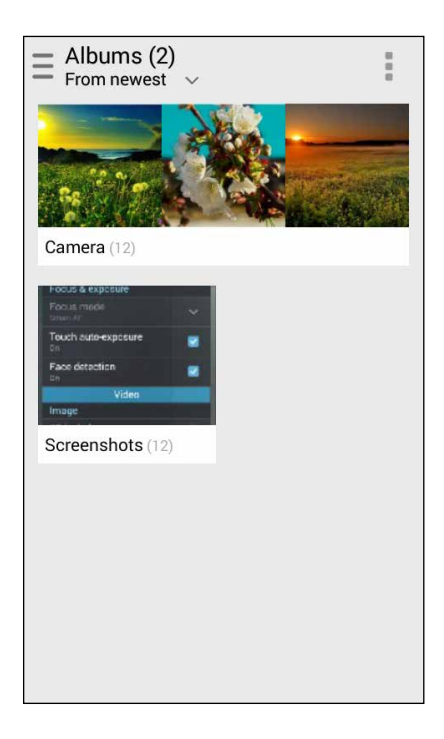

#### **Visa filer från andra källplatser**

Som standard visar ditt galleri alla filer på din ZenFone efter deras albummappar. Visa filer från andra platser som är åtkomliga via ZenFone:

- 1. Tryck på  $\frac{1}{\sqrt{1-\frac{1}{n}}}$  från huvudskärmen.
- 2. Tryck på någon av följande källplatser för att visa deras respektive filer.

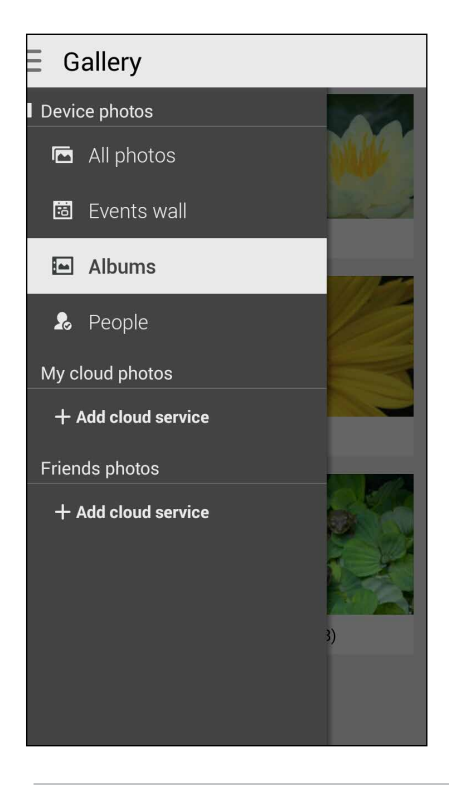

**VIKTIGT!** Internetanslutning krävs för att visa bilder och videor under **People (Kontakter)**.

## **Dela filer från galleriet**

Dela filer från galleriet:

- 1. Från Gallery-skärmen trycker du på mappen där filerna finns som du vill dela.
- 2. När mappen öppnats, tryck på  $\frac{1}{2}$  för att aktivera filvalet.
- 3. Tryck på filerna som du vill dela. En bockmarkering visas ovanför bilden du valt.
- 4. Tryck på **och välj från listan var du vill dela din/a bild/er.**

## **Radera filer från galleriet**

Radera filer från galleriet:

- 1. Från Gallery-skärmen trycker du på mappen med filerna som du vill radera.
- 2. När mappen öppnats, tryck på  $\frac{1}{2}$  för att aktivera filvalet.
- 3. Tryck på filerna som du vill radera. En bockmarkering visas ovanför bilden du valt.
- 4. Tryck på (när Zenfone är i liggande vy) eller tryck på och därefter på **Delete (Radera)** från popup-fönstret (när Zonfone är i stående vy).

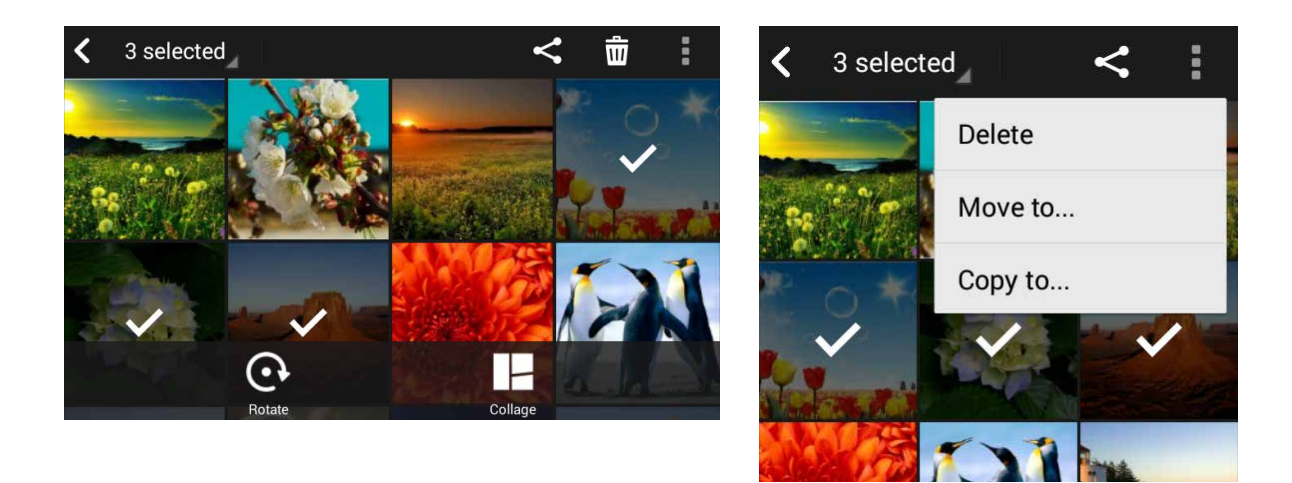

#### **Redigera en bild**

Gallery innehåller även sina egna bildredigeringsverktyg, som du kan använda för att förbättra bilder som sparats på ZenFone.

Redigera en bild:

- 1. Från Gallery-skärmen trycker du på mappen där filerna finns.
- 2. När mappen öppnats trycker du på bilden som ska redigeras.
- 3. När bilden öppnats trycker du på den igen för att visa funktionerna.
- 4. Tryck på  $\Box$  för att öppna verktygsfältet för bildredigering.
- 5. Tryck på någon av ikonerna på redigeringsverktygsfältet för att verkställa ändringar på bilden.

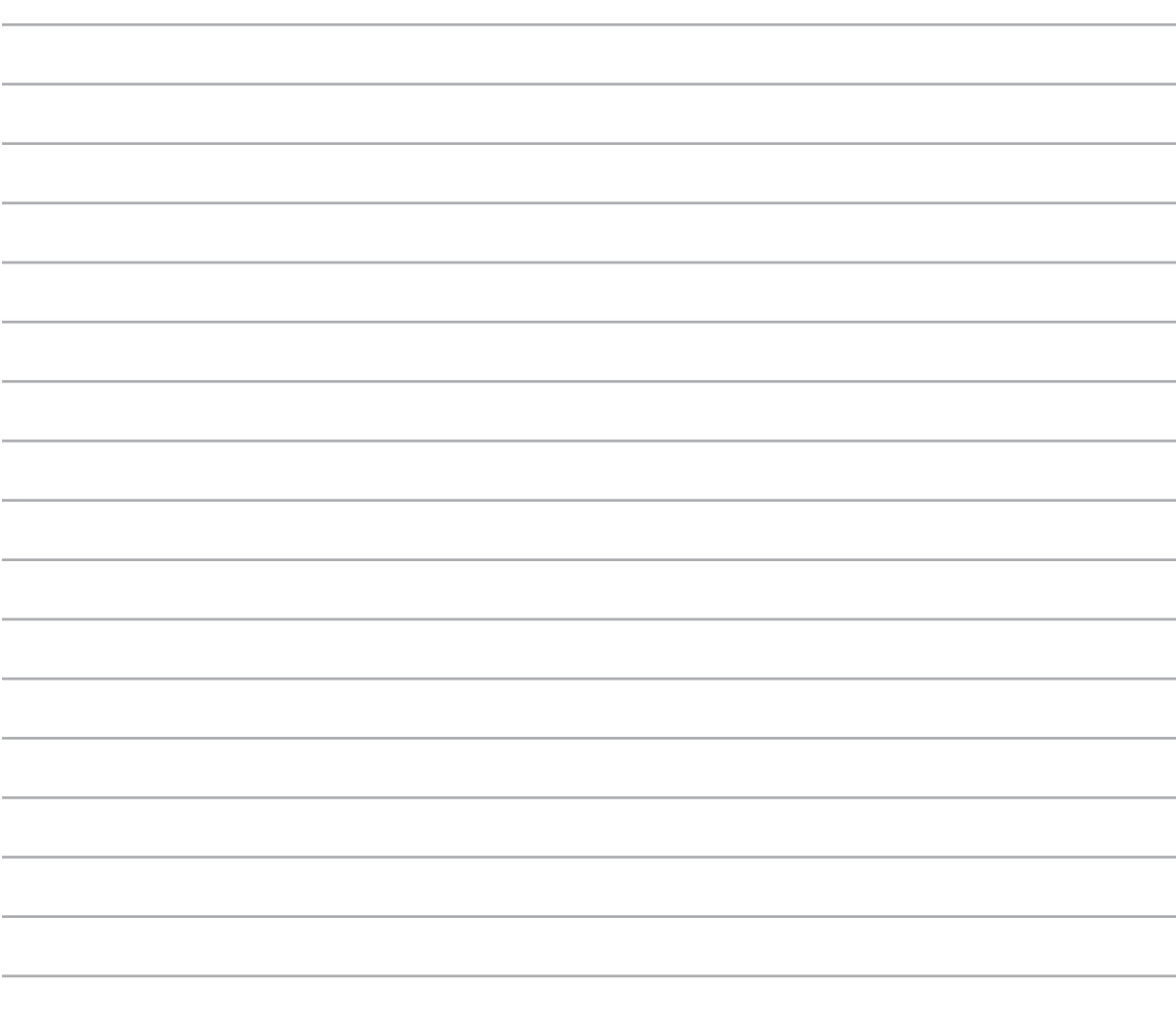

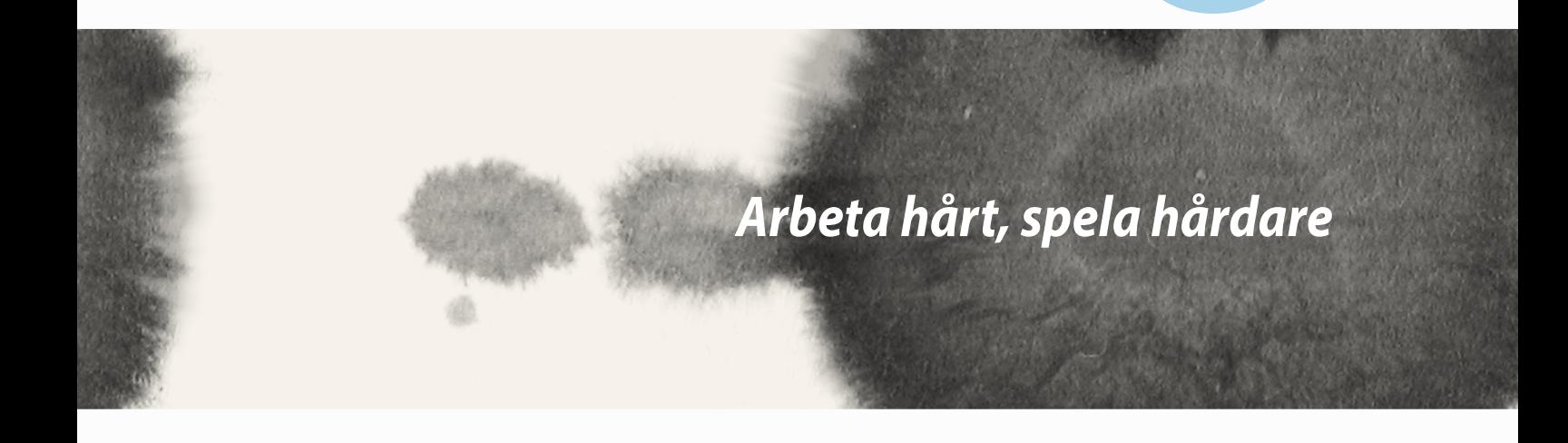

*8*

## **Supernote**

Gör det till en rolig och kreativ aktivitet att föra anteckningar, som synkroniseras med dina mobildata med Supernote.

Denna intuitiva app ger dig möjlighet att skapa anteckningar som organiseras efter anteckningsbok genom att skriva eller rita direkt på pekskärmen Medan du skapar anteckningar kan du även lägga till multimediafiler från andra appar och dela dem via sociala nätverk eller ditt molnlagringskonto.

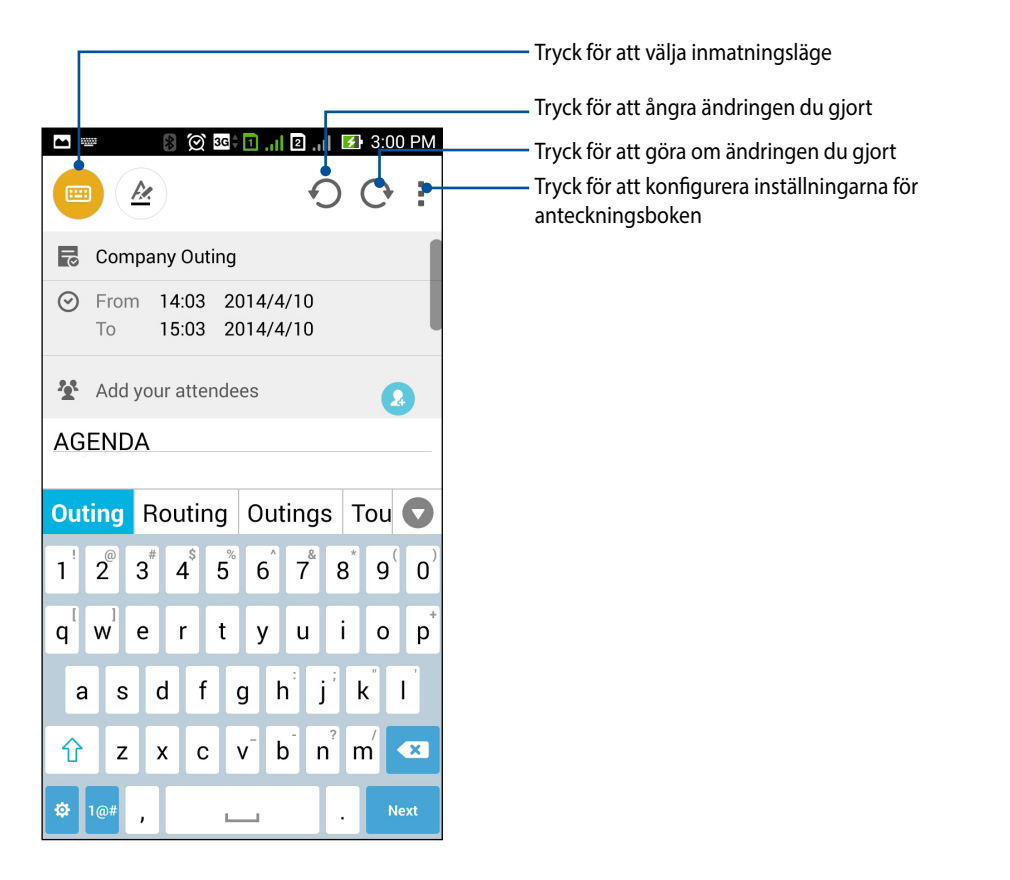

#### **Förstå ikonerna**

Beroende på vilket inmatningsläge du valt, visas dessa ikoner när du gör anteckningar i SuperNote.

- E Välj denna typ av läge när du vill använda skärmtangentbordet för att göra dina anteckningar.
- $\epsilon$ Välj detta skrivläge när du vill skissa eller skriva ner dina anteckningar.
- $\blacktriangleright$ Välj detta ritläge när du vill skapa ritningar eller teckningar.
- $\frac{1}{\sqrt{2}}$ Tryck på denna ikon i ritläget, för att välja ritverktyg, streckfärgen eller storleken.
- $\left( \begin{matrix} \bullet \\ \bullet \end{matrix} \right)$ Tryck på denna ikon i ritläget för att radera delar av innehållet i dina anteckningar.
- $\mathbf{F}$ Tryck på denna ikon för att ta en bild eller video, spela in ljud, lägga till tidsstämpel osv. till dina anteckningar.
- $^{+}$ Tryck på denna ikon för att lägga till en ny anteckningsbok.

#### **Skapa en anteckningsbok**

För att skapa nya filer med Supernote, se följande steg:

- 1. Tryck på **HH** > Supernote.
- 2. Tryck på **Add a new Notebook (Lägg till ny anteckningsbok)**.
- 3. Namnge filen och välj Pad (Block) eller Phone (Telefon) som sidstorlek.
- 4. Välj en mall och börja skriva dina anteckningar.

## **Dela en anteckningsbok i molnet**

Du kan dela din anteckningsbok i molnet med hjälp av dessa steg:

- 1. Håll den anteckningsbok som du vill dela intryckt på startsidan för Supernote.
- 2. Tryck på **Enable cloud sync (Aktivera molnsynkronisering)** på popupskärmen.
- 3. Ange användarnamn och lösenord för ditt ASUS WebStorage-konto för att fortsätta med att synkronisera din anteckningsbok med molnet.
- 4. När anteckningsboken har synkroniserats med molnet, visas molnikonen överst på den delade anteckningsboken.

## **Dela en anteckning i molnet**

Utöver anteckningsboken kan du även dela enskilda anteckningar från din Supernote till ditt monlagringskonto. För att göra detta:

- 1. Starta anteckningsboken med anteckningen du vill dela.
- 2. Håll anteckningen du vill dela intryckt.
- 3. Tryck på **Share (Dela)** i popup-fönstret och välj i vilken typ av filformat du vill dela den.
- 4. På nästa skärm väljer du molnlagringskontot där du vill dela din anteckning.
- 5. Följ instruktionerna för att slutföra delningen av din valda anteckning.

# **Calendar (Kalender)**

Appen Calendar (Kalender) ger dig möjlighet att hålla reda på viktiga händelser med hjälp av ZenFone. Utöver att skapa händelser kan du lägga till anteckningar, ställa in påminnelser eller skapa ett nedräkningsmeddelande, för att vara säker på att du inte glömmer dessa viktiga händelser.

## **Skapa en händelse från din ZenFone**

- 1. Tryck på **HH** > **Calendar (Kalender).**
- 2. Tryck på **New Event (Ny händelse)** för att börja skapa en ny händelse.
- 3. För in alla nödvändiga uppgifter för din händelse på skärmen New Event (Ny händelse).
- 4. När det är klart, tryck på  $\overline{\bigcirc}$  för att spara och avsluta.

#### **Lägga till ett konto i kalendern**

Utöver att skapa en händelse när du är inloggad på ZenFone, kan du även använda kalendern för att skapa händelser som automatiskt synkroniseras med dina online-konton. Men först måste dessa konton läggas till kalendern med följande steg:

- 1. Starta **Calendar (Kalender)**.
- 2. Tryck på > **Accounts (Konton)**.
- 3. Tryck på kontot som du vill lägga till.
- 4. Följ instruktionerna på skärmen för att slutföra arbetet med att lägga till det nya kontot till kalendern.

#### **Skapa en händelse från ditt konto**

När du lagt till online-konton som du vill synkronisera med kalendern, kan du nu använda ZenFone för att skapa meddelanden för dessa konton med följande steg:

**OBS**! Ditt online-konto måste redan ha lagts till kalendern innan du kan fortsätta med följande steg. Se avsnittet *Lägga till ett konto i kalendern* i e-manualen för mer information.

- 1. Tryck på **HH** > **Calendar (Kalender).**
- 2. Tryck på **New Event (Ny händelse)** för att börja skapa en ny händelse.
- 3. Tryck på **My Calendar (Min kalender)** på skärmen New Event (Ny händelse) för att visa alla konton som synkroniserats med kalendern.
- 4. Tryck på kontot där du vill skapa en ny händelse.
- 5. För in alla nödvändiga uppgifter för din händelse på skärmen New Event (Ny händelse).

# **What's Next (På gång)**

Missa inte några viktiga händelser, som att var ute i solen eller få meddelanden/e-post/samtal från dina favoritkontakter. Ställ in din kalender med händelser, favoriter och VIP-grupper eller väderuppdateringasinställningar för att få aviseringar och påminnelser om vad som är på gång. Visa dina What's Next-aviseringar från låsskärmen, systemmeddelandepalenen och What's Next-widget eller app.

Om du använder **What's Next (På gång)** för första gången, måste du ställa in dina kalenderkonton eller använda appen Calendar (Kalender) i ZenFone.

#### **ANMÄRKNINGAR:**

- • Ange dina favoritkontakter och VIP-grupper, för att få aviseringar om missade samtal och olästa meddelanden från personer som är viktiga för dig.
- • Se detaljer för att skapa dina kalenderhändelser i avsnittet **Calendar (Kalender)**.
- • Läs mer om hur man får väderuppdateringar från avsnittet **Weather (Väder)**.

## **Gör senare**

Håll koll på det mest triviala i ditt hektiska liv. Även om du är för upptagen kan du svara på din e-post, SMSmeddelanden, samtal eller läsa nyheter online när du har tid,

Markera dina olästa e-brev, intressanta webbsidor och missade samtal som **Reply Later (Svara senare)**, **Read Later (Läs senare)** eller **Call Later (Ring senare)**. Dessa markerade objekt kommer att läggas till din gör senare-lista, och du kan åtgärda dem när det passar.

#### **OBS!**

- • Populära appar från tredje part, som stödjer **Do It Later (Gör senare)** inkluderar Google Kartor, Google Chrome, Google Play, YouTube och iMDb.
- • Alla appar kan inte dela och lägga till åtgärder i **Do It Later (Gör senare)**.

## **Öppna eller skapa att göra-aktiviteter**

När du tidigare ställt in ett meddelande eller e-post som **Reply Later (Svara senare)**, eller ett samtal som **Call Later (Ring senare)**, eller en webbsida som **Read Later (Läs senare)**, kan du gå tillbaka till detta viktiga meddelande/e-post/samtal/webbsida i appen **Do It Later (Gör senare)**.

Öppna att göra-listan:

- 1. Tryck på från startsidan och därefter på **Do It Later (Gör senare)** från **All Apps (Alla appar)**.
- 2. Välj den aktivitet som du vill åtgärda.

Skapa en ny att-aktivitet:

Tryck på  $\leftarrow$  skärmen Do It Later (Gör senare), och fortsätt att skapa din att göra-lista.

## **Weather (Väder)**

Få väderuppdateringar i realtid direkt från ZenFone med väderappen. Med Weather (Väder) kan du också kontrollera andra väderuppgifter från hela världen.

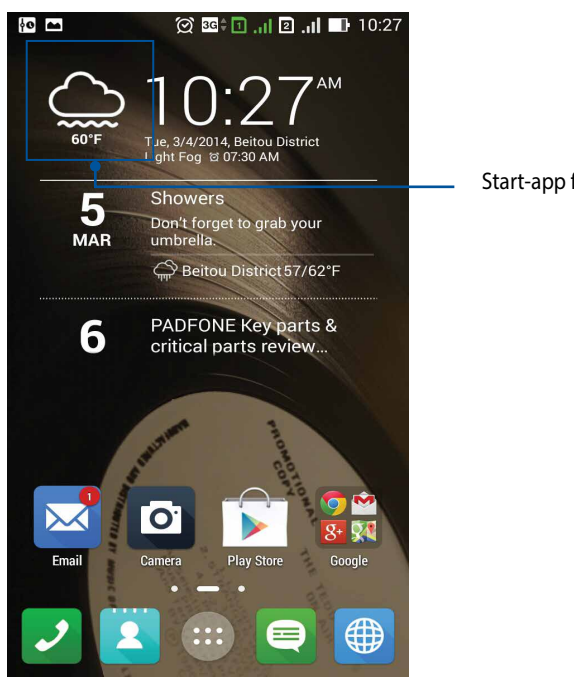

Start-app för Weather (Väder)

#### **Startsida för Weather (Väder)**

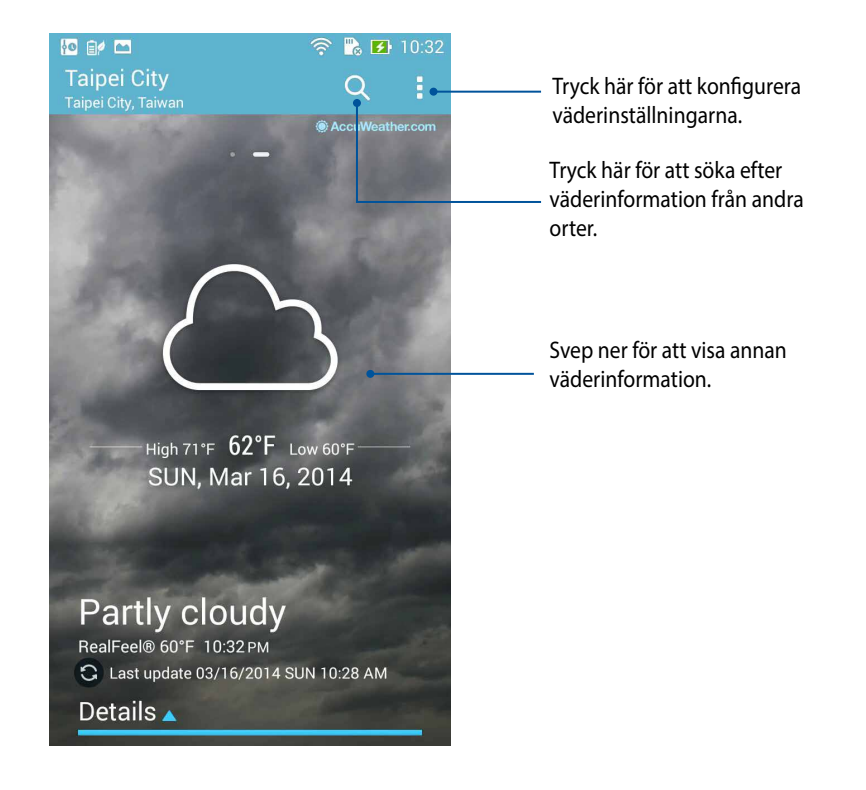

# **Klocka**

Anpassa tidszonsinställningarna för ZenFone, ställ in larm och använd din ZenFone som ett stoppur med klockappen.

## **Starta klockan**

Starta appen Clock (Klocka) med något av följande sätt:

• Tryck på den digitala klockan från ZenFones startsida.

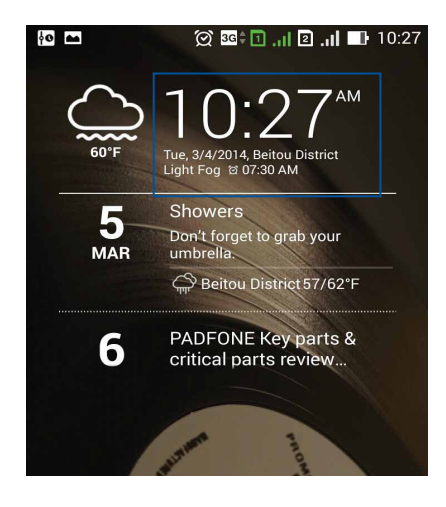

• **FIFE**<br>• Tryck på **■ ■ ≥ Clock (Klocka).** 

#### **Världsklocka**

Tryck på för att öppna världsklockans inställningar i ZenFone.

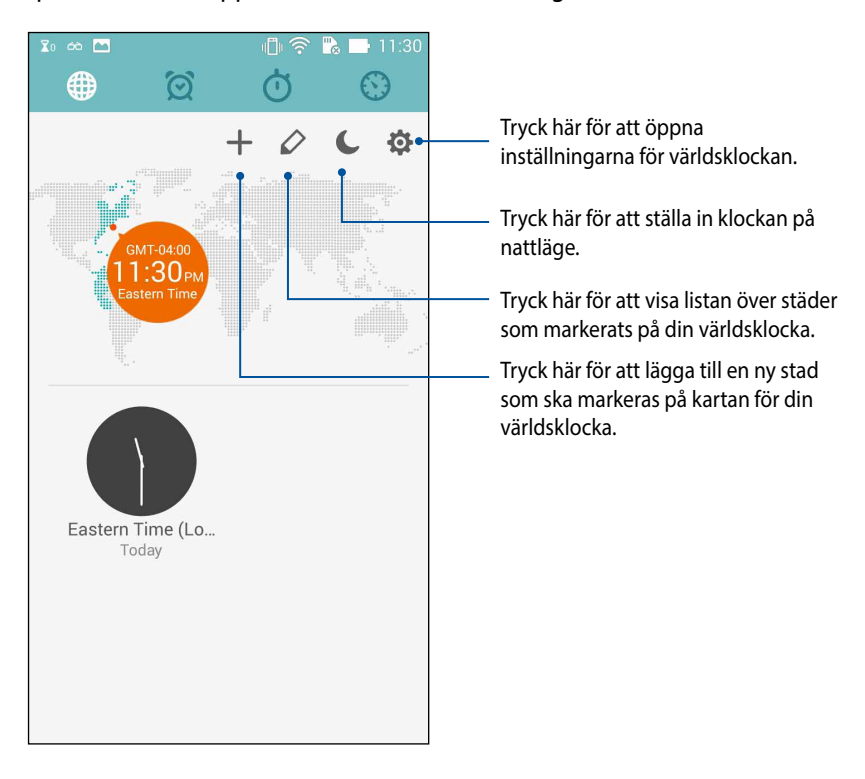

### **Väckarklocka**

Tryck på  $\bigotimes$  för att öppna världsklockans inställningar i ZenFone.

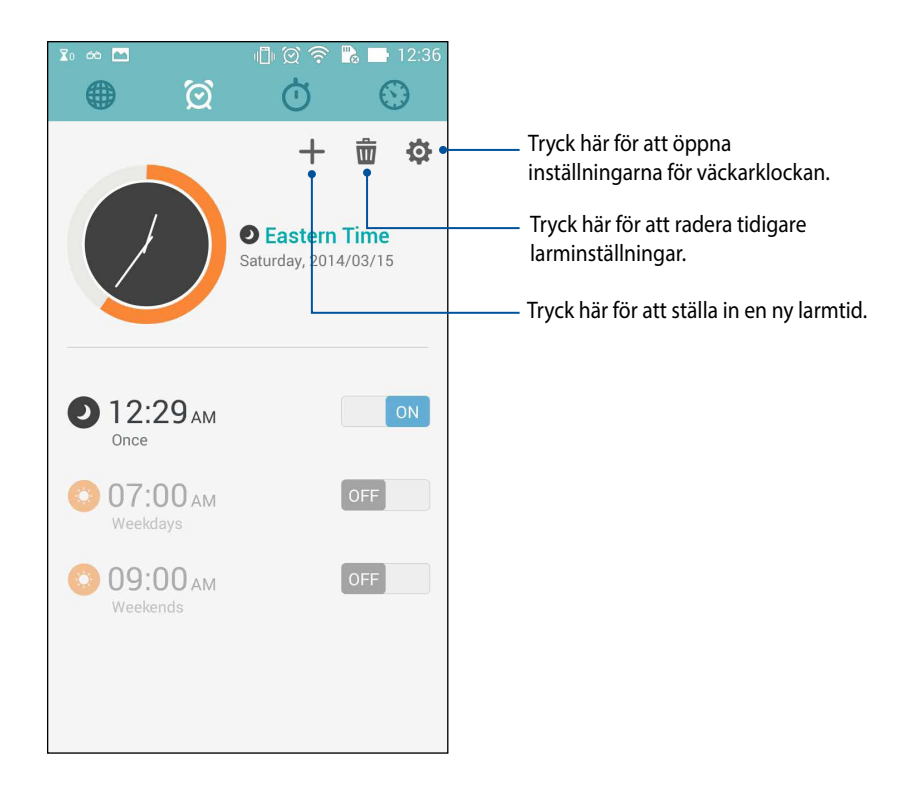

# **Stoppur**

Tryck på **för att använda ZenFone som stoppur.** 

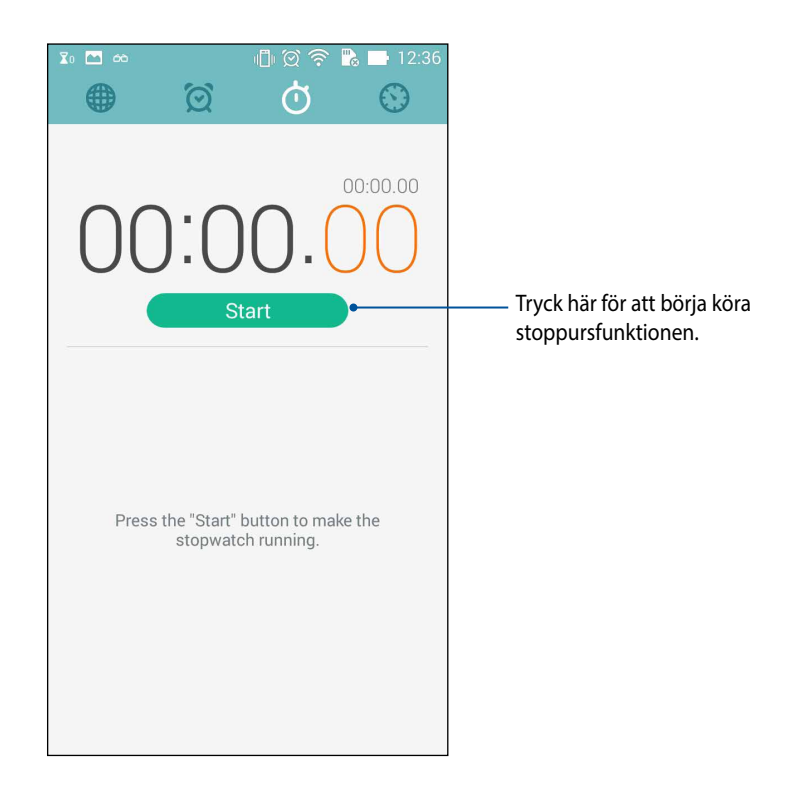

#### **Timer**

Du kan ställa in flera timeralternativ för ZenFone. Det gör du på följande sätt:

#### **Ställa in timern**

1. Tryck på  $\bigcirc$  för att öppna timerfunktionen i ZenFone.

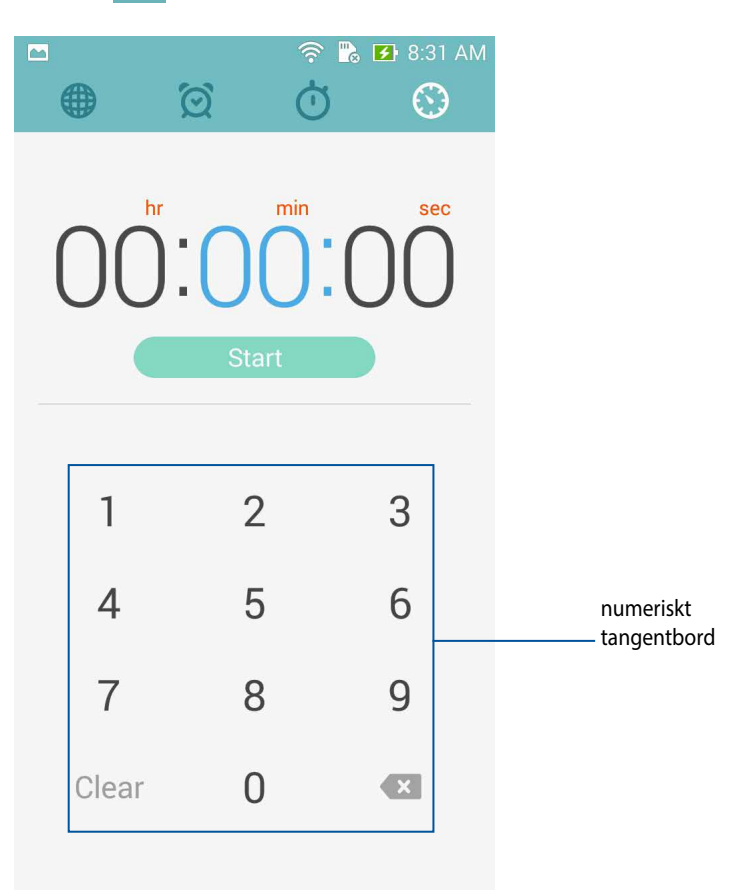

2. Använd det numeriska tangentbordet för att mata in din måltid, och tryck på start för att starta timern.

#### **Lägga till eller ta bort timerinställningar**

Du kan även lägga till nya timerinställningar eller radera befintliga som du inte längre behöver. För att göra något av dessa, se följande steg:

1. Tryck på  $\bigodot$  för att öppna timerfunktionen i ZenFone.

2. Om du tidigare skapat en timerinställning, kommer dessa att visas på startsidan för timern. Du kan radera eller lägga till nya timerinställningar med ikonerna på startsidan för din timer.

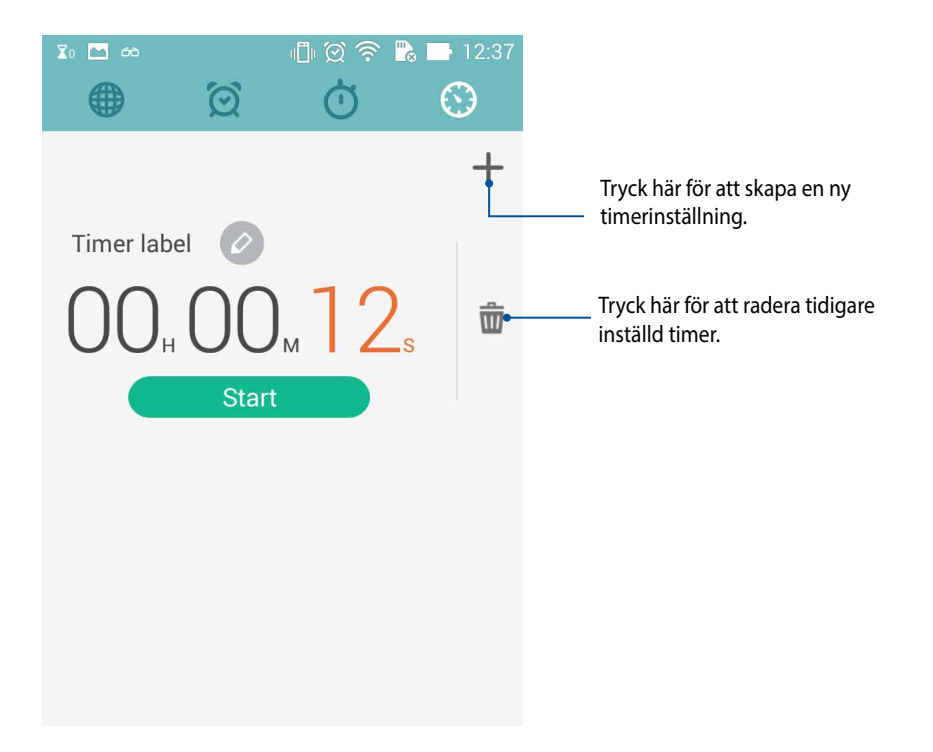

### **Filhanterare**

Med File Manager (Filhanterare) kan du enkelt hitta och hantera dina data på ZenFones interna lagring och anslutna externa lagringsenheter.

## **Öppna den interna lagringen**

Öppna den interna lagringen:

- 1. Tryck på > **File manager (Filhanterare).**
- 2. Tryck på > **Internal storage (Intern lagring)** för att visa innehållet i ZenFone, och tryck därefter på ett objekt som ska väljas.

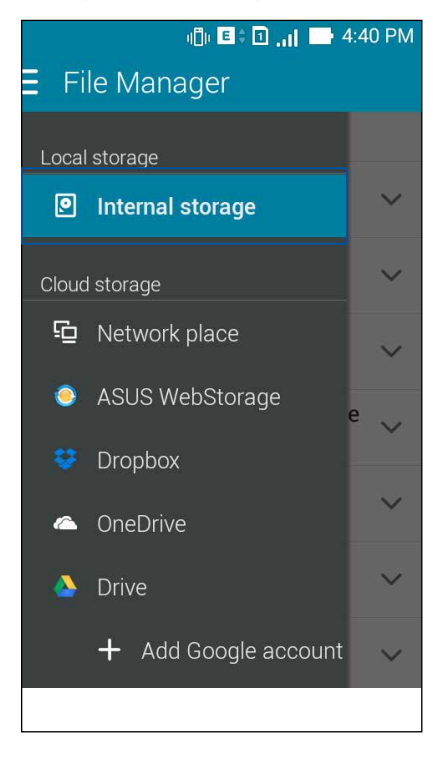

# **Öppna den externa lagringsenheten**

Öppna den externa lagringsenheten:

1. Sätt i ett microSD-kort i din ZenFone.

OBS! För mer information, se avsnittet *Sätta i ett minneskort* i denna bruksanvisning.

- 2. Tryck på **File manager (Filhanterare).**
- 3. Tryck på  $\frac{1}{5}$  > **MicroSD** för att visa innehållet på ditt microSD-kort.

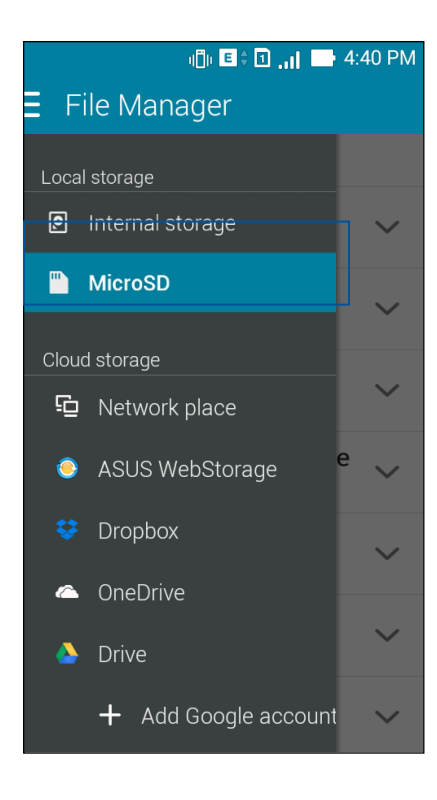

# **Öppna molnlagring**

**VIKTIGT!** Aktivera Wi-Fi på din ZenFone, för att visa filer från **Cloud Storage (Molnlagring).**

Öppna filer som sparats på molnlagringskonton:

- 1. Tryck på > **File manager (Filhanterare).**
- 2. Tryck på  $\equiv$  och därefter på en molnlagringsplats under **Cloud Storage (Molnlagring).**

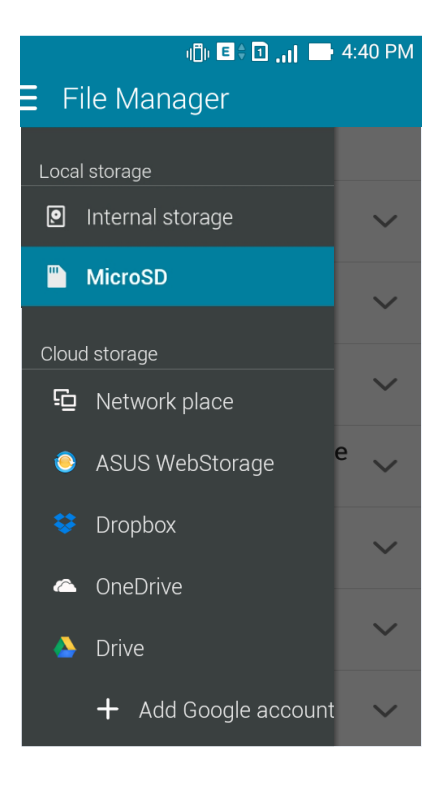

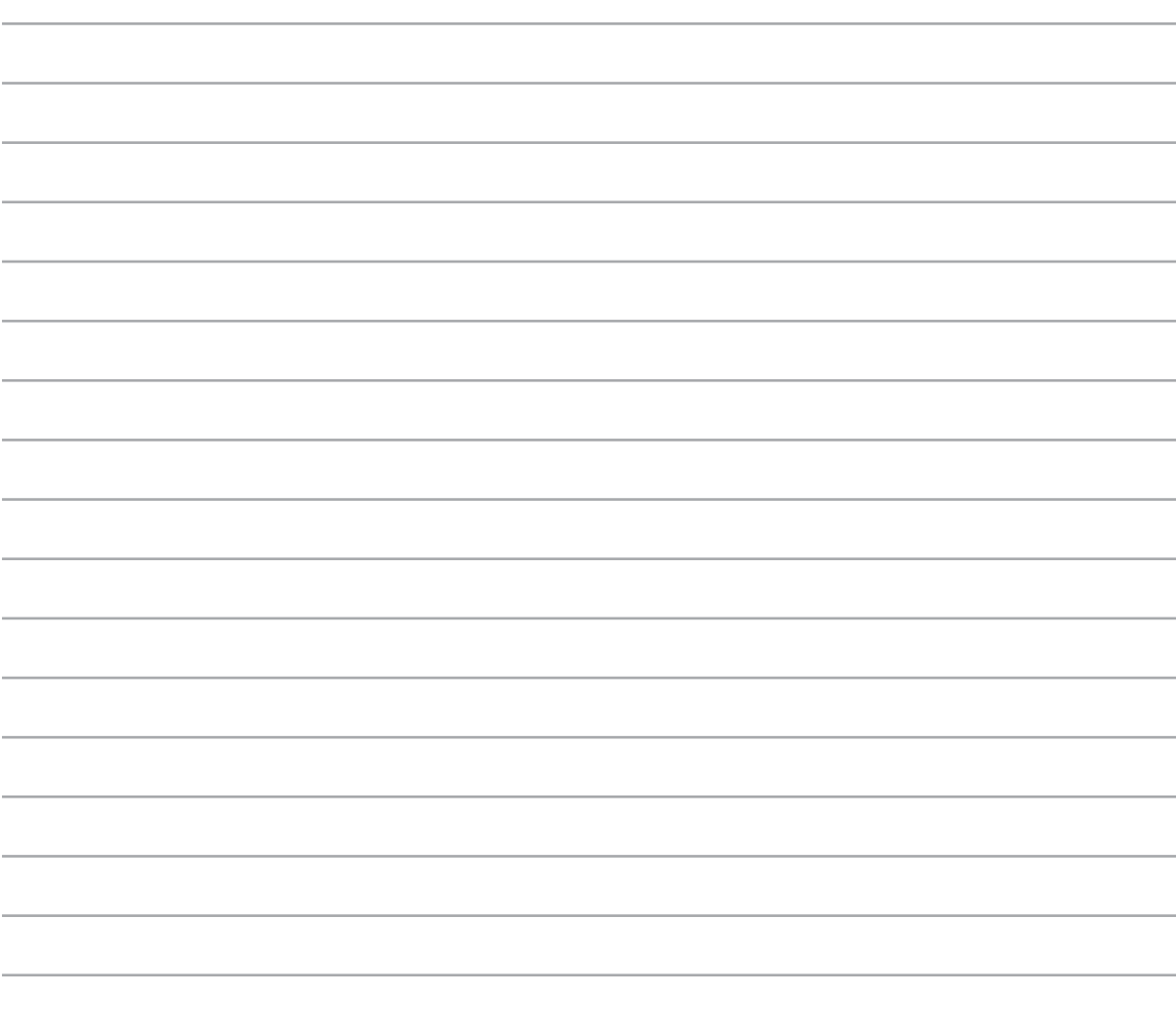
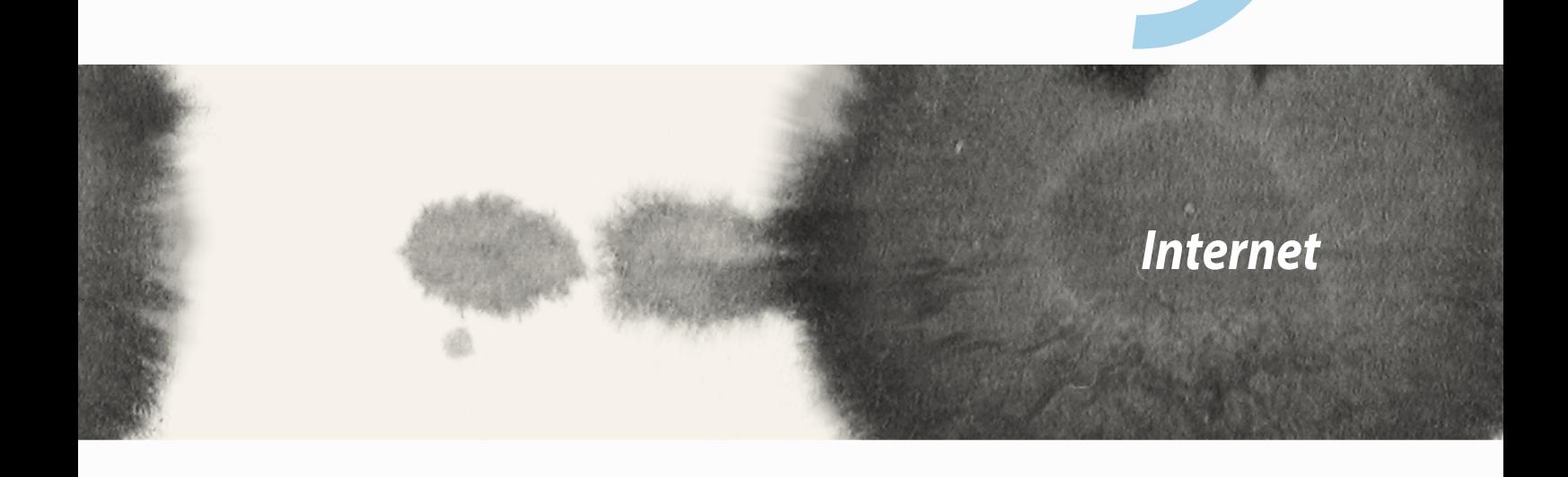

*9*

## **Webbläsare**

Din webbläsares rena och intuitiva Zen-gränssnitt gör det lättare att surfa i webbinnehåll med en hög inläsningshastighet via den Chrome-baserade webbläsarmotorn. Det ger dig också möjlighet att dela eller skicka webbinnehåll med e-post och skicka det som en läs senare-aktivitet.

Gå till sidan du vill dela, och tryck på  $\blacksquare$ .

- • Tryck på dela en sida, tryck på Share page (Dela sida), och välj vilket konto eller app som du vill dela sidan till.
- • Skicka en sida för senare läsning, tryck på Read later (Läs senare). Sidan läggs till en att göra-aktivitet i appen Do It Later (Gör senare).

#### **ANMÄRKNINGAR:**

- • Kontrollera att ZenFone är ansluten till en Wi-Fi eller ett mobilt nätverk.
- • Om du ansluter till ett mobilt nätverk, kan kostnader uppkomma som baseras på din nätverksplan.
- • Se avsnittet Ansluta till ett Wi-Fi-nätverk för detaljer.
- • Öppna dina att göra-listor från appen **Do It Later (Gör senare)** på **All Apps (Alla appar)**.

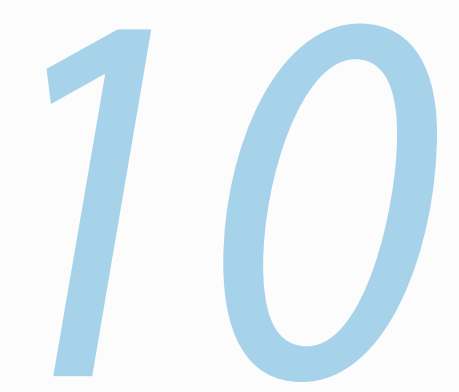

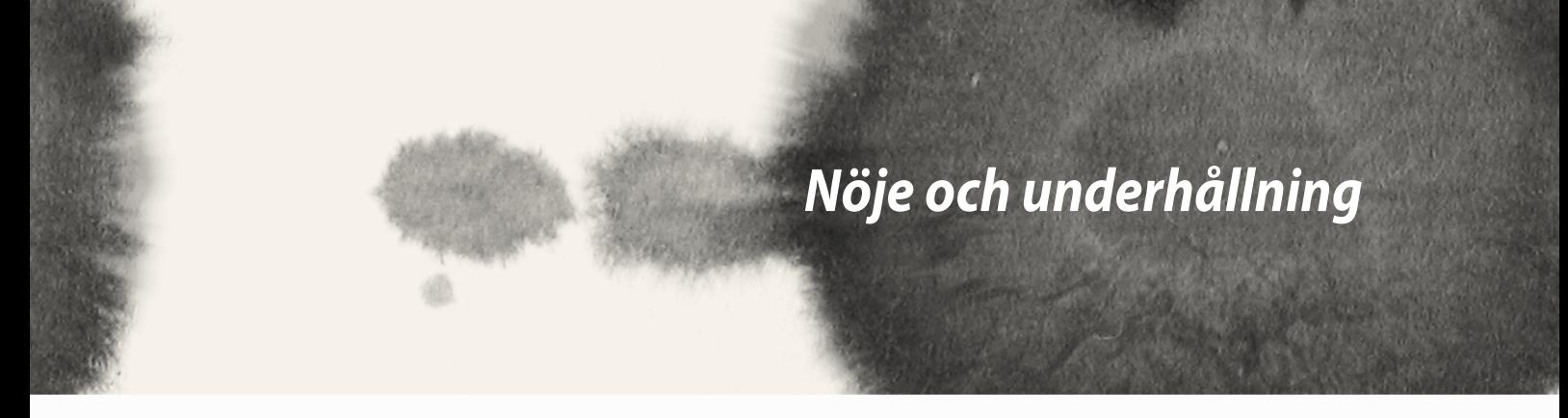

# **Använda headset**

Ha friheten att göra annat medan du pratar i telefon eller lyssnar på din favoritmusik, genom att använda ett headset.

## **Ansluta en ljudkontakt**

Sätt i 2,5 mm headsetkontakten i ljudporten på din enhet.

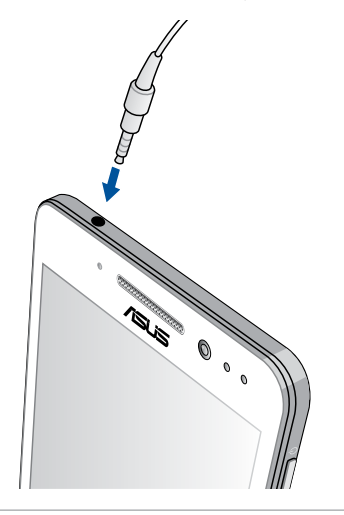

#### **VARNING!**

- • Sätt inga andra föremål i ljuduttaget.
- • Sätt inte någon elektrisk kabel i ljuduttaget.
- Din hörsel kan skadas om du lyssnar på hög volym under lång tid.

#### **ANMÄRKNINGAR:**

- • Vi rekommenderar starkt att man endast använder kompatibla headset eller det headset som medföljer enheten.
- • Om ljudkontakten dras ut medan man lyssnar på musik, pausas musikuppspelningen automatiskt.
- • Dras ljudkontakten ut medan man tittar på en video, pausas ljuduppspelningen automatiskt.

# **Audio Wizard (Ljudguide)**

AudioWizard (Ljudguide) ger dig möjlighet att anpassa ljudlägena för din bärbara dator till ett klarare utmatningsljud som passar de faktiska användningsområdena.

## **Använda Audio Wizard (Ljudguide)**

Använda Audio Wizard (Ljudguide):

- 1. Tryck på **ASUS** > **Audio Wizard (Ljudguide).**
- 2. Tryck på ljudläget du vill ha i fönstret Audio Wizard (Ljudguide) för att aktivera, och tryck på **Done (Klar)** för att spara och avsluta.

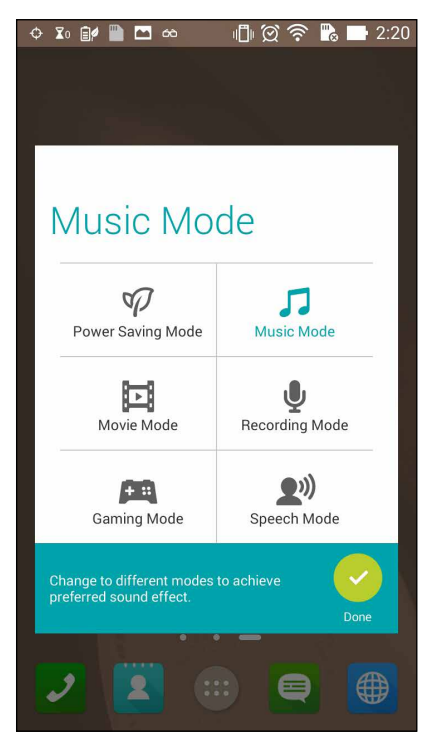

# **Play Games (Spela spel)**

Få de senaste spelen online, och dela dem i dina sociala media-konton med hjälp av appen Play Games (Spela spel). Du kan även gå med i spel för flera personer och kontrollera resultattavlor efter roliga spel.

**VIKTIGT!** Logga in på ditt Google-konto för att maximera funktionerna i Play Games (Spela spel).

## **Använda Play Games (Spela spel)**

Använda Play Games (Spela spel):

- 1. Tryck på > **Play Games (Spela spel).**
- 2. Tryck på alternativet som du vill använda.

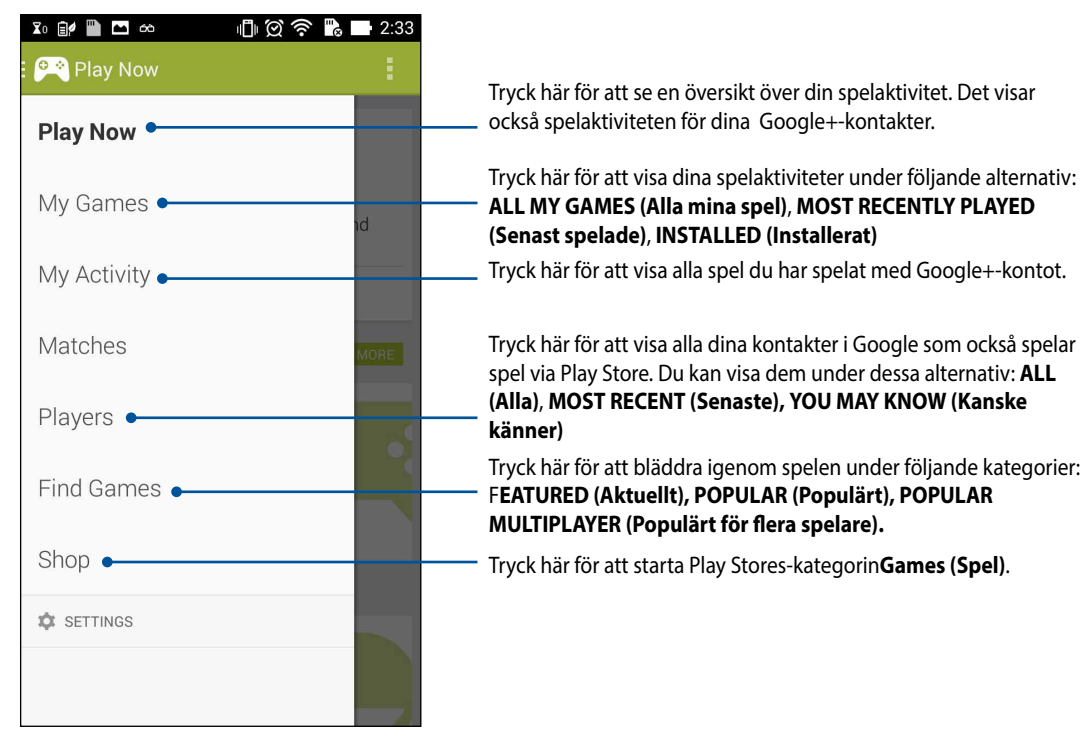

# **Music (Musik)**

Öppna musiksamlingen direkt på ZenFone med appen Music (Musik). Med Music (Musik) kan du spela musikfiler som lagrats internt eller från en extern lagringsenhet.

## **Starta Music (Musik)**

Starta Music (Musik) genom att trycka på > **Music (Musik)**.

# **Spela låtar**

Som standard spelar Music alla låtar som sparats i ZenFones interna lagringssystem. Börja spela låtar genom att trycka på dem.

# **Spela låtar från ditt SD-kort**

Spela låtar som sparats från ditt SD-kort:

1. SD-kortet måste vara isatt i ZenFone.

OBS! För detaljer om hur man sätter i SD-kortet, se avsnittet *Sätt i micro-SD-kort* i e-manualen.

- 2. Från startsidan för Music (Musik), tryck på  $\blacksquare$ .
- 3. Tryck på **Music (Musik)** under My Device (Min enhet), för att bläddra igenom musikfilerna som sparats på SD-kortet.

## **Spela molnmusik**

**VIKTIGT!** Aktivera Wi-Fi på din ZenFone, för att visa filer från **Cloud music (Molnmusik).**

Din ZenFone stödjer musikfiler som sparats på följande molnlagringskonton:

- ASUS Webstorage
- **Dropbox**
- **OneDrive**
- Drive

#### **Lägga till ett molnlagringskonto**

Spela låtar som sparats på något av dessa molnlagringskonton:

- 1. Från startsidan för Music (Musik), tryck på  $\blacksquare$ .
- 2. Välj **Add cloud service (Lägg till molntjänst)** under Cloud Music (Molnmusik).
- 3. Välj vilken molnlagringstjänst du vill spela musiken från.
- 4. Följ de efterföljande instruktionerna för att avsluta inloggningen på ditt molnlagringskonto.

#### **Spela låtar från ett molnlagringskonto**

- 1. Starta appen Music (Musik), och tryck på  $\Box$
- 
- 2. Välj vilken molnlagringstjänst du vill spela låtar från under Cloud Music (Molnmusik).

# **FM-radio**

Lyssna dina lokala favoritradiostationer med ZenFone. För att använda funktionen:

- 1. Anslut headsetet som levererades med din ZenFone.
- 2. Tryck på  $\frac{1}{2}$  > **FM Radio.**

## **Startsida för FM Radio**

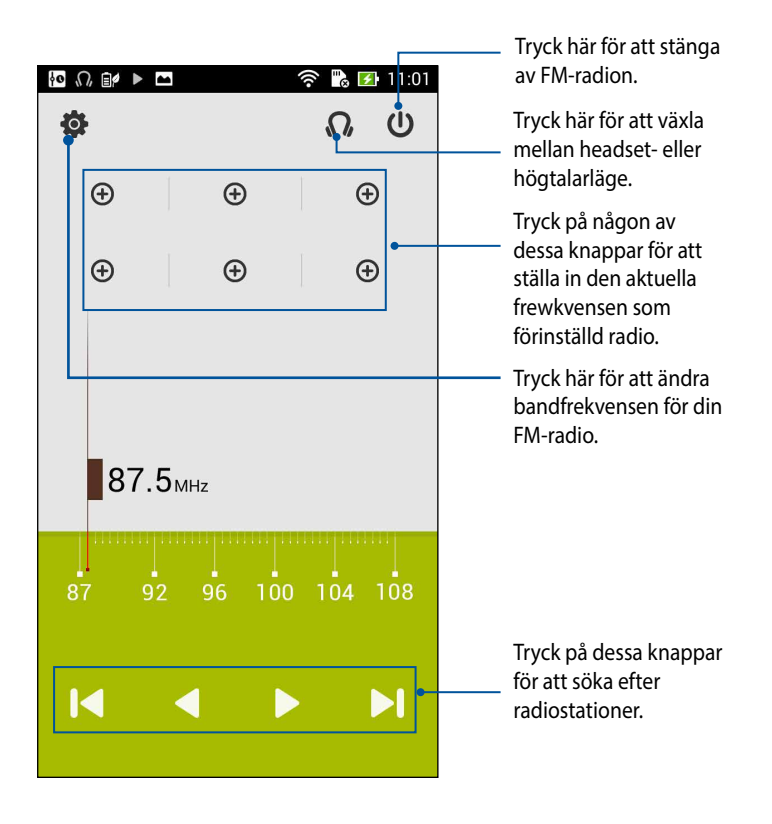

# **Ljudinspelare**

Spela in ljudfiler med ZenFone genom att aktivera appen Sound Recorder (Ljudinspelare).

## **Starta Sound Recorder (Ljudinspelare)**

Tryck på > **Sound Recorder (Ljudinspelare)**, för att starta ljudinspelaren.

## **Startsida för Sound Recorder (Ljudinspelare)**

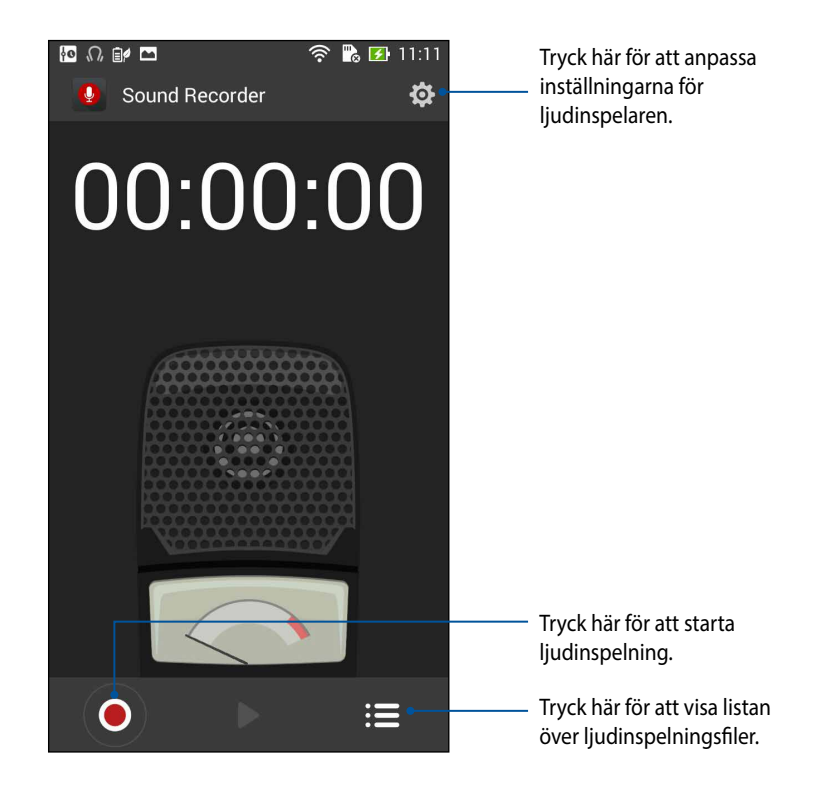

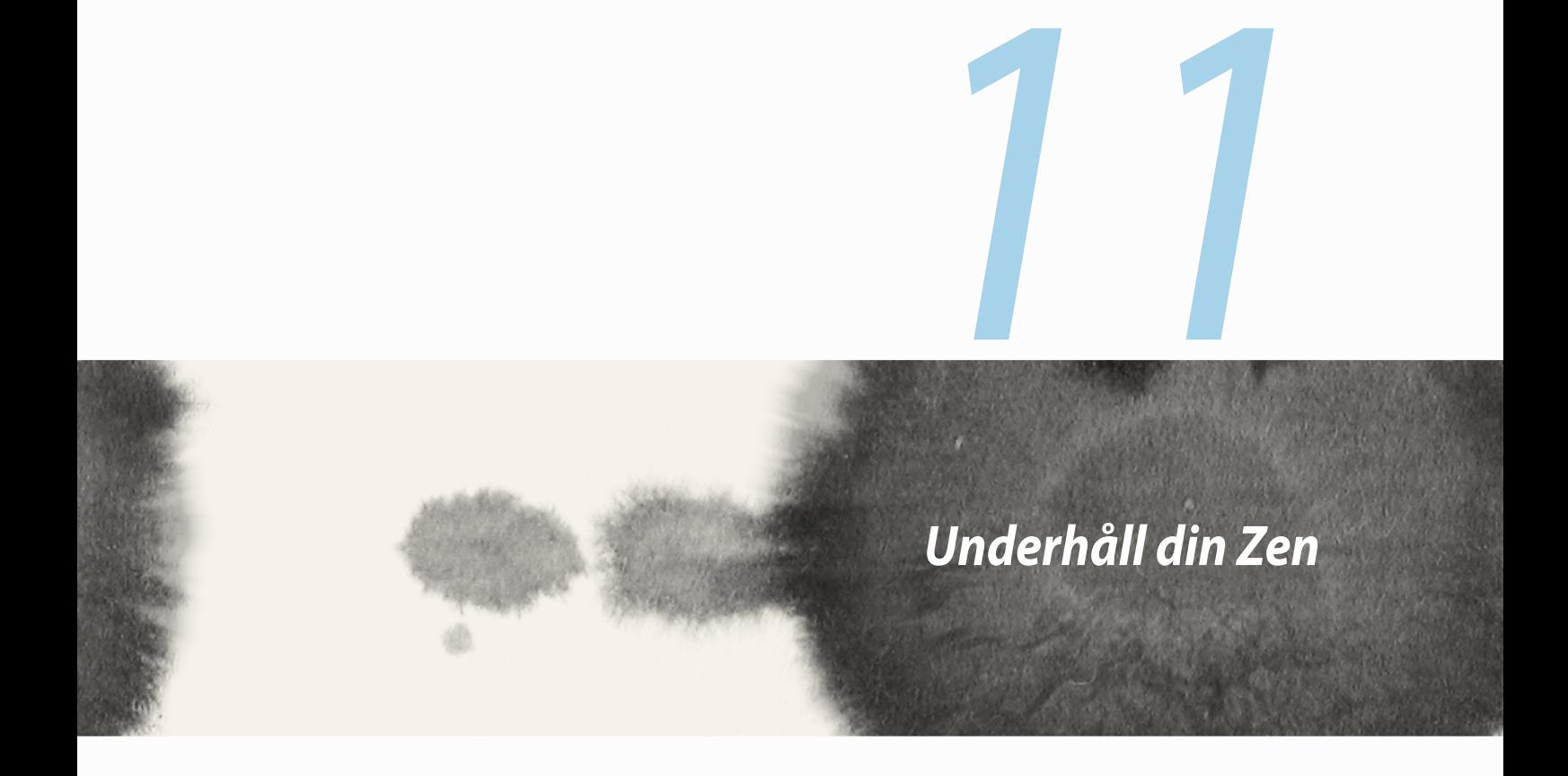

# **Håll enheten uppdaterad**

Håll din ZenFone informerad om Android-systemets uppdateringar och uppgraderade appar och funktioner.

## **Uppdatera ditt system**

Uppdatera din ZenFone:

- 1. Tryck på och därefter på **Settings (Inställningar)**.
- 2. Svep ner på skärmen Settings (Inställningar)¨, för att visa andra objekt, och tryck på **About (Om)**.
- 3. Tryck på **System update (Systemuppdatering)** och därefter på **Check Update (Kontrollera uppdatering)**.

**OBS!** Du kan förhandsgranska den senaste gången ditt ZenFone-system uppdaterades på **Last update check (Kontroll av senaste uppdatering):** i fönstret **System update (Systemuppdatering)**.

# **Lagring**

Du kan lagra data, appar eller filer på din ZenFone (intern lagring), på en extern lagringsenhet eller en online-lagringsenhet. Du behöver en Internetanslutning för att överföra eller hämta dina filer på en onlinelagringsenhet. Använd den medföljande USB-kabeln för att kopiera filer till eller från datorn till din ZenFone.

## **Säkerhetskopiera och återställ**

Säkerhetskopiera data, Wi-Fi-lösenord och andra inställningar till Google-servrar med ZenFone. För att göra detta:

- 1. Tryck på **111** och därefter på **Settings (Inställningar) > Backup and reset (Säkerhetskopiera och återställ)**.
- 2. Från fönster Backup & Reset (Säkerhetskopiera och återställ) kan du:
	- • **Backup my data (Säkerhetskopiera mina data):** Denna funktion säkerhetskopierar dina data, Wi-Filösenord och andra inställningar till Google-servrar när den aktiverats.
	- • **Backup account (Säkerhetskopiera konto):** Ger dig möjlighet att specificera vilket konto du vill associeras till när du sparar säkerhetskopian.
	- • **Automatic Restore (Automatisk återställning):** Denna funktion återställer säkerhetskopierade inställningar och data när du återinstallerar en app.
	- • **Factory data reset (Återställning av fabriksdata):** Raderar alla data på telefonen.

# **Säkra din ZenFone**

Använd säkerhetsfunktionerna på din ZenFone för att hindra otillåtna samtal eller åtkomst till information.

# **Upplåsning av skärmen**

När skärmen är låst kan du öppna den med säkerhetsupplåsningsalternativen som ZenFone erbjuder. Välja skärmupplåsning för din ZenFone:

- 1. Tryck på **HH** och därefter på **Settings (Inställningar) > Lock Screen (Låsskärm).**
- 2. Tryck på **Screen lock (Skärmlås)** och välj ett alternativ för att låsa upp ZenFone.

#### **ANMÄRKNINGAR:**

- • Se avsnitt **Skärmupplåsningsalternativ** för mer information.
- • För att inaktivera det inställda skärmupplåsningsalternativet, tryck på **None (Inget)** på skärmen Choose screen lock (Välj skärmlås).

#### **Skärmupplåsningsalternativ**

Välj bland dessa alternativ för att låsa upp ZenFone.

• **Slide (Dra):** Dra fingret åt något håll för att låsa upp ZenFone.

• **Pattern (Mönster):** Dra fingret på prickarna och skapa ett mönster.

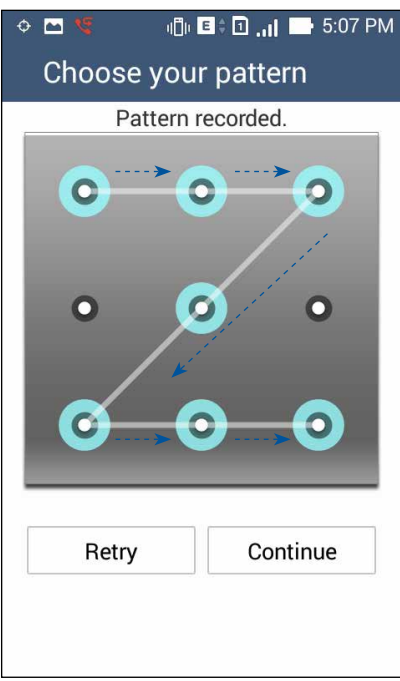

**VIKTIGT!** Du kan skapa ett mönster med minst fyra prickar. Kom ihåg att du måste memorera mönstret du skapat för att låsa upp enheten.

• **PIN:** Ange minst fyra siffror för att ställa in en PIN-kod.

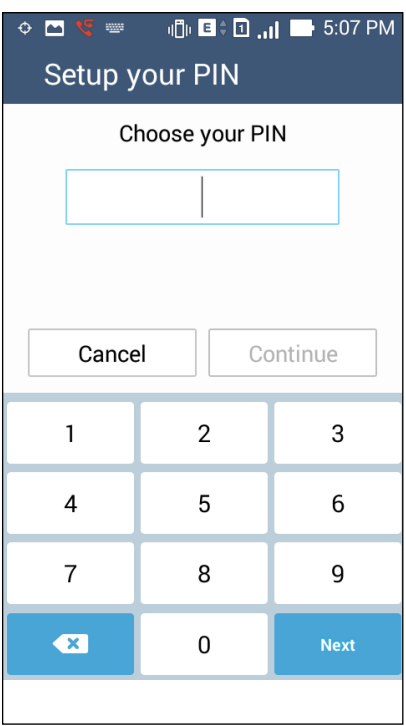

**VIKTIGT!** Kom ihåg att du måste memorera PIN-koden du skapat för att låsa upp enheten.

• **Lösenord:** Ange minst fyra tecken för att ställa in ett lösenord.

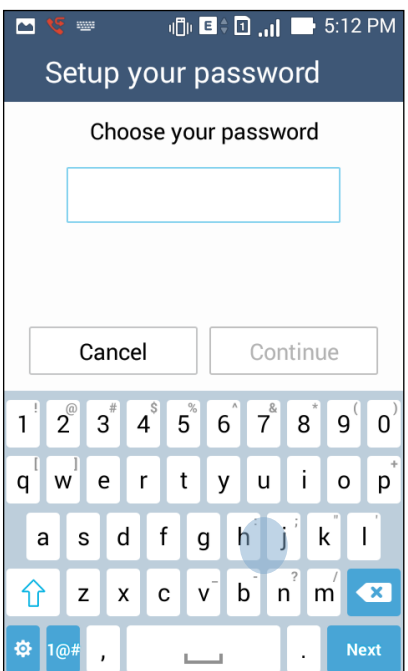

**VIKTIGT!** Kom ihåg att du måste memorera lösenordet du skapat för att låsa upp enheten.

#### **Konfigurera andra skärmsäkerhetsfunktioner**

Utöver skärmlåsläget kan du även göra följande i skärmsäkerhetsfönstret:

- **Quick Access (Snabbåtkomst):** Dra snabbåtkomstreglaget till **ON (På)** för att starta appar på låsskärmen.
- • **What's Next-widget (På gång):** Dra What's Next-widgetreglaget till **ON (På)** för att visa widgeten på låsskärmen.
- • **Instant camera (Snabbkamera):** Dra snabbkamerareglaget till **ON (På)** för att starta appen Camera (Kamera) även om din ZenFone är i viloläge, genom att trycka två gånger på volymknappen.
- **Owner info (Ägarinfo):** Tryck här för att ändra och föra in den information som du vill ska visas även när skärmen är låst.

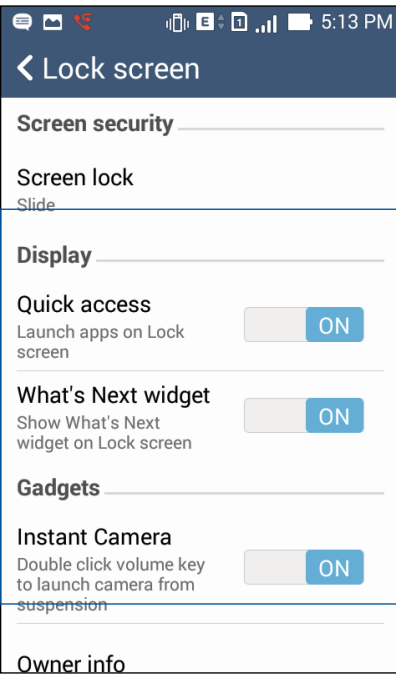

#### **Ställa in din ZenFone-identitet**

Känn till din ZenFones identitet, som serienummer, IMEI-nummer (International Mobile Equipment Identity) eller modellnummer.

Detta är viktigt, för om du förlorar din ZenFone kan du kontakta din mobiltjänstleverantör och lämna denna information för att svartlista otillåten användning av din ZenFone.

Visa din ZenFones identitet:

- 1. Tryck på **All Apps (Alla appar)** och därefter på **Settings (Inställningar)**.
- 2. Svep ner på skärmen Settings (Inställningar)¨, för att visa andra objekt, och tryck på **About (Om)**. Skärmen About (Om) visar information om status, juridisk information, modellnummer, operativsystemversion, maskinvara och programvara för din ZenFone.
- 3. För att visa serienummer, SIM-kontaktnummer och IMEI för din ZenFone, tryck på **Status**.

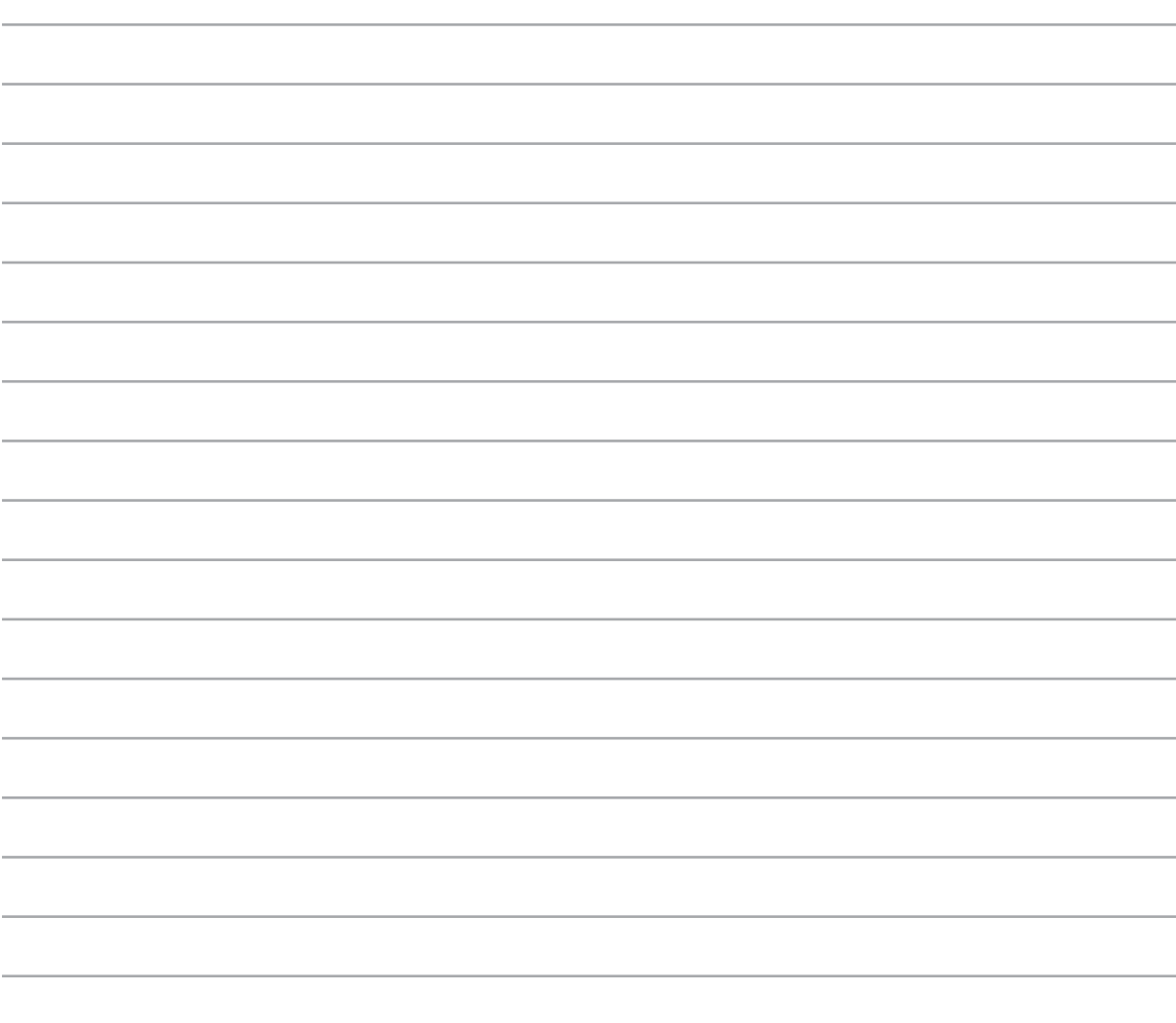

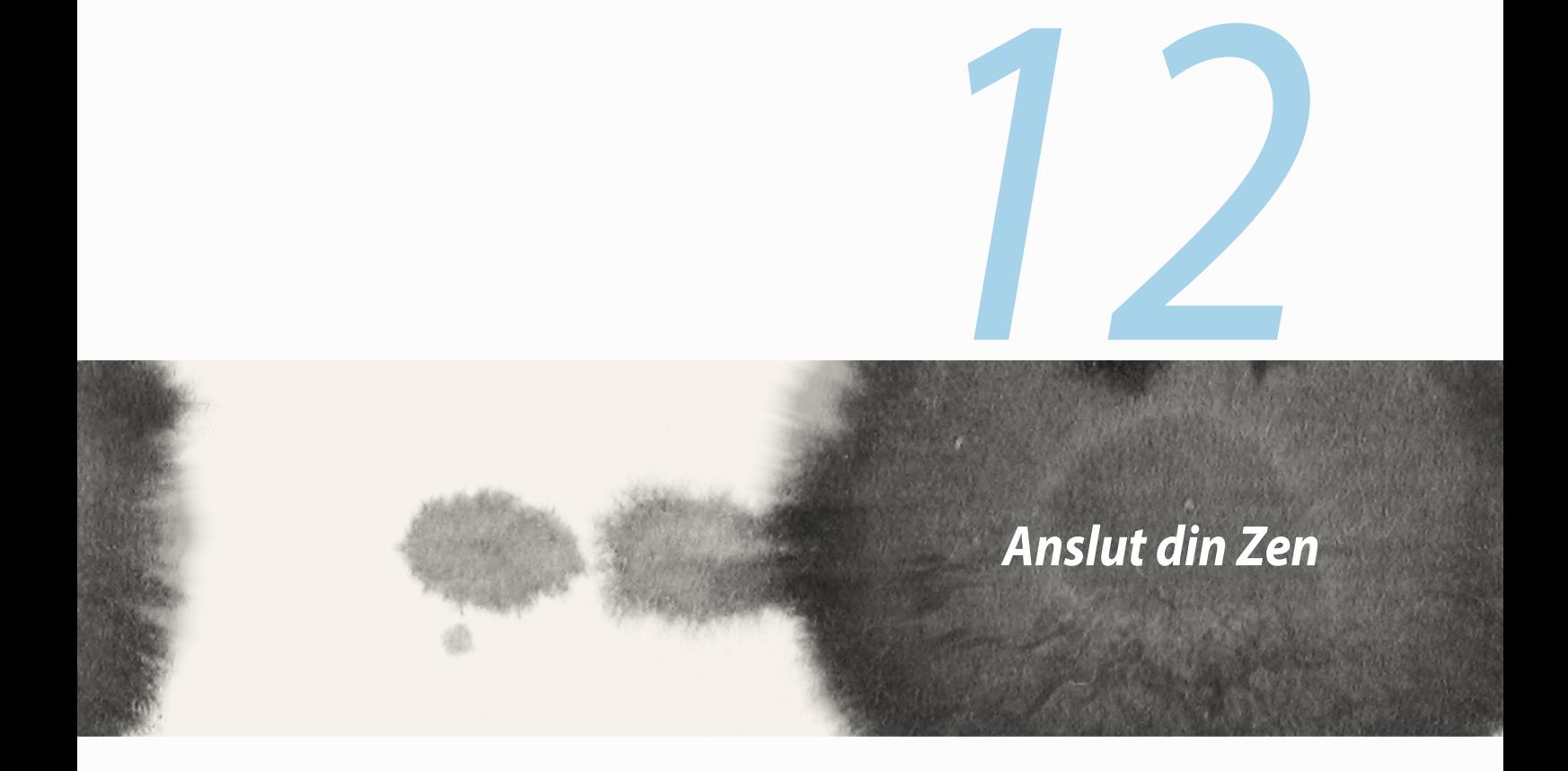

## **Wi-Fi**

Wi-Fi-tekniken för din ZenFone ansluter dig till den trådlösa världen. Uppdatera din konton på sociala media, surfa på Internet eller utbyt data och meddelanden trådlöst med din ZenFone.

#### **Aktivera Wi-Fi**

Aktivera Wi-Fi:

- 1. Tryck på på startsidan, och därefter på appen **Settings (Inställningar)**.
- 2. Dra Wi-Fi-reglaget åt höger för att sätta på Wi-Fi.

**OBS!** Du kan även aktivera Wi-Fi från skärmen Quick Settings (Snabbinställningar). Se avsnittet **Snabbinställningar** för hur man startar skärmen Quick Settings (Snabbinställningar).

## **Ansluta till ett Wi-Fi-nätverk**

Ansluta till ett trådlöst nätverk:

- 1. På skärmen Settings (Inställningar), tryck på **Wi-Fi** för att visa alla identifierade Wi-Fi-nätverk.
- 2. Tryck på ett nätverksnamn för att ansluta till det. För ett säkrat nätverk kan du bli uppmanad att ange ett lösenord eller andra autentiseringsuppgifter.

#### **ANMÄRKNINGAR:**

- • Din ZenFone återansluter automatiskt till nätverket som du tidigare anslutit till.
- • Stäng av Wi-Fi-funktionen för att spara på batteriet.

## **Inaktivera Wi-Fi**

Inaktivera Wi-Fi:

- 1. Tryck på på startsidan, och därefter på appen **Settings (Inställningar)**.
- 2. Dra Wi-Fi-reglaget åt vänster för att stänga av Wi-Fi.

**OBS!** Du kan även inaktivera Wi-Fi från skärmen Quick Settings (Snabbinställningar). Se avsnittet **Snabbinställningar** för hur man startar skärmen Quick Settings (Snabbinställningar).

# **Bluetooth®**

Använd Bluetooth-funktionen på din ZenFone för att skicka och ta emot filer och strömma multimediafiler med andra smarta enheter över korta avstånd. Med Bluetooth kan du dela dina mediafiler med dina vänners smara enheter, skicka data för utskrift med en Bluetooh-skrivare eller spela musikfiler med en Bluetoothhögtalare.

#### **Aktivera Bluetooth®**

Aktivera Bluetooth:

- 1. Tryck på på startsidan, och därefter på appen **Settings (Inställningar)**.
- 2. Dra Bluetooth-reglaget åt höger för att sätta på Bluetooth.

**OBS!** Du kan även aktivera Bluetooth från skärmen Quick Settings (Snabbinställningar). Se avsnittet **Snabbinställningar** för hur man startar skärmen Quick Settings (Snabbinställningar).

#### **Länka din ZenFone till en Bluetooth®-enhet**

Innan du använder Bluetooth-funktionen på din ZenFone i full skala, måste du länka den Bluetooth-enheten. ZenFone lagrar automatiskt länkningsanslutningen för Bluetooth-enheten.

Länka din ZenFone till en Bluetooth-enhet:

1. På skärmen Settings (Inställningar), tryck på **Bluetooth** för att visa alla tillgängliga enheter.

#### **VIKTIGT!**

- • Om enheten du vill länka till saknas i listan, måste Bluetooth-funktionen aktiveras så att den blir identifierbar.
- • Se bruksanvisningen som medföljde enheten för att läsa mer om hur man aktiverar Bluetooth på den och gör den identifierbar.
- 2. Tryck på **SEARCH FOR DEVICES (Sök efter enheter)** för att söka efter fler Bluetooth-enheter.
- 3. I listan över tillgängliga enheter, tryck på den Bluetooth-enhet som du vill länka till. Följ instruktionerna på skärmen för att fullfölja länkningen.

**OBS!** Stäng av Bluetooth-funktionen för att spara på batteriet.

#### **Ta bort ZenFone-länk från Bluetooth®-enheten**

Ta borkt länk från din ZenFone till en Bluetooth-enhet:

- 1. På skärmen Settings (Inställningar), tryck på Bluetooth för att visa alla länkade enheter.
- 2. I listan över länkade enheter, tryck på för den Bluetooth-enhet du vill ta bort länken, och tryck på **Unpair (Ta bort länk)**.

#### **Miracast™**

Med Miracast-tekniken kan du skärmklippa din ZenFone-skärm till en Miracast-stödd skärm. På så vis blir en extern skärm en dubbel eller andra skärm för din ZenFone.

#### **Starta Miracast**

Det finns två sätt att börja använda Miracast från ZenFone:

#### **Från Quick settings (Snabbinställningar)**

- 1. Installera den Miracast-stödda skärmen som du vill använda med ZenFone.
- 2. Starta snabbinställningar på ZenFone.
- 3. Tryck på **Miracast** på meddelandepanelen.
- 4. Dra alternativet **Wireless display (Miracast) [Trådlös skärm (Miracast)]** till **ON (På).**
- 5. Se SSID på din Miracast-stödda skärm och välj samma SSID på din ZenFone för att börja länka.
- 6. När anslutningen är klar, visar din Miracast-stödda skärm samma innehåll som visats på din ZenFone.

#### **Från Settings (Inställningar)**

- 1. Tryck på > **Settings (Inställningar).**
- 2. Under Device (Enhet), välj **Wireless display (Miracast) [Trådlös skärm (Miracast)]**.
- 3. Ställ in alternativet **Wireless display (Miracast) [Trådlös skärm (Miracast)]** till ON (På).
- 4. Se SSID på din Miracast-stödda skärm och välj samma SSID på din ZenFone för att börja länka.
- 5. När anslutningen är klar, visar din Miracast-stödda skärm samma innehåll som visats på din ZenFone.

# **Share Link (Dela länk)**

Dela och ta emot filer, appar eller mediainnehåll med andrta smarta enheter med appen Share Link (Dela länk) via en Wi-Fi-anslutning. Med denna app kan du skicka eller ta emot filer som är minst 100 MB och låter dig dela eller ta emot flera filer samtidigt. Share Link-appen skickar och tar emot filer snabbare än med Bluetooth.

**OBS!** När du delar filer med Share Link, ansluter ZenFone automatiskt till det tillgängliga Wi-Fi-nätverket där du befinner dig.

**VIKTIGT!** Du måste aktivera din ZenFones Wi-Fi-surfzon för att ta emot filer. Se avsnittet **Använda meddelandepanelen för Quick settings** för mer information.

#### **Dela filer**

Dela filer:

- 1. Från startsidan, tryck på **HH** och därefter på **Share Link (Dela länk)**.
- 2. Tryck på **Send file (Skicka fil)** och välj sedan bland alternativen som visas på skärmen.

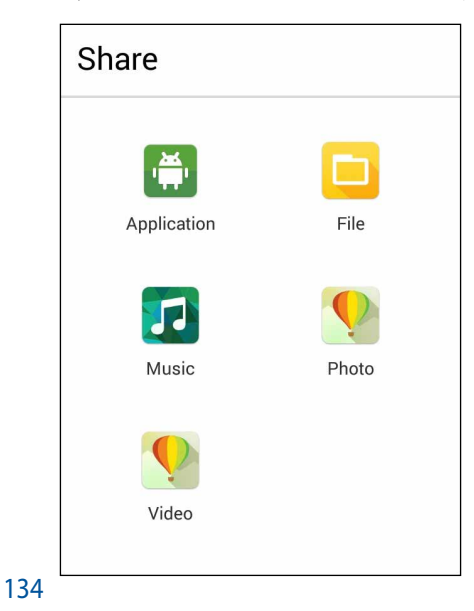

- 3. Tryck på filerna som du vill skicka, och tryck på **Done (Klar)**.
- 4. När ZenFone identifierar de andra enheterna, tryck på enheten som du vill dela filerna med.

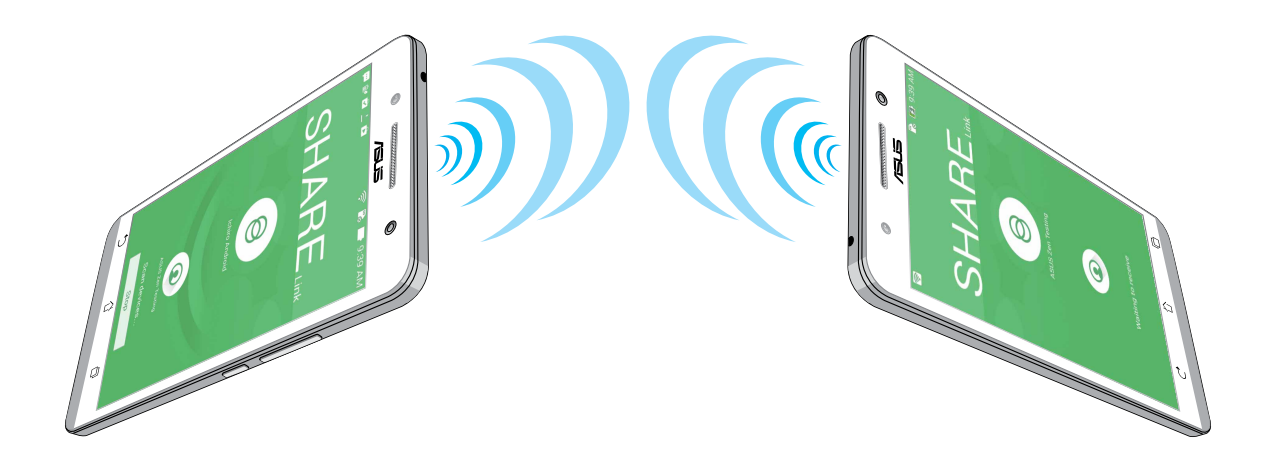

#### **Ta emot filer**

Ta emot filer:

- 1. Från startsidan, tryck på **111** och därefter på **Share Link (Dela länk)**.
- 2. Tryck på **Receive file (Ta emot fil)** för att ta emot filer från avsändaren.

#### **Molnet**

Säkerhetkopiera dina data, synkronisera filer mellan olika enheter och dela filer säkert och privat via ett molnkonto som ASUS WebStorage, Drive, OneDrive och Dropbox.

## **ASUS WebStorage**

Registrera dig eller logga in på ASUS WebStorage och få upp till 5 GB molnlagringskonto utan kostnad. Ladda automatiskt upp nytagna bilder för snabb delning, synkronisera filer mellan olika enheter eller dela filer via ditt ASUS WebStorage-konto.

**OBS!** För att använda funktionen, aktivera **Instant Upload (Direkt överföring)** från **Settings (Inställningar)** > **Instant Upload (Direkt överföring)** i ditt ASUS WebStorage.

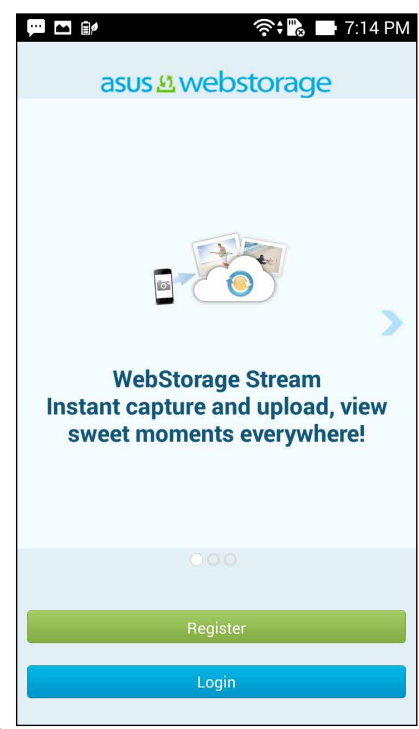

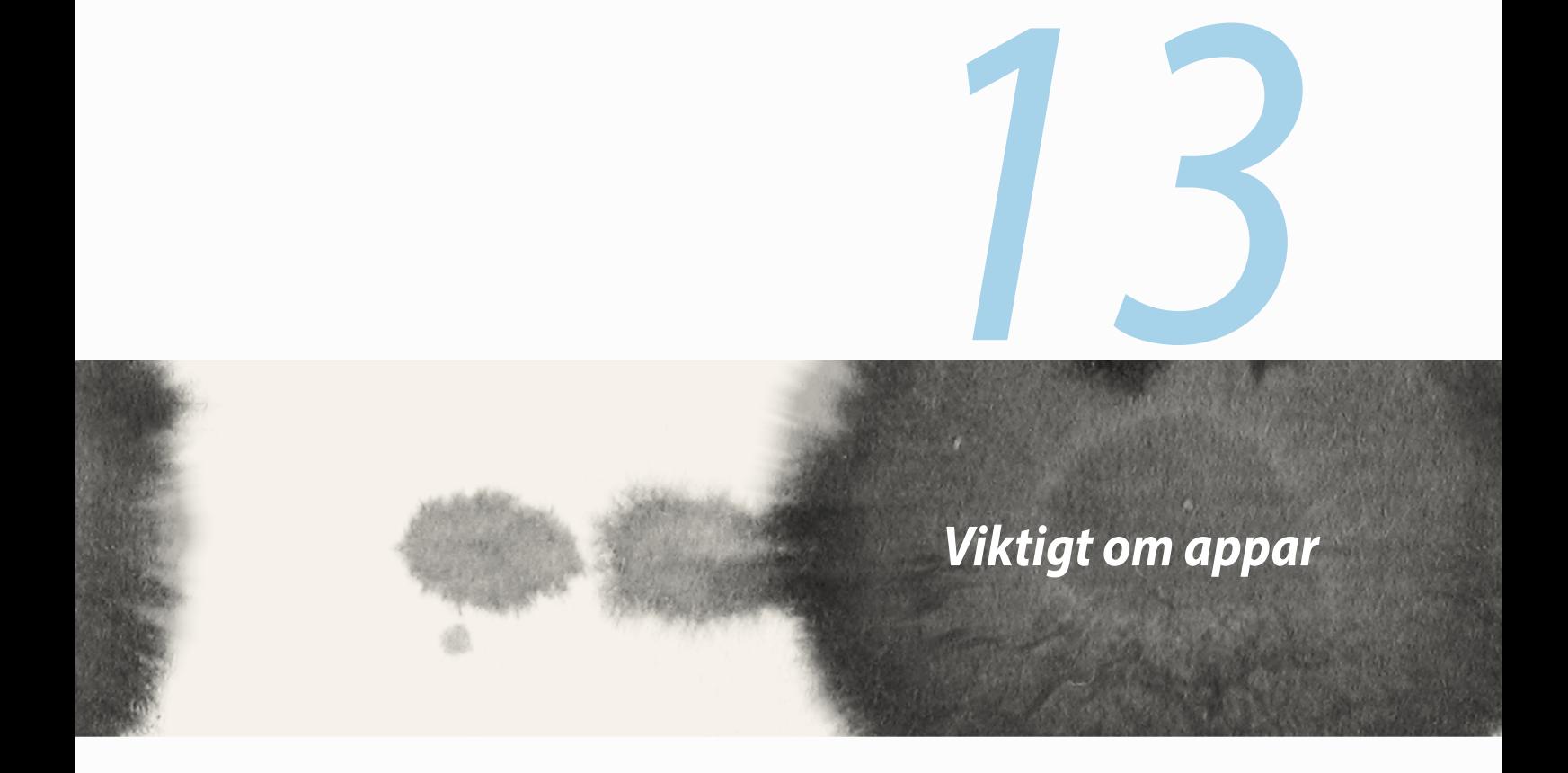

## **Växla appar**

När du har startat flera appar på din Zen, kan du enkelt växla mellan olika nystartade appar.

Tryck på för att visa dina nystartade appar.

- • Tryck på en app för att visa den.
- • För att ta bort en app, svep den åt vänster eller höger.

# **Låsa appar**

Lås dina appar från otillåten användning med ett 4-12 siffrors lösenord. Låsa dina appar:

- 1. Från **All Apps (Alla appar)**, tryck på > **Lock (Lås).**
- 3. Ange ett lösenord med 4-12 siffror, och tryck på **OK**.

Ändra lösenordet för dina låsta appar:

- 1. Från **All Apps (Alla appar)**, tryck på > **Lock app settings (Lås app-inställningar).** Ange lösenordet när du blir ombedd.
- 2. Tryck på **Change password (Ändra lösenord)**, och ange det gamla och det nya lösenordet.

## **Hämta appar**

Hämta tusentals appar och spel från Play Store direkt till ZenFone. Vissa av apparna och spelen är gratis, andra kan kräva betalning med kreditkort eller annan betalningsform.

Hämta appar:

- 1. Tryck på **Play Store** från startsidan.
- 2. Följ instruktionerna på skärmen för att logga in på ditt Gmail-konto. Om du saknar Gmail-konto, skapa ett.
- 3. När du loggat in kan du börja hämta en app från Play Store.

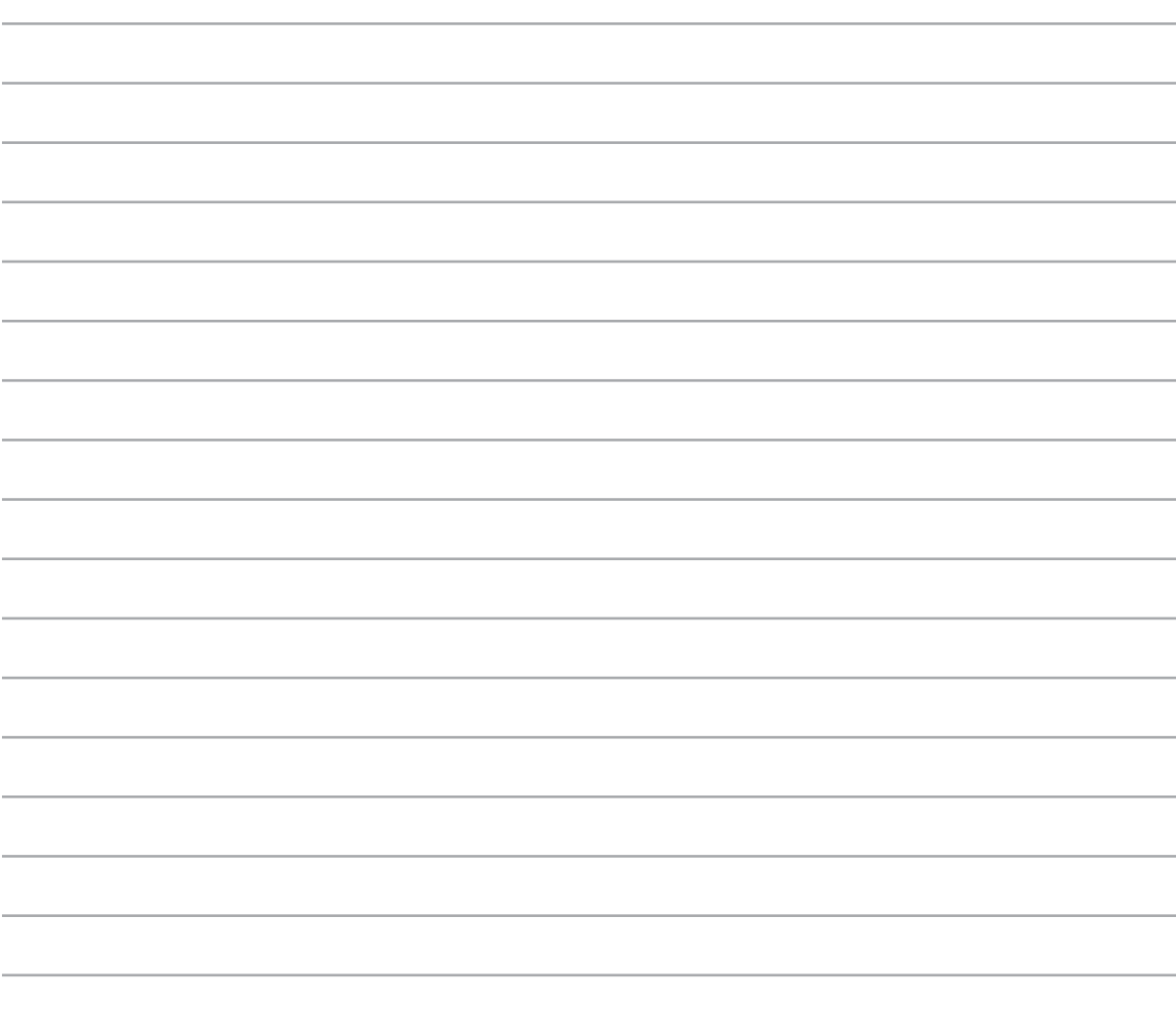

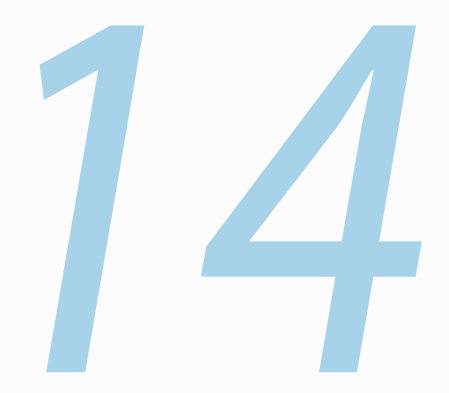

# *Det finns mer på din Zen*

# **Energisparläge**

Maximera eller utöka strömmen för din ZenFone helt även om den är i viloläge eller om den är ansluten till ett nätverk. Anpassa ströminställningarna på ett smart sätt för återkommande aktiviteter som att läsa e-post eller visa videor.

#### **Ställa in Power Saver (Energisparläge)**

Maximera, optimera eller anpassa strömmen för din ZenFone med några smarta energisparalternativ.

Installera Power Saver (Energisparläge):

- 1. Från **All Apps (Alla appar)**, tryck på **Power Svaer (Energisparläge)**.
- 2. Dra Smart saving (Spara smart) till **ON (På)**.

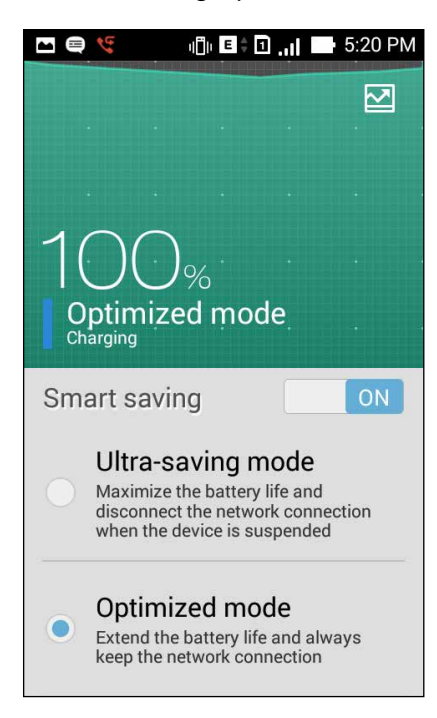

- 3. Välj något av dessa lägen:
	- **Ultra-saving mode (Ultrasparläge):** Kopplar ifrån nätverksanslutningen när ZenFone vilar, för att maximera batteriets hållbarhet.
	- **Optimized mode (Optimerat läge):** Förlänger batteriets hållbarhet när ZenFone är ansluten till nätverket.
	- **Customized mode (Anpassat läge):** Låter dig installera energisparinställningar för vanliga aktiviteter, och

## **Anpassa Power Saver (Energisparläge)**

Ställ in ljusstyrkans nivå för vanliga aktiviteter som att läsa e-post eller böcker, visa videor, surfa på Internet och lyssna på musik. Du kan även aktivera energisparfunktionen för vissa appar eller aktivera den automatiska avstängningen för nätverket när ZenFone vilar.

Anpassa Power Saver (Energisparläge):

- 1. Från **Power Saver (Energisparläge)**, markera **Customized mode (Anpassat läge)**, och tryck på .
- 2. Markera en aktivitet, och ställ in ljusstyrkan i procent.
- 3. Om du vill aktivera den automatiska avstängningen för nätverket, markera **IM and other apps using push notification (IM och andra appar som använder push-meddelanden)**. Din ZenFone kommer att kopplas ifrån nätverket automatiskt när den vilar, och kommer att återupptas nätverksinställningen när du väcker din ZenFone.

# **Fantastisk**

ASUS Splendid låter dig enkelt justera skärminställningarna.

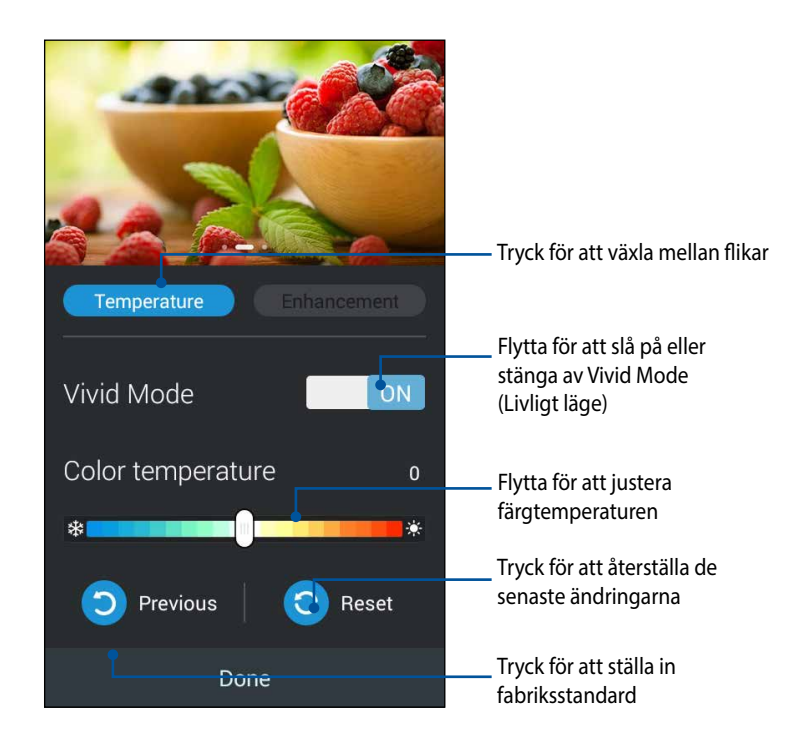

För att använda ASUS Splendid:

- 1. Tryck på **HH** > ASUS Splendid.
- 2. Justera skärmens färgtemperatur och kontrast via klickningar på flikarna **Temperature (Temperatur)** och **Enhancement (Förbättring)**.
- 3. Tryck på **Done (Klar)** för att verkställa ändringarna.
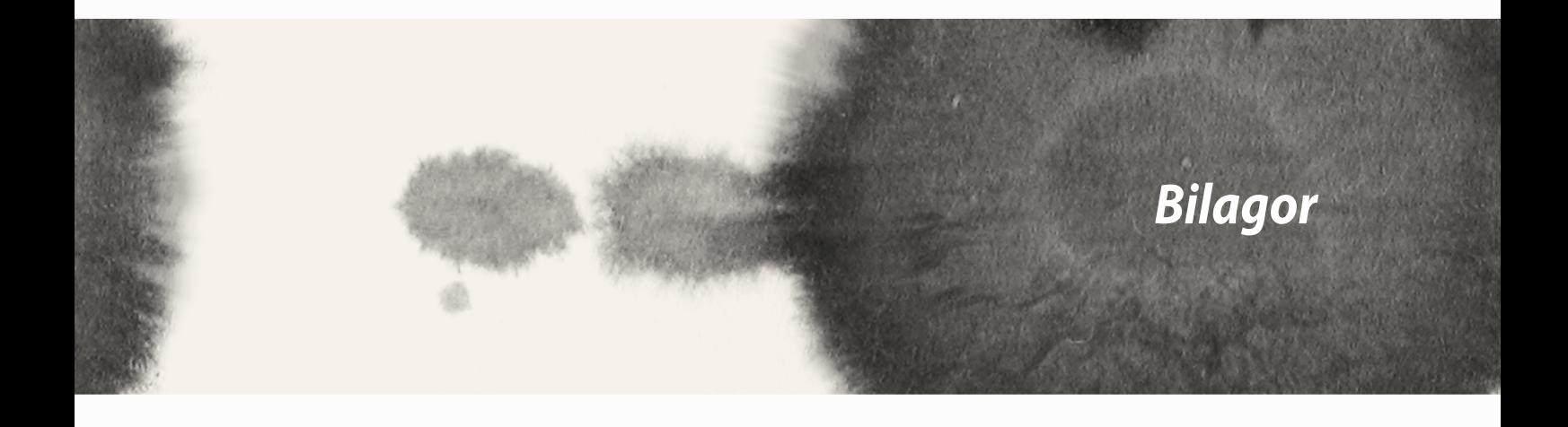

# **Meddelanden**

## **Yttrande från FCC**

TDen här apparaten överenstämmer med FCC regler del 15. Hantering är aktuell under följande två villkor:

- Apparaten får inte orsaka allvarlig störning.
- Apparaten måste godkänna all mottagen störning, medräknat störning som kan orsaka oönskad handling.

Utrustningen har testats och befunnits överenstämma med gränserna för en klass B digital apparat, enligt del 15 i bestämmelserna från statliga kommunikationsnämnden (Federal Communications Commission, 'FCC'). De här gränserna är utformade för att tillhandahålla lämpligt skydd mot skadlig störning i en installation i hemmet. Den här utrustningen genererar, använder och kan avge strålning med radiofrekvensenergi samt kan, om den inte är installerad och används i överensstämmelse med givna instruktioner, orsaka skadlig störning på radiokommunikation. Det finns dock inga garantier att störningar inte kommer att inträffa i en särskild installation. Om den här utrustningen orsakar skadliga störningar på radio- eller televisionsmottagning, vilket kan fastställas genom att slå på och slå av utrustningen, uppmuntras användaren att försöka korrigera störningen genom en eller flera av följande åtgärder:

- Rikta om eller flytta på mottagarantennen.
- Öka avståndet mellan utrustningen och mottagaren.
- Anslut utrustningen till ett uttag på en annan strömkrets än den som mottagaren är ansluten till.
- Rådfråga försäljaren eller en erfaren radio/TV-tekniker.

Ändringar eller modifieringar som inte uttryckligen godkänts av parten som är ansvarig för uppfyllelsen kan upphäva användarens rätt att hantera utrustningen.

Antennen som används för denna sändare får inte samplaceras eller arbeta i förbindelse med någon annan antenn eller sändare.

Drift på frekvensband 5,15-5,25GHz är begränsad för inomhusbruk enbart. FCC kräver inomhusanvändning för frekvensband 5,15-5,25 GHz för att minska risken för skadliga störningar på mobila satellitsystem som använder samma frekvensområde. Den sänder bara på frekvensband 5,25-5,35 GHz, 5,47-5,725 GHz och 5,725- 5,850 GHz när de associeras med en åtkomstpunk (AP).

### **RF Exponeringsinformation (SAR)**

Denna enhet uppfyller de statliga kraven för exponering för radiovågor. Denna enhet är konstruerad och tillverkad för att inte överskrida strålningsgränserna för exponering av radiofrekvensenergi (RF) som fastställts av Federal Communications Commission vid USAs regering.

Exponeringsstandarden använder en mätenhet känd som Specific Absorption Rate, eller SAR. SAR-gränsen som fastställts av FCC är 1,6W/kg. Tester för SAR utförs med standard användningspositioner som accepterats av FCC med EUT sändning med den specificerade effektnivån i olika kanaler.

Det högsta SAR-värdet för enheten som rapporterades till FCC är 1.12 W/kg vid placering bredvid kroppen.

FCC har beviljat ett Utrustningsbemyndigande för denna enhet med alla rapporterade SAR-nivåerna utvärderade i enlighet med FCC RF exponeringsriktlinjer. SAR-information om denan enhet finns på fil hos FCC och kan hittas under Display Grant sektionen av www.fcc.gov/oet/ea/fccid efter sökning på FCC ID: xxxxxxxxx.

### **IC Varningsmeddelande**

Enheten kan automatiskt avbryta sändningen om det saknas information som ska överföras eller vid driftfel. Observera att detta inte är avsett att förbjuda överföring av kontroll- eller signalinformation eller användning av repetitiva koder där tekniken så kräver.

Enheten för frekvensband 5 150-5 250 MHz är enbart avsedd för inomhusanvändning för att minska risken för skadlig störning på mobila satellitsystem som använder samma frekvensområde. Den högsta tillåtna riktfaktorn (för enhet med frekvensband 5 250-5 350 MHz och 5 470-5 725 MHz) som uppfyller EIRP-gränsen; och den högsta tillåtna riktfaktorn (för frekvensband 5 275-5 850 MHz) som uppfyller EIRP:s gräns som specificerats för punkt-till-punkt- och icke-punkt-till-punkt-drift, som anges i paragraf A9.2(3). Eftersom högeffektradar dessutom är tilldelad som primära användare (vilket betyder att de är prioriterade) i frekvensband 5 250-5 350 MHz, kan dessa radar orsaka störningar och/eller skador på LE-LAN-enheter.

Funktionen för val av landskod är avaktiverad för produkter som marknadsförs i USA/Kanada. För produkter som finns tillgängliga på marknaderna i USA/ Kanada kan endast kanal 1-11 vara i drift. Val av andra kanaler är inte möjligt.

#### **Konformitetsförklaring för EG**

Denna produkt uppfyller bestämmelserna i R&TTE direktiv 1999/5/EG. Deklarationen om överensstämmelse kan laddas ned från http://support.asus.com.

#### **Förhindra hörselskador**

För att förhindra eventuella hörselskador skall du inte lyssna med hög volym under långa perioder.

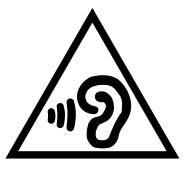

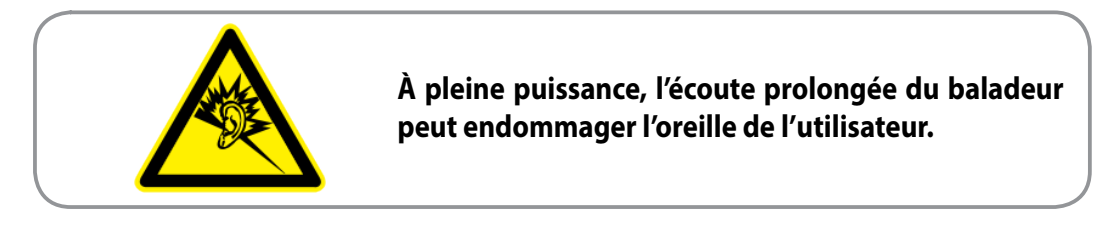

För Frankrike, enlig krav i franska artikeln L. 5232-1, har denna enhet testats och uppfyller ljudtryckskraven i NF EN 50332-1:2000 och 50332-2:2003 standard.

# **CE-märkning Varning**  $C \in 2200$

#### **CE-märkning för enheter med trådlös LAN/ Bluetooth**

Denna utrustning uppfyller kraven i Europaparlementets Direktiv 1999/5/EG från den 9 mars 1999, som reglerar radio- och telekommunikationsutrustning och ömsesidigt erkännande av överensstämmelse.

Det högsta CE SAR värdet för enheten är 0,530 W/kg.

Denna utrustning kan hanteras i:

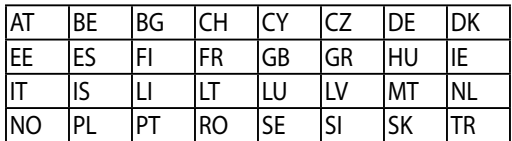

DFS-kontroller som är relaterade till radardetektering får inte vara tillgängliga för användaren.

### **Information om RF-exponering (SAR) - CE**

Denna enhet uppfyller EU kraven (1999/519/EG) om begränsning av exponering av elektromagnetiska fält för allmänheten genom hälsoskydd.

Gränserna är en del av en omfattande rekommendation för skydd av allmänheten. Dessa rekommendationer har utvecklats och kontrollerats av oberoende vetenskapliga organisationer genom regelbundna och genomgående utvärderingar av vetenskapliga studier. Enheten för mätning för Eurpoeiska rådets rekommenderade gräns för mobila enheter är"Specific Absorption Rate"(SAR) och SAR-gränsen är 2,0 W/ kg i genomsnitt över 10 gram av kroppsvävnad. Den uppfyller kraven hos International Commission on Non-Ionizing Radiation Protection (ICNIRP).

Enheten har testats för hantering i närheten av kroppen och uppfyller ICNRP exponeringsriktlinjer och Europeisk standard EN 62311 och EN 62209-2. SAR mäts med enheten i direkt kontakt med kroppen medan sändning sker med högsta certifierade utmatade energinivå på alla frekvensband hos den mobila enheten.

#### **Strömsäkerhetskrav**

Produkter med elektrisk ström med värden på upp till 6A och som är tyngre än 3Kg måste använda godkända elsladdar som är större än eller lika med: H05VV-F, 3G, 0.75 $\text{mm}^2$  eller H05VV-F, 2G, 0.75 $\text{mm}^2$ .

### **ASUS återvinnings-/återtagningstjänst**

ASUS återvinning och återtagningsprogram kommer från vårt åtagande för att uppfylla den högsta standarden för att skydda vår miljö. Vi tror på att tillhandahålla lösningar för dig att kunna ta ansvar för återvinning av våra produkter, batterier och andra komponenter samt förpackningsmaterial. Gå till http://csr.asus.com/english/ Takeback.htm för detaljerad återvinningsinformation i olika regioner.

#### **Beläggningsmeddelande**

**VIKTIGT!** För att elektriskt isolera och bibehålla elsäkerheten används en beläggning för att isolera enhetens hölje förutom sidorna där IO-uttagen är placerade.

#### **Grönt ASUS-meddelander**

ASUS arbetar för att skapa miljövänliga produkter och förpackningsmateriaö för att skydda konsumenternas hälsa, och samtidigt minimera påverkan på miljön Det minskade antalet manualförpackningar uppfyller kraven på minskning av kolutsläpp.

För detaljerad information om bruksanvisningen och relaterad information, se bruksanvisningen i ASUS pekdator eller gå in på ASUS Supportwebbsida på http://support.asus.com/.

Modellnamn: ASUS\_T00I

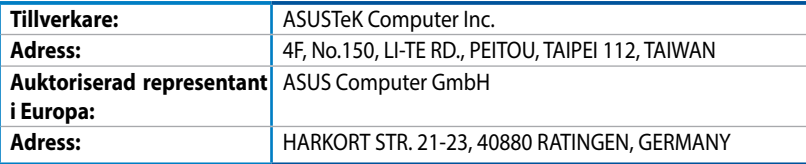

#### **Upphovsrättsinformation**

Ingen del av denna manual, inklusive produkter och programvara som beskrivs i den, får utan skriftligt tillstånd från ASUSTeK COMPUTER INC. reproduceras, överföras, kopieras, sparas i ett sökbart system eller översättas till något språk i någon form eller med några medel, förutom dokumentation som förvaras av köparen som säkerhetskopia. ("ASUS").

ASUS LEVERERAR DENNA MANUAL "I BEFINTLIGT SKICK" UTAN NÅGON SOM HELST GARANTI, VARKEN UT TALAD ELLER UNDERFÖRSTÅDD, INKLUSIVE MEN INTE BEGRÄNSAD TILL DE UNDERFÖRSTÅDDA GARANTIERNA ELLER VILLKOREN FÖR SÄLJBARHET ELLER LÄMPLIGHET FÖR ETT SÄRSKILT SYFTE. UNDER INGA OMSTÄNDIGHETER SKALL ASUS, DESS DIREKTÖRER, TJÄNSTEMÄN, ANSTÄLLDA ELLER REPRESENTANTER HÅLLAS ANSVARIGA FÖR NÅGRA INDIREKTA, SÄRSKILDA, TILLFÄLLIGA ELLER HÄRAV FÖLJANDE SKADOR (INKLUSIVE SKADOR AVSEENDE FÖRLUST AV FÖRTJÄNST, AFFÄRSFÖRLUSTER, FÖRLUST AV ANVÄNDNING ELLER DATA, AVBROTT AV AFFÄRSVERKSAMHET ELLER LIKNADE) ÄVEN OM ASUS HAR AVISERAT OM MÖJLIGHETEN AV ATT SÅDANA SKADOR KAN UPPSTÅ FRÅN NÅGRA DEFEKTER ELLER FEL I DENNA MANUAL ELLER PRODUKT.

Produkter och företagsnamn som visas i denna manual kan eller kan inte vara registrerade varumärken eller upphovrättsligt skyddade av respektive företag och används endast för identifiering eller förklaring och till ägarens fördel utan intrångsavsikt.

SPECIFIKATIONER OCH INFORMATION I DENNA MANUAL LÄMNAS ENDAST SOM INFORMATION OCH KAN ÄNDRAS NÄR SOM HELST UTAN MEDDELANDE OCH SKALL INTE TOLKAS SOM ETT ÅTAGANDE AV ASUS. ASUS PÅTAR SIG INGET ANSVAR ELLER SKYLDIGHET FÖR NÅGRA FEL ELLER BRISTER SOM KAN VISA SIG I DENNA MANUAL INKLUSIVE PRODUKTER OCH PROGRAM SOM BESKRIVS DÄR I.

Copyright © 2014 ASUSTeK COMPUTER INC. Alla rättigheter förbehållna.

#### **Ansvarsbegränsning**

Omständigheter kan komma att uppstå där du till följd av en försummelse från ASUS sida eller annan skyldighet är berättigad till ersättning för skador från ASUS. Vid varje sådant yrkande, oavsett på vilken grund du är berättigad att yrka ersättning för skador från ASUS, är ASUS endast ansvariga för kroppsliga skador (inklusive dödsfall) och skador på egendom och skador på personliga ägodelar eller andra verkliga och direkta skador som är ett resultat av underlåtenhet eller försummelse att genomföra juridiska skyldigheter under denna garantiutfästelse, upp till det angivna kontraktspriset för varje produkt.

ASUS kommer endast att vara ansvarig för eller kompensera dig för förlust, skador eller yrkanden baserade på kontrakt, otillåten handling eller överträdelser enligt dessa garantibestämmelser.

Denna begränsning gäller också ASUS leverantörer och dess återförsäljare. Det är maximalt vad ASUS, dess leverantörer och din återförsäljare är kollektivt ansvariga för.

UNDER INGA FÖRHÅLLANDEN ÄR ASUS ANSVARIGA FÖR NÅGOT AV FÖLJANDE: (1) TREDJE PARTS YRKANDEN MOT DIG FÖR SKADOR; (2) FÖRLUST AV ELLER SKADOR PÅ DINA REGISTER ELLER DATA; ELLER (3) SPECIELLA, TILLFÄLLIGA ELLER INDIREKTA SKADOR ELLER FÖR NÅGRA EKONOMISKA FÖLJDSKADOR (INKLUSIVE FÖRLUST AV FÖRTJÄNST ELLER BESPARINGAR), ÄVEN OM ASUS, DESS LEVERANTÖRER ELLER DIN ÅTERFÖRSÄLJARE ÄR INFORMERADE MÖJLIGHETEN FÖR DETTA.

#### **Service och support**

Besök vår flerspråkiga webbsida på http://support.asus.com